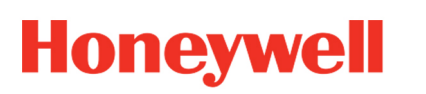

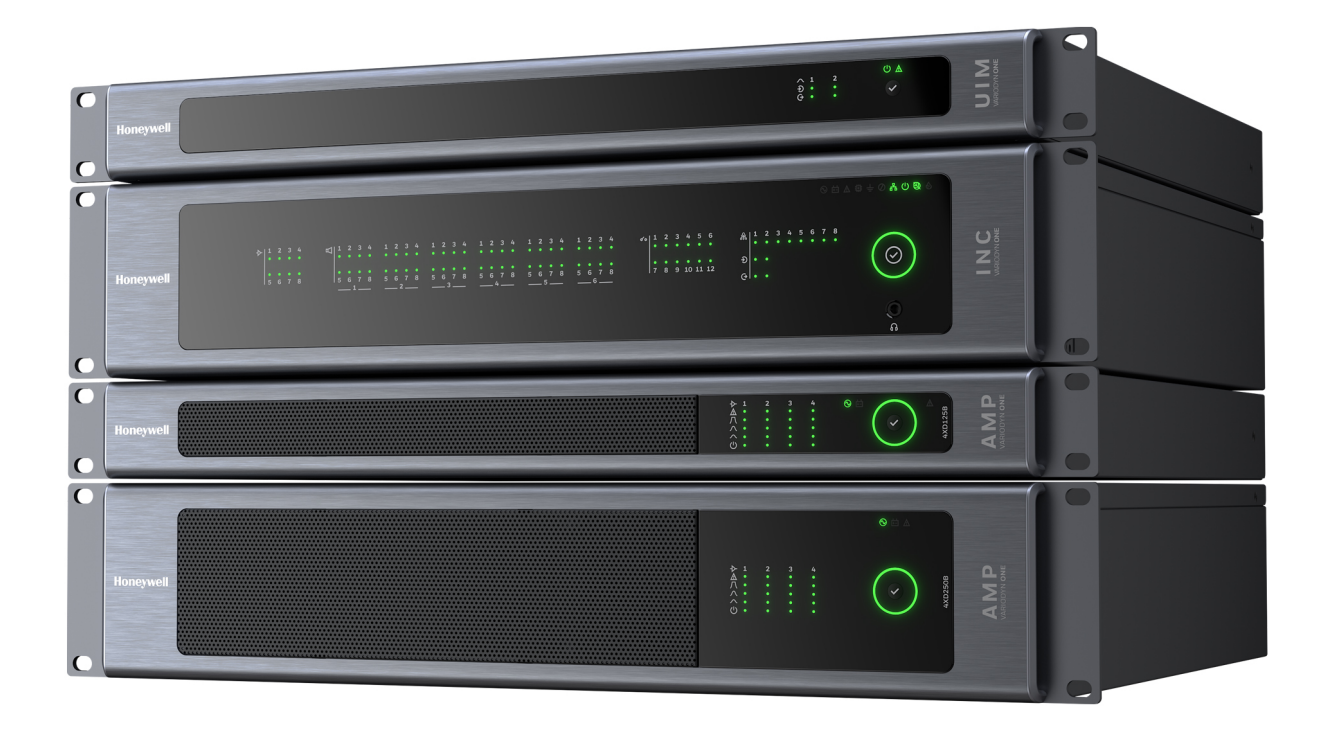

# VARIODYN® ONE

Driftsvejledning

798702.DK 09.2021

#### **Tilsigtet brug**

Produkterne må kun anvendes i de tilfælde, der er anført i kataloget og den tekniske dokumentation, og kun i forbindelse med de anbefalede og/eller godkendte komponenter.

Denne dokumentation omfatter både registrerede og ikke registrerede varemærker. Alle varemærker tilhører deres retmæssige ejer. Brug af denne dokumentation danner hverken grundlag for en licens eller anden berettigelse til brug af navnene, varemærkerne og/eller andre mærker.

Ophavsretten til denne dokumentation tilhører Honeywell. Det er ikke tilladt at kopiere, offentliggøre, tilpasse, distribuere, videregive, sælge eller ændre indholdet uden forudgående skriftligt samtykke fra Honeywell. Der gives ingen garanti for de anførte oplysninger.

#### **Sikkerhedshenvisninger**

Denne dokumentation indeholder de nødvendige oplysninger vedrørende tilsigtet brug af de produkter, der beskrives i den. Korrekt og sikker funktion af produkterne forudsætter korrekt transport, korrekt opbevaring, opstilling og montage, samt omhyggelig betjening.

Med hensyn til de sikkerhedsrelaterede instruktioner i denne dokumentation eller på selve produktet, menes der med kvalificeret personale, personer, der

- som projekteringsansvarlig er bekendte med de gældende retningslinier for systemer til automatisk varsling-, automatisk brandalarmerings- og rumslukningsanlæg.
- som certificeret tekniker er blevet oplært i at omgås systemdelene på talevarslingen, samt kender til de dele af denne vejledning, der omhandler betjeningen.
- som certificeret tekniker har en uddannelse, der sætter dem i stand til at installere/reparere talevarslingsystemer, inklusive de tilhørende komponenter, og/eller som er berettiget til at tage kredsløb og apparater/systemer i brug samt til at jorde og mærke dem iht. de sikkerhedstekniske standarder.

#### **Symboler**

Følgende oplysninger er dels beregnet til at garantere den personlige sikkerhed og dels beregnet til forhindre beskadigelse af de beskrevne produkter eller tilsluttede apparater.

Sikkerhedsinstruktioner og advarsler til forebyggelse af farer for brugernes eller vedligeholdelsespersonalets liv og sundhed og/eller til forebyggelse af materielle skader fremhæves i denne vejledning vha. af de symboler, der defineres her. De anvendte symboler har i sammenhæng med vejledningen følgende betydning:

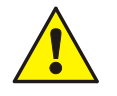

**Advarsel** - Hvis der ikke træffes de korrekte sikkerhedsforanstaltninger, kan det medføre alvorlige kvæstelser, død eller betydelig materiel skade.

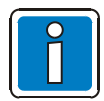

**Bemærk** - En vigtig oplysning om produktet eller en del af vejledningen, der kræver særlig opmærksomhed.

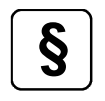

**Standarder og retningslinjer** - Anvisninger og krav i henhold til de lokale og nationale bestemmelser samt de gældende standarder.

#### **Advarsler på systemets komponenter**

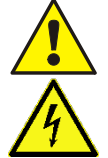

Advarsel – farekilde.

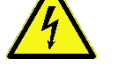

Advarsel – farlig elektrisk spænding.

#### **Demontering**

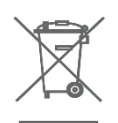

I henhold til direktiv 2012/19/EU (WEEE) tages de elektriske og elektroniske apparater tilbage af fabrikanten efter demonteringen med henblik på korrekt bortskaffelse!

#### **© Honeywell International Inc./ Med forbehold for tekniske ændringer!**

Denne dokumentation er omfattet af ophavsret og må i henhold til paragraf 16 og 17 i den tyske lov om ophavsret (UrhG) ikke kopieres eller distribueres på anden måde. Enhver overtrædelse af paragraf 106 i UrhG kan medføre retsforfølgelse.

#### Indholdsfortegnelse

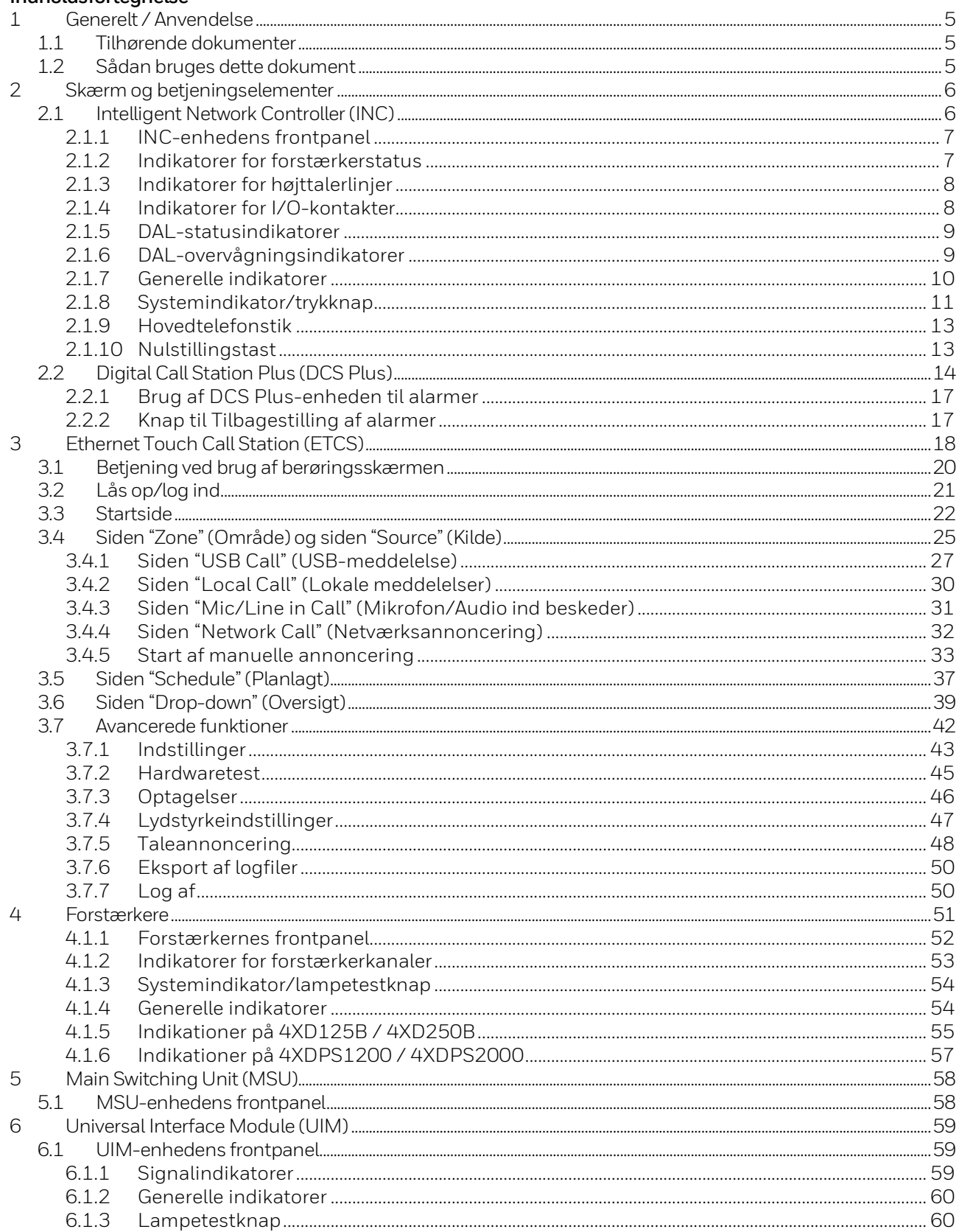

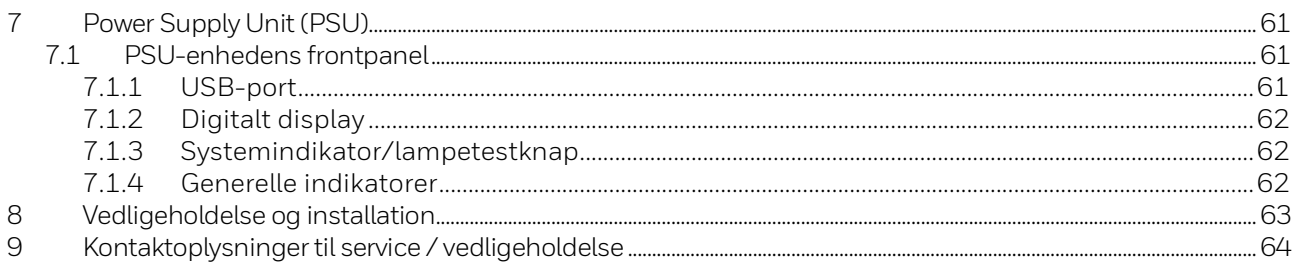

# <span id="page-4-0"></span>**1 Generelt / Anvendelse**

VARIODYN® ONE er et modulopbygget IP-baseret PAVA-system (Public Address and Voice Alarm – højttaler- og alarmanlæg), som giver dig mulighed for at vælge forskellige komponenter og opbygge dit system på den mest effektive måde i henhold til kravene til projektet.

Med det futuristiske design og interface er det meget nemt at betjene og forstå systemets driftstilstand.

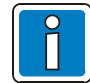

#### **Supplerende og aktuelle oplysninger**

Specifikationer, data og produktoplysninger, der er beskrevet i denne dokumentation, er korrekte på det tidspunkt dette dokument bliver trykt (se dato på forsiden) og kan muligvis afvige fra disse oplysninger pga. produktændringer og/eller ændringer i standarder og direktiver ved projektering, installation og ibrugtagning.

Der findes opdaterede oplysninger og overensstemmelseserklæringer til sammenligning på websiden www.hls-nordic.com.

## <span id="page-4-1"></span>**1.1 Tilhørende dokumenter**

Denne vejledning indeholder alle vigtige oplysninger om brugen af VARIODYN® ONE-systemerne. Yderligere oplysninger vedrørende samling, installation, opstart og konfiguration kan findes i følgende dokumenter.

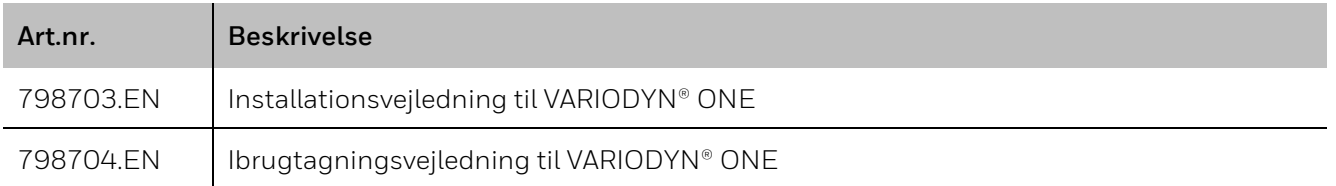

## <span id="page-4-2"></span>**1.2 Sådan bruges dette dokument**

- Billederne i vejledningen er kun vejledende, der henvises til de faktiske komponenter for detaljer.
- Gør dig fortrolig med denne vejledning forud for brugen af produktet, og opbevar vejledningen med henblik på fremtidig brug.
- Oplysningerne i dette dokument anses for at være nøjagtige i alle henseender. Men Honeywell kan ikke påtage sig noget ansvar for konsekvenserne af brugen deraf. I tvivlstilfælde eller i tilfælde af uoverensstemmelser gælder Honeywells endelige forklaring. Honeywell påtager sig intet ansvar for eventuelle følger, der opstår på grund af misforståelse af vejledningen eller forkert brug.

# <span id="page-5-0"></span>**2 Skærm og betjeningselementer**

## <span id="page-5-1"></span>**2.1 Intelligent Network Controller (INC)**

INC-enheden er VARIODYN® ONE PAVA-systemets primære controller. Den forvalter og overvåger alle systemets vigtige komponenter, herunder forstærkere, højttalerlinjer, telefoner osv.

INC-enheden understøtter 8 forstærkerkanaler med en maksimal kapacitet på 500 W pr. kanal, og du kan tilføje op til 48 højttalerlinjer ved brug af 6 højttalermoduler med 8 højttalerlinjer hver til en enkelt INC-enhed. INC-enheden har en intern hukommelse, der kan bruges til lagring af både konfigurations- og lydfiler. De fire forskellige konfigurationer, der er tilgængelige i INC-enheden, giver mulighed for at vælge den rette controller med det rette udvidelsesmodul i henhold til de pågældende behov.

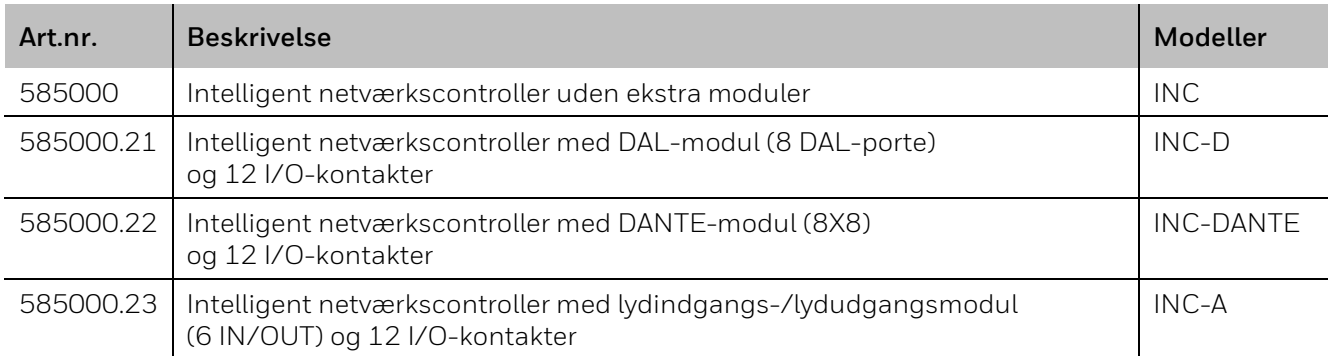

## <span id="page-6-0"></span>**2.1.1 INC-enhedens frontpanel**

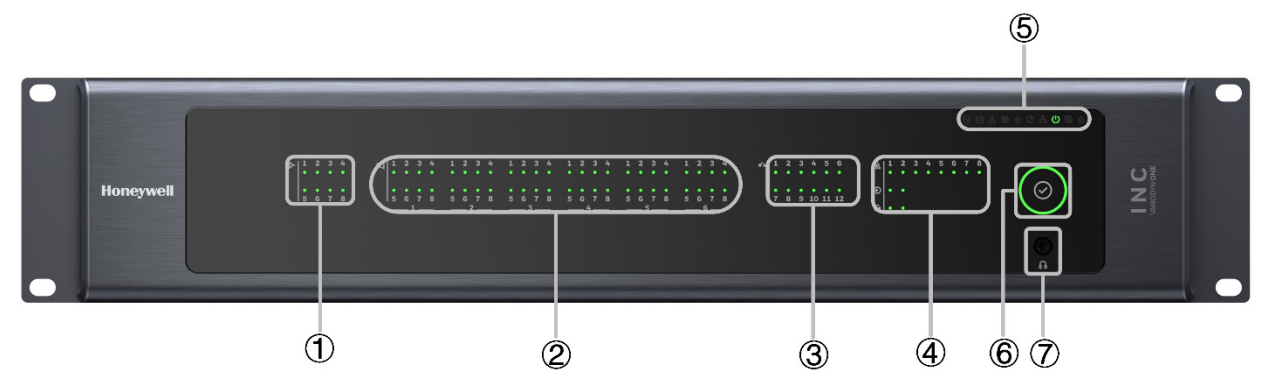

*Fig. 1: INC-enhedens frontpanel*

<span id="page-6-2"></span>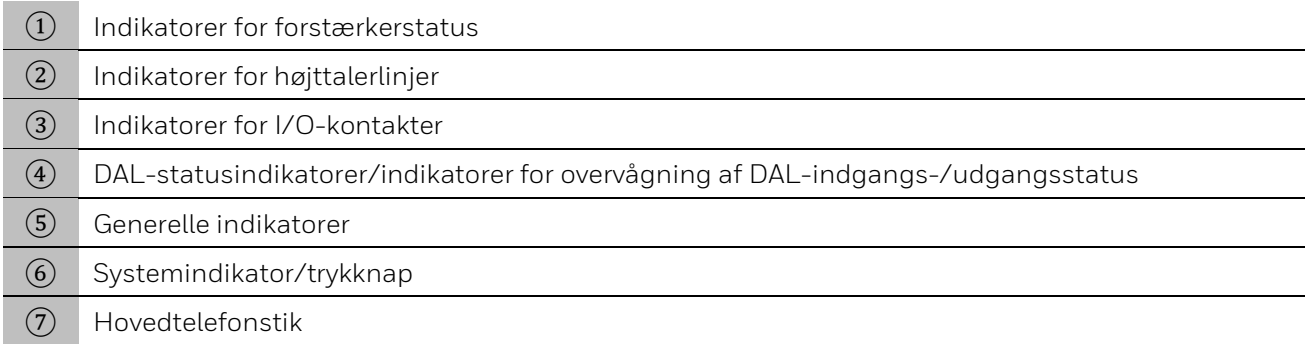

## <span id="page-6-1"></span>**2.1.2 Indikatorer for forstærkerstatus**

Indikatorerne for forstærkerstatus viser uafbrudt forstærkernes driftstilstand. Indikatorerne viser resultatet af overvågningen af forstærkerkanalen:

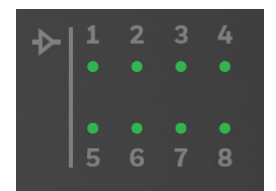

*Fig.2: Indikator for forstærkerstatus*

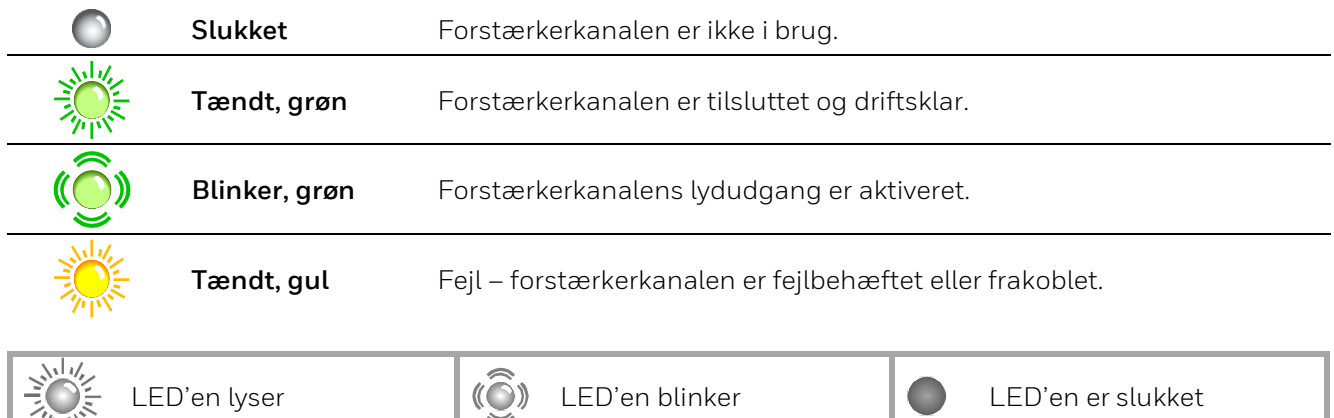

<span id="page-6-3"></span>€ →

## <span id="page-7-0"></span>**2.1.3 Indikatorer for højttalerlinjer**

Indikatorerne for højttalerlinjerne viser højttalerlinjernes driftstilstand, herunder normal drift, alarmer eller fejl, ved hjælp af forskellige farver. Hvis højttalerlinje 1 på højttalermodul 1 eksempelvis bruges til en melding, lyser den pågældende LED grønt.

Derudover overvåges alle højttalerlinjer uafbrudt for kortslutninger, jordfejl, impedansafvigelse og afbrydelse. I tilfælde af en fejl i højttalerkredsløbet, skifter den pågældende LED farve til gul, og linjen frakobles i tilfælde af en kortslutning, indtil fejlen er blevet afhjulpet.

I tilfælde af andre fejl fortsætter højttalerlinjen med at kunne bruges til meldinger.

Der er seks grupper af indikatorer for højttalerlinjer svarende til seks højttalerlinjemoduler. Modulnummeret er for hver gruppe trykt under indikatorerne. Hver gruppe har otte indikatorer, der repræsenterer 8 højttalerlinjeinterfaces i hvert højttalerlinjemodul.

|  |  |  |  | 15 6 7 8 5 6 7 8 5 6 7 8 5 6 7 8 5 6 7 8 5 6 7 8 |  |  |  |  |  |  |  |  |
|--|--|--|--|--------------------------------------------------|--|--|--|--|--|--|--|--|
|  |  |  |  |                                                  |  |  |  |  |  |  |  |  |

*Fig. 3: LED'er for højttalerlinjer*

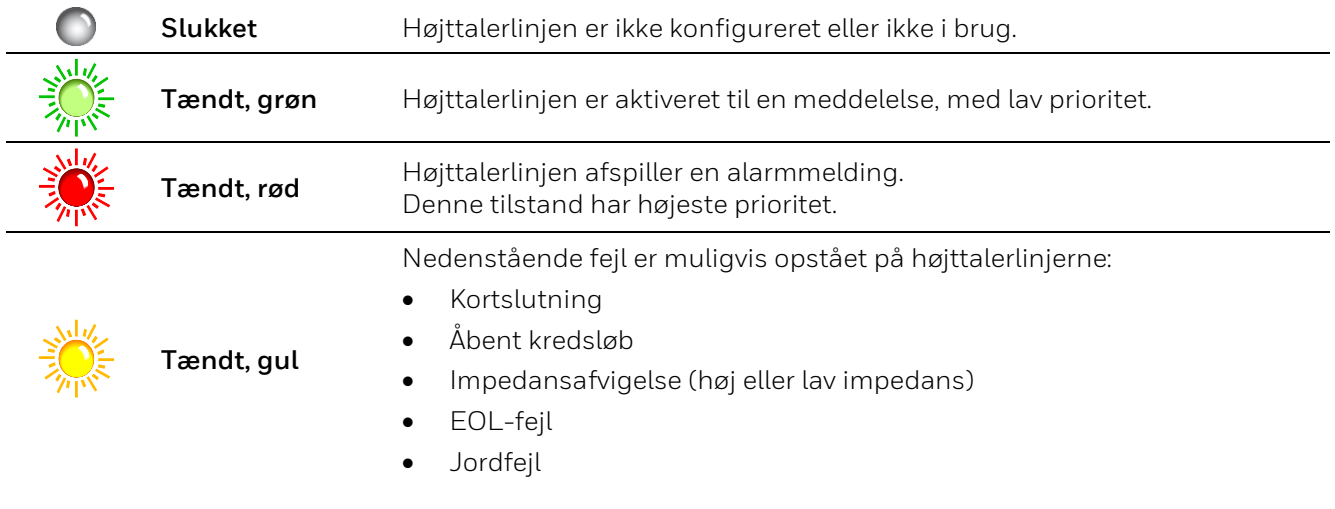

### <span id="page-7-1"></span>**2.1.4 Indikatorer for I/O-kontakter**

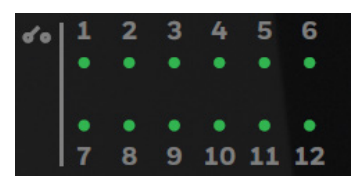

*Fig. 4: Kontakt-LED'er*

<span id="page-7-2"></span>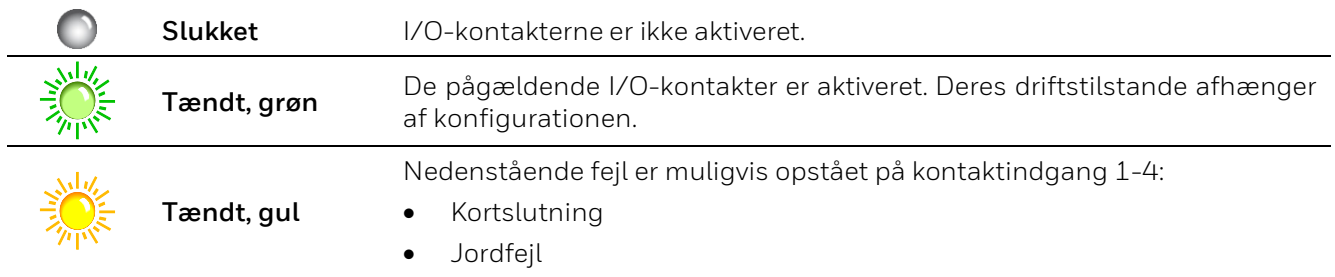

## <span id="page-8-0"></span>**2.1.5 DAL-statusindikatorer**

INC-enheden har otte DAL-interfaces (Digital Audio Link – digital lyd kommunikation) til tilslutning af DAL-enheder, herunder DCS Plus (redundant digital bordmikrofon) og UIM (Universal Interface Module – universelt interfacemodul). DAL-statusindikatorerne viser forbindelsen af og fejl på disse DAL-enheder.

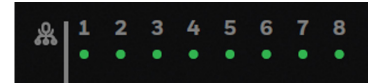

*Fig. 5: DAL-bus-LED'er*

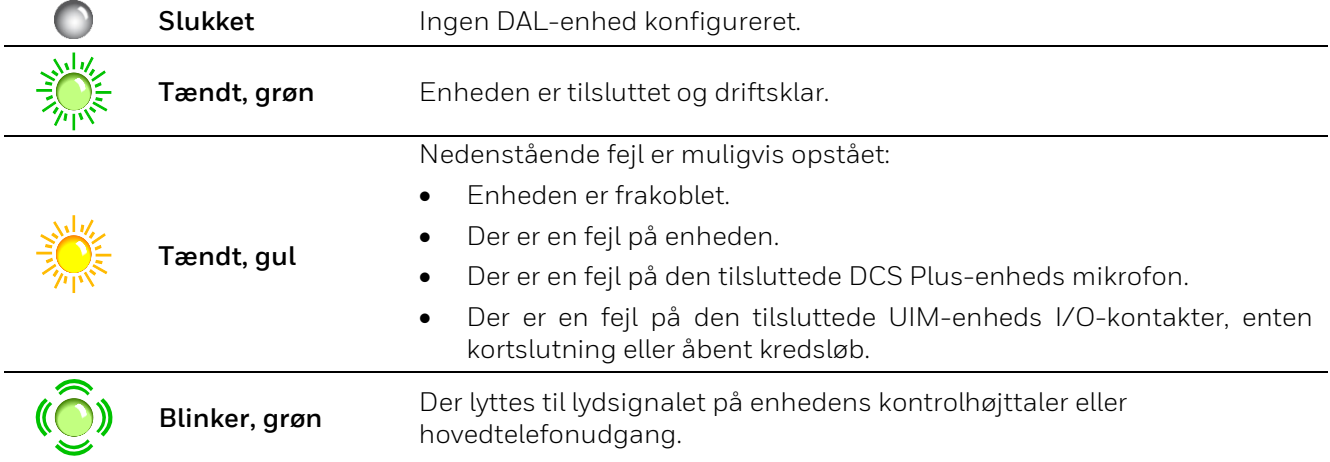

## <span id="page-8-1"></span>**2.1.6 DAL-overvågningsindikatorer**

LED-indikatorerne viser hvilken lydindgangs-/lydudgangskanal på en DAL-enhed, der overvåges.

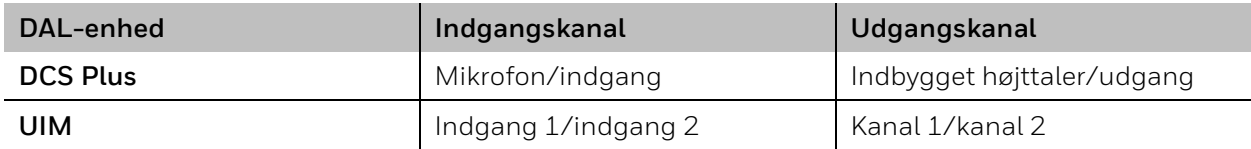

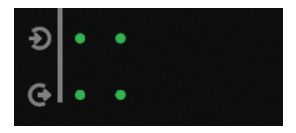

*Fig. 6: LED'er for DAL-kanalovervågning*

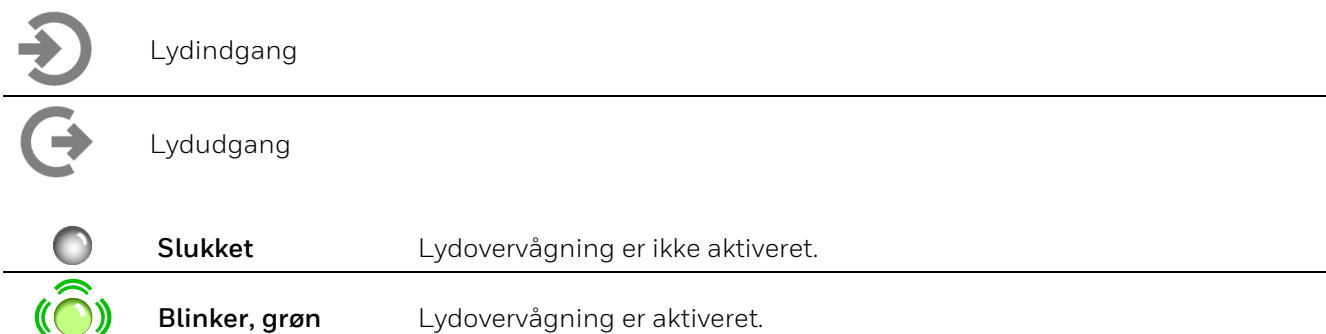

<span id="page-8-2"></span>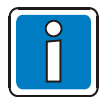

 $\tilde{\phantom{a}}$ 

DAL-indikatorer er kun tilgængelige på INC-D.

## <span id="page-9-0"></span>**2.1.7 Generelle indikatorer**

De generelle indikatorer er placeret i det øverste højre hjørne, og de viser INC-enhedens systemstatus.

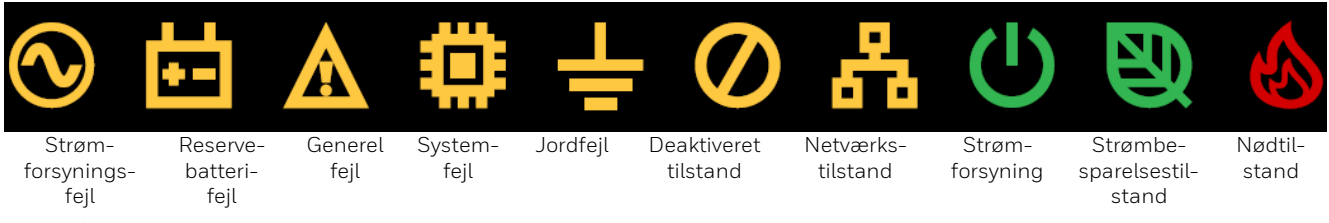

*Fig. 7: Generelle indikatorer*

#### **Strømforsyningsfejl**

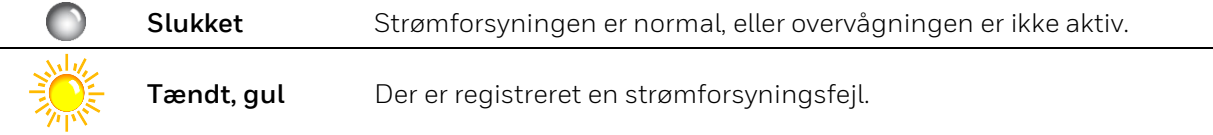

#### **Reservebatterifejl**

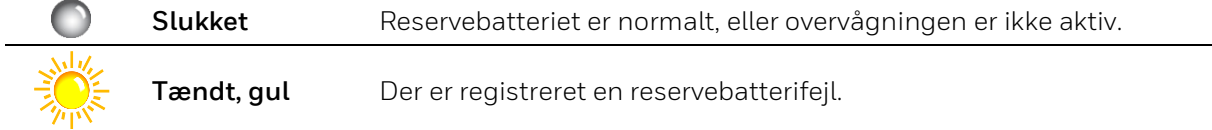

#### **Generel fejlindikator**

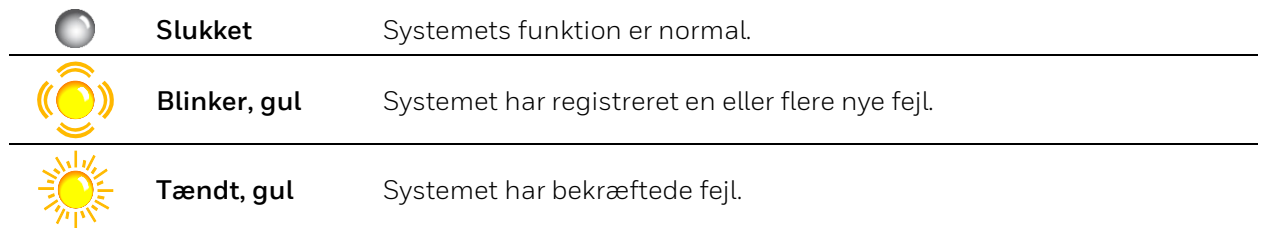

### **Systemfejl**

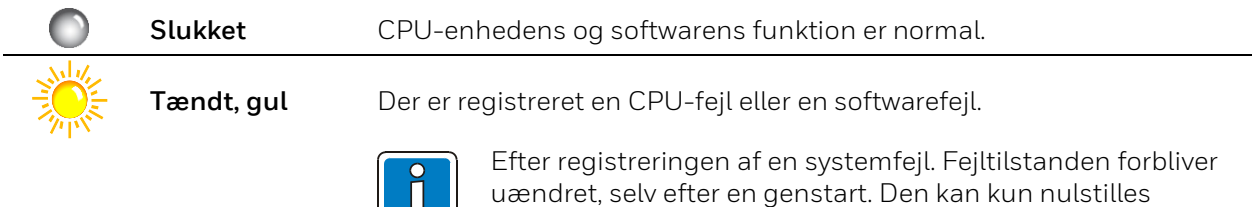

ر سال

manuelt ved tryk på **systemindikatoren/trykknappen**.

#### **Jordfejl**

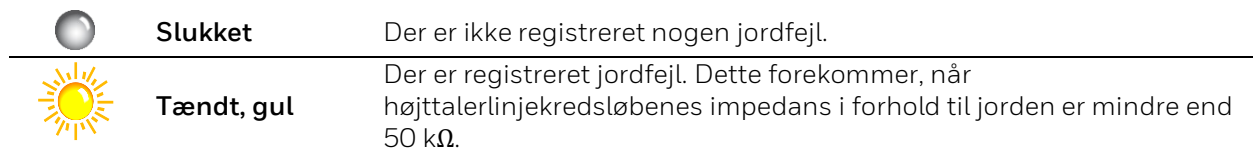

#### **Deaktiveret tilstand**

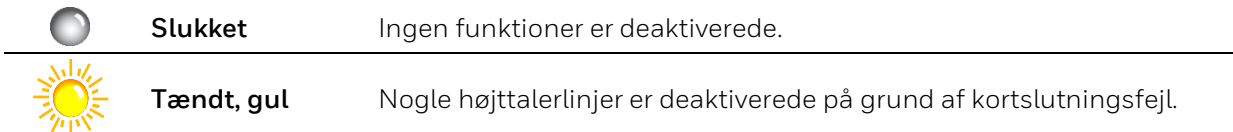

#### **Netværkstilstand**

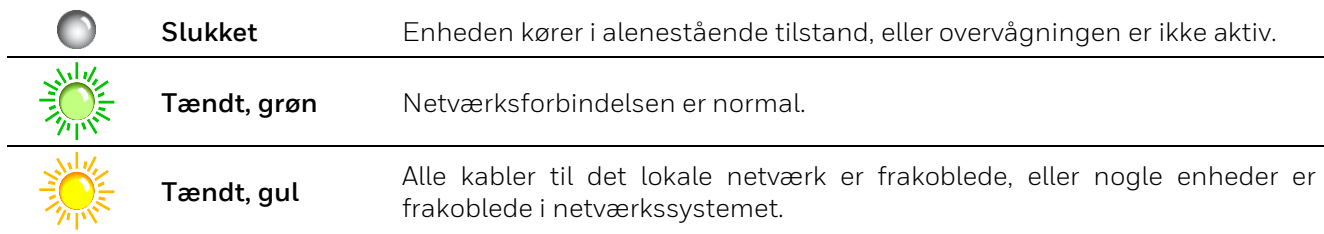

#### **Strømforsyning**

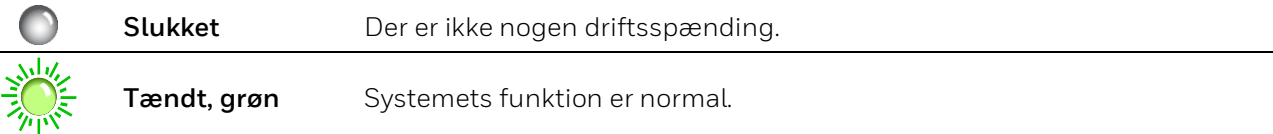

#### **Strømbesparelsestilstand**

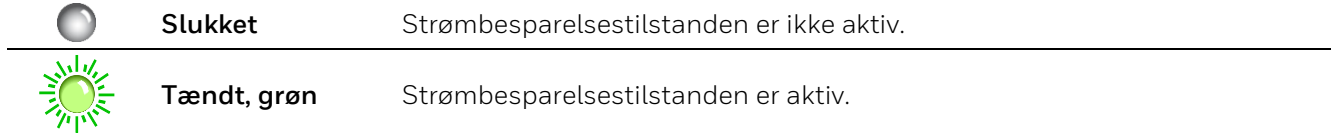

#### **Nødtilstand**

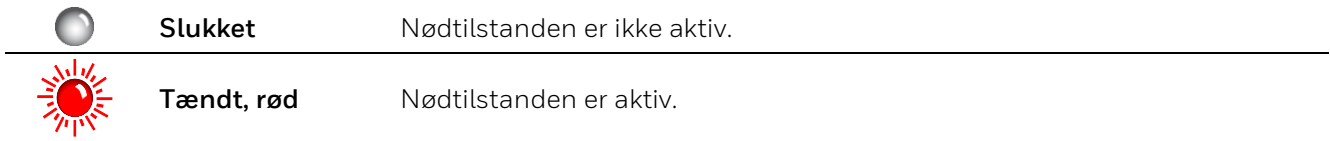

### <span id="page-10-0"></span>**2.1.8 Systemindikator/trykknap**

En rund indikator, der også fungerer som trykknap, er placeret lige under de generelle indikatorer, og den viser den generelle systemtilstand og bruges til at aktivere overvågning, kvittering af fejl/alarmer, test af lamper og forespørgsel af IP-indstillingen.

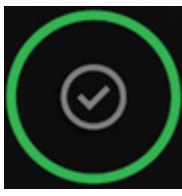

*Fig. 8: Systemindikator/trykknap*

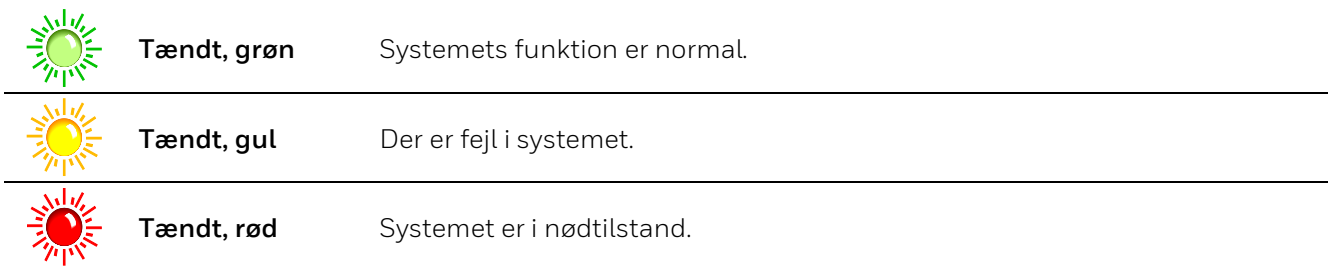

Som trykknap har **følgende funktioner:** 

<span id="page-11-0"></span>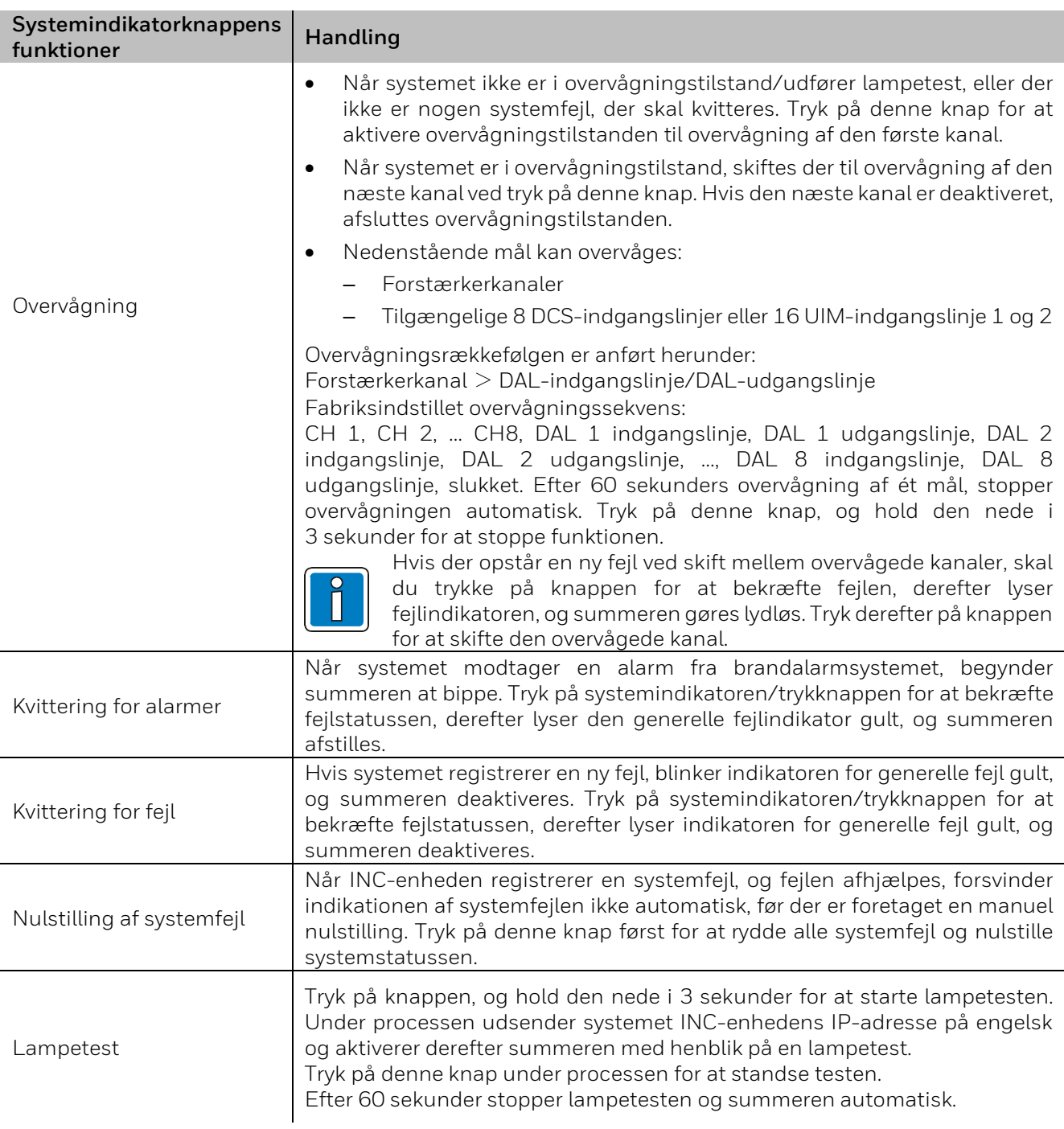

## <span id="page-12-0"></span>**2.1.9 Hovedtelefonstik**

Lige under systemindikatoren/trykknappen er der et hovedtelefonstik på 3,5 mm til overvågning. Hvis der i overvågningstilstand er sat hovedtelefoner i stikket, skiftes den overvågede lyd automatisk til hovedtelefontilstand. Når hovedtelefonerne frakobles, skiftes lydudgangen tilbage til den indbyggede højttaler.

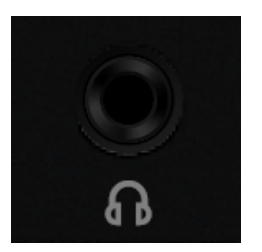

*Fig. 9: Hovedtelefonstik*

## <span id="page-12-1"></span>**2.1.10 Nulstillingstast**

Nulstillingstasten på INC-enhedens bagpanel kan bruges til aktivering af vedligeholdelsestilstanden, til nulstilling af vedligeholdelsesadgangskoden og til nulstilling af systemet til standardindstillingerne.

#### **Nulstilling af vedligeholdelsesadgangskoden**

Tryk under normal drift af systemet på nulstillingstasten med et spidst redskab, og hold den inde i 10 sekunder. Dermed nulstilles vedligeholdelsesadgangskoden. Systemet genstarter, når adgangskoden er blevet nulstillet.

#### **Aktivering af vedligeholdelsestilstanden**

Tryk under normal drift af systemet på nulstillingstasten med et spidst redskab, og hold den nede i 1-3 sekunder. Derved aktiveres vedligeholdelsestilstanden, og du kan logge ind på systemet via SSH og derefter udføre VCF-kommandoer.

Standardkonto: admin

Standardadgangskode: WELLemea246800

- Vedligeholdelsestilstanden deaktiveres automatisk, hvis der ikke udføres nogen handlinger i 10 minutter.
- Hvis SSH frakobles, deaktiveres vedligeholdelsestilstanden.
- Når vedligeholdelsestilstanden er aktiv, kan kun én administratorbruger være logget på.

Vedligeholdelsestilstanden kan også aktiveres med VARIODYN® ONE-konfigurationsværktøjet: Nærmere oplysninger kan findes i 798704.EN, Ibrugtagningsvejledningen.

#### **Nulstilling af systemet til standardindstillingerne**

Trin 1: Sluk for INC-enheden.

Trin 2: Tryk på nulstillingstasten, og hold den inde.

Trin 3: Tænd for INC-enheden.

Trin 4: Fortsæt med at holde nulstillingstasten i 10 sekunder.

Resultat: INC-enheden nulstilles til standardindstillingerne. Alle LED'er på frontpanelet lyser, og systemindikatoren blinker gult. Denne proces tager 2-3 minutter.

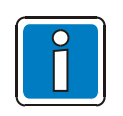

- INC-enheden må ikke slukkes, mens nulstillingen udføres.
- Når systemet er blevet nulstillet, bipper summeren i 3 sekunder, og INC-enheden genstartes.
- Hvis systemet ikke kan nulstilles, bipper summeren 3 gange.

## <span id="page-13-0"></span>**2.2 Digital Call Station Plus (DCS Plus)**

DCS Plus (Art.nr. 583520) giver mulighed for valg af højttalerkredsløb, transmission af taleannonceringer samt forskellige gongonger og alarmer. Den digitale bordmikrofon kan tilsluttes til VARIODYN® ONEcontrolleren INC-D med et CAT5-standardkabel. Denne tilslutning kan udføres med enkelt eller redundant kabelføring i en afstand på op til 300 m.

Ved brug af fiberoptiske kabler kan denne afstand øges til 20 kilometer. DCS Plus-enheden kan udvides med op til seks digitale tastaturmoduler af typen DKM Plus, hvorved det samlede antal tilgængelige taster og LED'er øges til 120 pr. telefon.

Mikrofonens funktion og kabelforbindelsen overvåges uafbrudt. DCS Plus-enheden har en ekstra ekstern lydindgang og lydudgang, som kan bruges til tilslutning af lydudstyr såsom CD-afspillere. Der skal anvendes et CAT5-kabel til tilslutning af de to enheder.

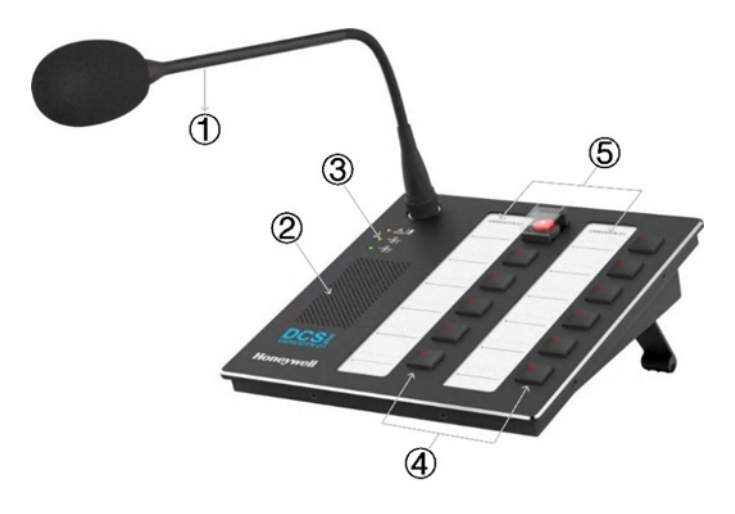

#### *Fig. 10: Digital Call Station Plus*

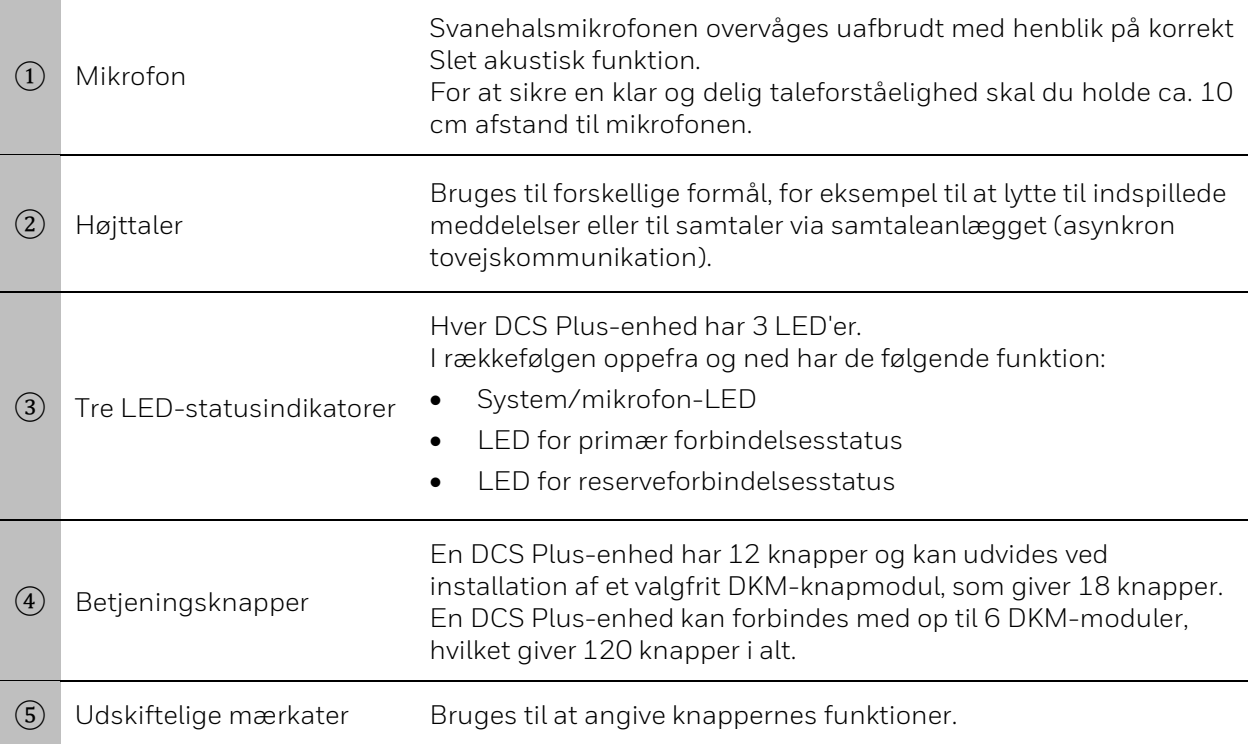

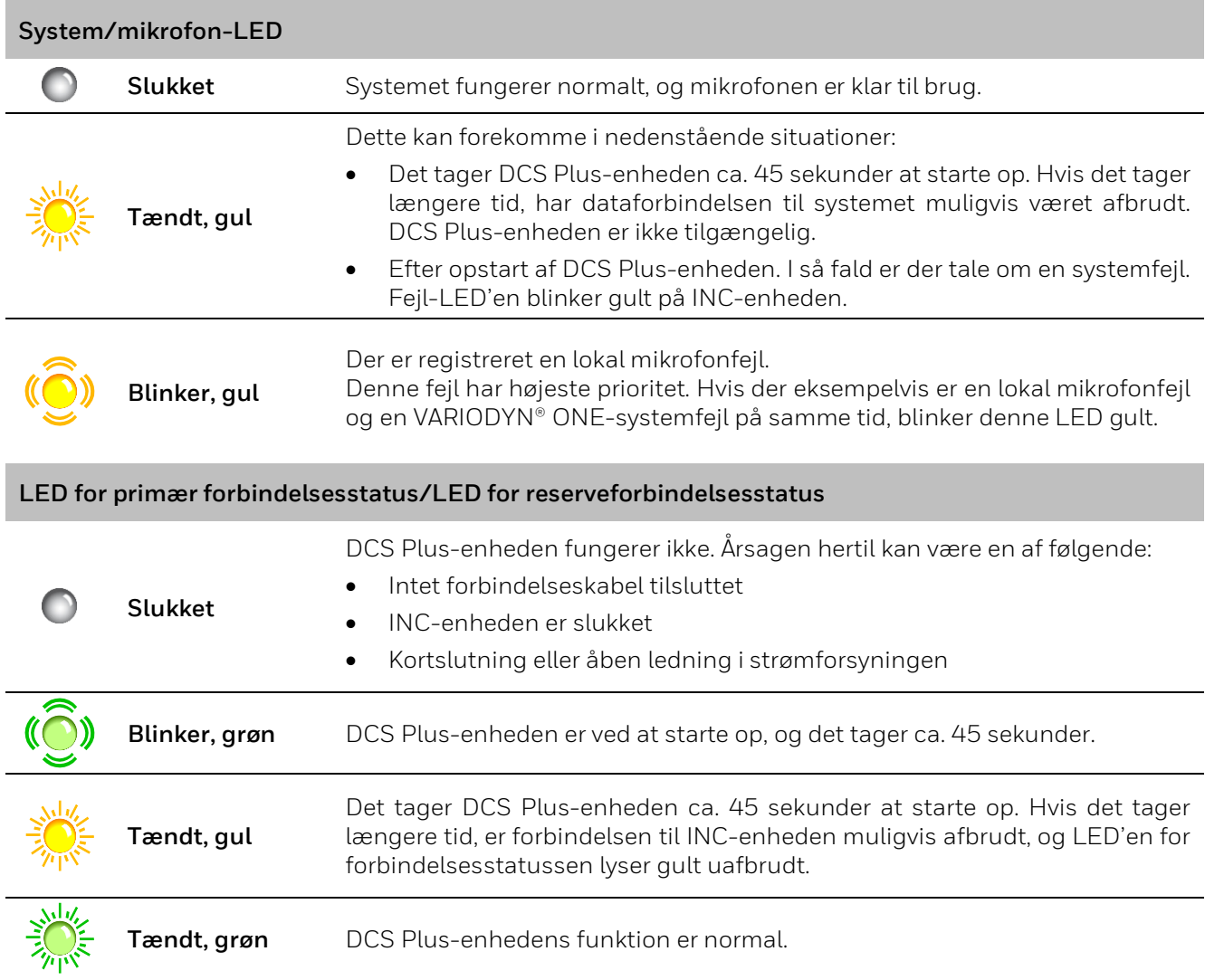

#### **Betjening ved brug af knapperne**

DCS Plus-enhedens knapper kan konfigureres. Installatøren programmerer den ønskede funktion i systemkonfigurationen med egenskaber, der er specifikke for projektet og kunden. Knapperne kan bruges til at starte annonceringer eller udføre systemfunktioner. Den første knap på DCS Plus-enheden er en alarmtast. Det er en programmerbar knap med en talevarslingsfunktion (transmission), og den sidder under et dæksel for at beskytte den mod utilsigtet aktivering. Alarmtasten kan bruges til vigtige funktioner såsom evakuering. Der medfølger tilsvarende mærkningsark, til mærkning af knapperne.

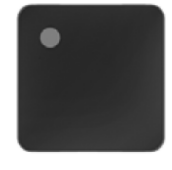

LED'en er slukket LED'en lyser LED'en blinker

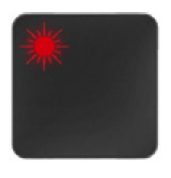

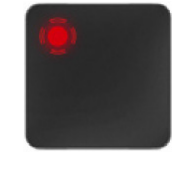

*Fig. 11: DCS Plus-LED*

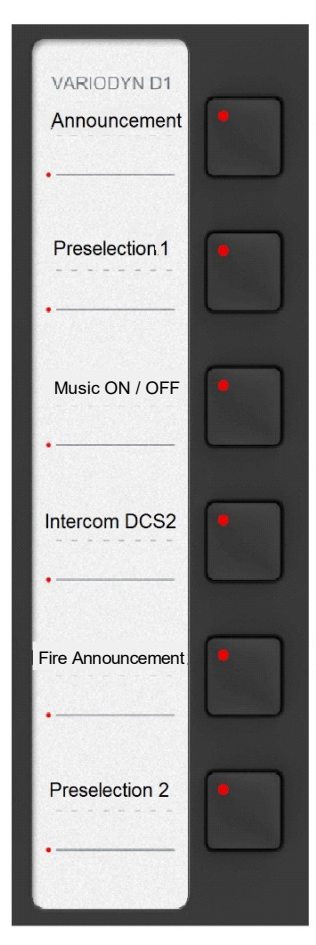

### **Annoncering/tale** *(tryk på knappen, og hold den nede)*

Starter en annoncering i de forvalgte højttalerzoner. Hvis der er programmeret en gongong som signal til at gøre opmærksom på annonceringen, er det først muligt at tale, efter at dette signal er blevet udsendt.

**For Valg af højttaler zone 1** *(knap med omskiftningsfunktion)*  Vælger højttaler zone 1 (eller flere højttaler zoner, hvis de er programmeret), der kan bruges som mål for en annoncering.

#### **Musik TIL/FRA** *(knap med omskiftningsfunktion)*

Slår baggrundsmusikken til/fra. Musikken kan afspilles fra en ekstern CD-afspiller eller en anden lydkilde (via de tilgængelige lydindgange på DCS Plus- eller UIM-enheden).

**Intercom DCS 2:** *(Samtaleanlæg DCS 2) (tryk på knappen, og hold den nede)*  Opretter en samtaleanlægsforbindelse til en anden terminal. Kommunikationen finder sted ved brug af mikrofonen og den indbyggede højttaler.

**Brandmelding** *(knap med omskiftningsfunktion)*  Starter en lagret brandmelding i de tilknyttede højttalerkredsløb (områder).

**For Valg af højttaler zone 2** (knap med omskiftningsfunktion) Vælger højttaler zone 2 (eller flere højttaler zoner, hvis de er programmeret), der kan bruges som mål for en annoncering.

*Omskiftningsfunktion Tryk én gang = TIL Tryk igen = FRA*

*Fig. 12: Eksempel på tasternes tilknyttede funktioner*

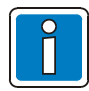

Afhængigt af konfigurationen skal der trykkes på den pågældende knap under annonceringen. Eller knappens funktion aktiveres, når der trykkes på den, og deaktiveres, når der trykkes på den igen (omskiftningsfunktion).

### <span id="page-16-0"></span>**2.2.1 Brug af DCS Plus-enheden til alarmer**

Hver knap på DCS Plus-enheden kan konfigureres til aktivering af alarmer i et eller flere områder. Trin til konfiguration af paging kan findes i ibrugtagningsvejledningen.

Herunder vises et eksempel:

Hvis det antages, at projektet har 5 områder – område 1 til område 5.

Når konfigurationen er afsluttet, kan brugeren sende alarmer til forskellige områder eller til alle områder med et enkelt klik.

- Knap 1→ Aktivere alarmer i område 1.
- Knap 2→ Aktivere alarmer i område 2.
- Knap 3→ Aktivere alarmer i område 3.
- Knap 4→ Aktivere alarmer i område 4.
- Knap 5→ Aktivere alarmer i område 5.
- Knap 6 → Aktivere alarmer i område 1, 2, 3, 4 og 5.

### <span id="page-16-1"></span>**2.2.2 Knap til Tilbagestilling af alarmer**

Tilbagestillingsknappen på bordmikrofonen sørger for, at brandalarmen ikke stoppes ved et uheld. Trin til konfiguration af bordmikrofonens tilbagestillingsknap kan findes i ibrugtagningsvejledningen.

Herunder vises et eksempel på, hvordan bordmikrofonens tilbagestillingsknap fungerer:

Trin 1: Programer f.eks. knap 12 som reset (tilbagestillings-) knap.

Trin 2: Hvis en alarm er aktiveret, vil evakueringsbeskeden være aktiv.

Trin 3: Brandalarmen bliver afstillet. Normalt vil dette afstille talevarslingens evakueringsbesked. Grundet konfigurationen af reset knappen, vil dette ikke være tilfældet, evakueringsbeskeden vil fortsætte.

Trin 4: Tryk på knap 12, reset (tilbagestillings) knappen, for at stoppe evakueringsmeddelelsen. Evakueringsmeddelelsen stopper kun hvis brandalarmeringsanlægget også er afstillet, ellers er det ikke muligt at afstille evakueringsbeskeden.

# <span id="page-17-0"></span>**3 Ethernet Touch Call Station (ETCS)**

En ETCS-enhed (Art.nr. 583527) har en 7" berøringsskærm til visning og betjening, som udgør en brugervenlig grænseflade. En rød knap med dæksel kan konfigureres til nødmeldinger. Svanehalsmikrofonen kan udskiftes og overvåges af ETCS-enheden. ETCS enheden har 27 timers indbygget hukommelse til lagring af tale- eller lydfiler.

ETCS-enheden understøtter redundant kabeltilslutning til Ethernet-netværket. Den kan forsynes med strøm via PoE-udstyr (strømforsyning gennem netværkskabel) ved brug af Ethernet-kablet eller med en valgfri strømforsyningsadapter. ETCS-enheden har en ekstern lydindgang og lydudgang, som kan bruges til tilslutning af lydudstyr såsom CD-afspillere. Hvis der er behov for flere taster og/eller LED'er, kan der tilføjes op til tre digitale tastaturmodeller af typen DKM Plus.

ETCS-enheden kan overvåges og konfigureres gennem netværket. Den understøtter visning på flere sprog, og der kan foretages dynamiske skift mellem sprogene uden nulstilling af enheden. Der er tre typer brugerrettigheder, som kan give brugerne forskellige layout og betjeningsmuligheder.

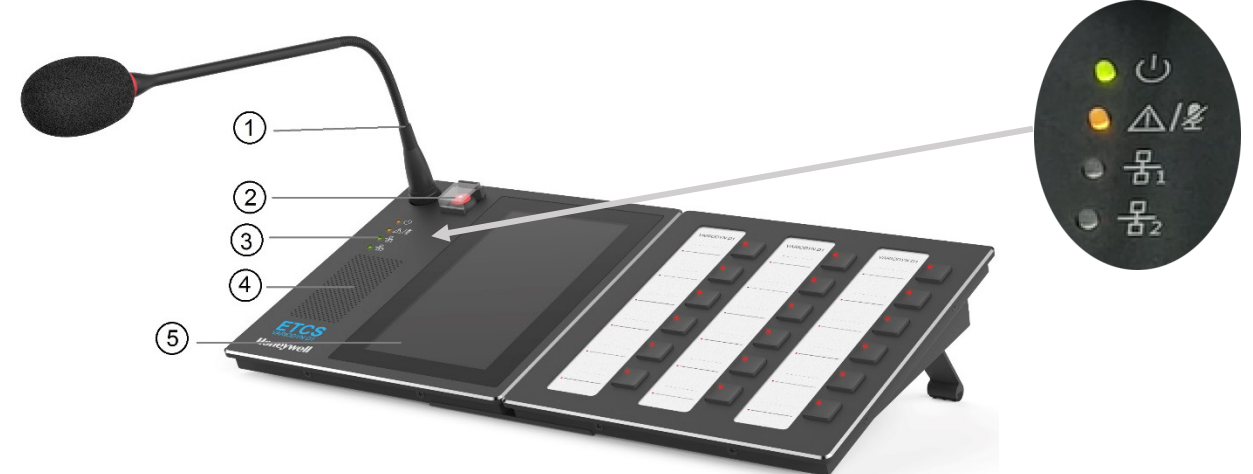

#### *Fig. 13: Ethernet Touch Call Station*

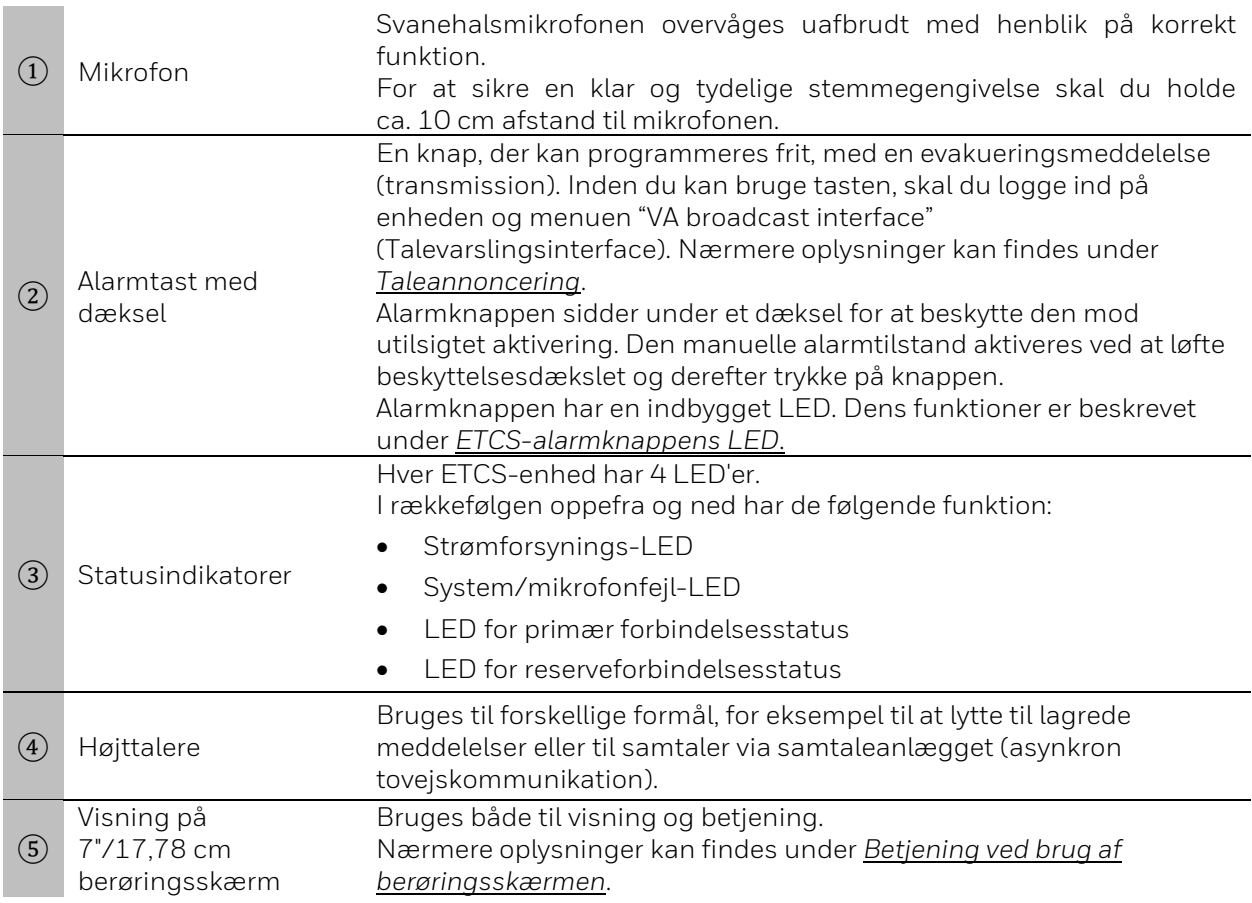

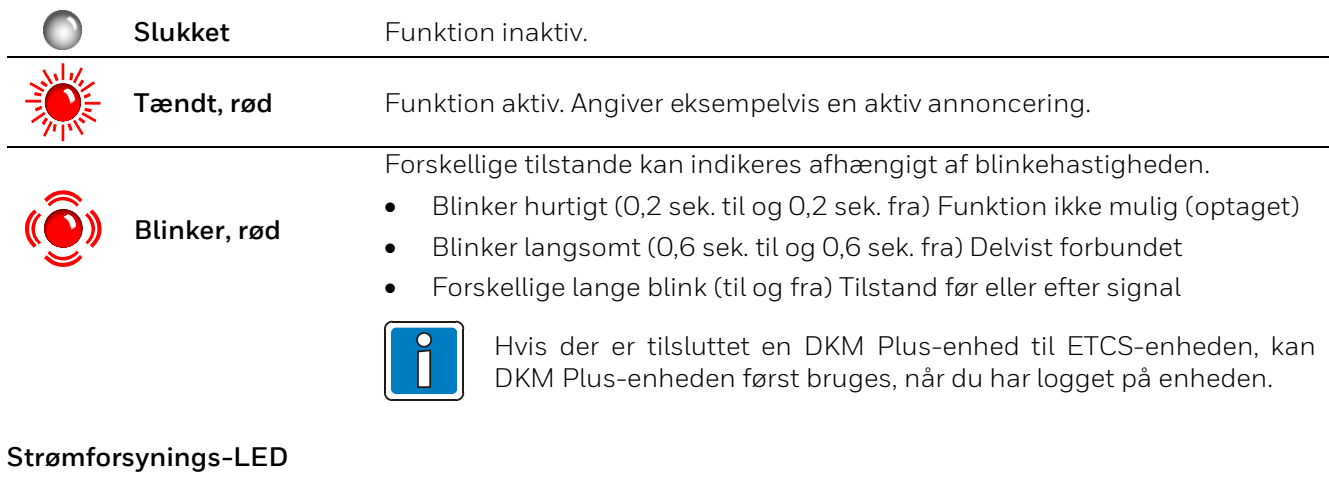

### **LED i ETCS-alarmknap med dæksel**

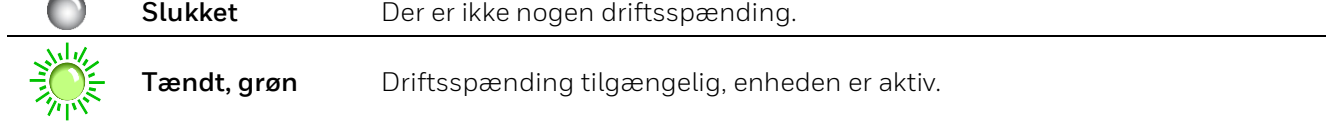

### **System/mikrofonfejl-LED**

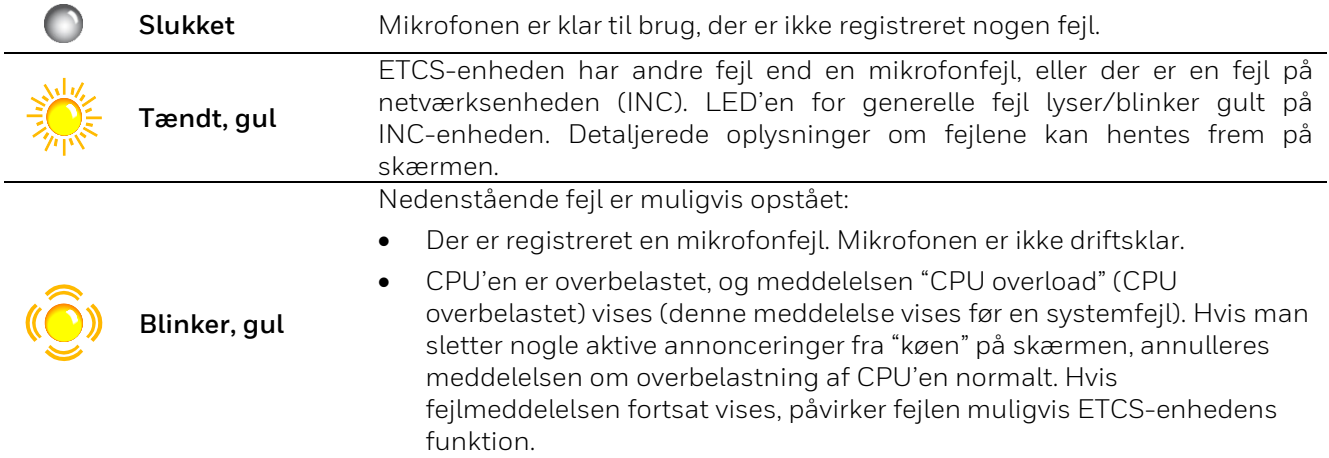

#### **LED for primær forbindelsesstatus/reserveforbindelsesstatus**

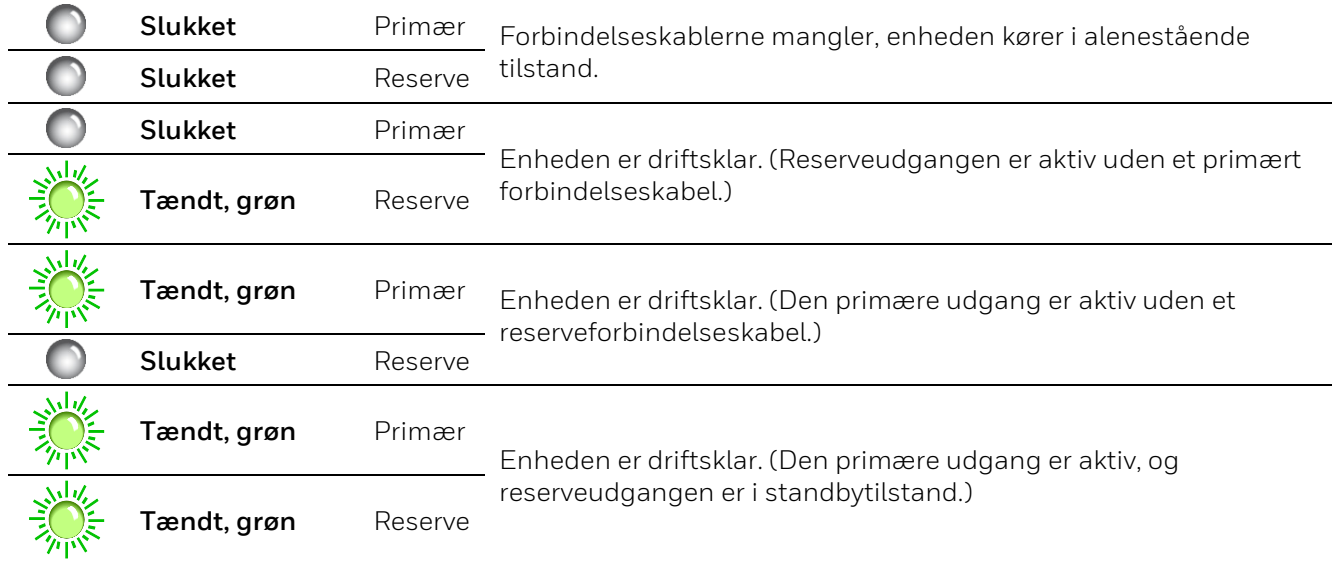

## <span id="page-19-0"></span>**3.1 Betjening ved brug af berøringsskærmen**

ETCS-enheden har en brugervenlig berøringsskærm med følgende betjeningsmuligheder:

- Start af manuelle og prædefinerede opkald og planlagte meddelelser.
- Kontrol af listen **Error**/**Queue**/**Recent** (Fejl/Kø/Nylige) og andre systemoplysninger.
- Justering af lydindgangens/lydudgangens lydstyrke.
- Yderligere funktioner kan også betjenes ved brug af berøringsskærmen.

Ved tryk på "<" eller ">" i menuen kan der navigeres til det forrige eller det næste trin, som vist i figurerne herunder:

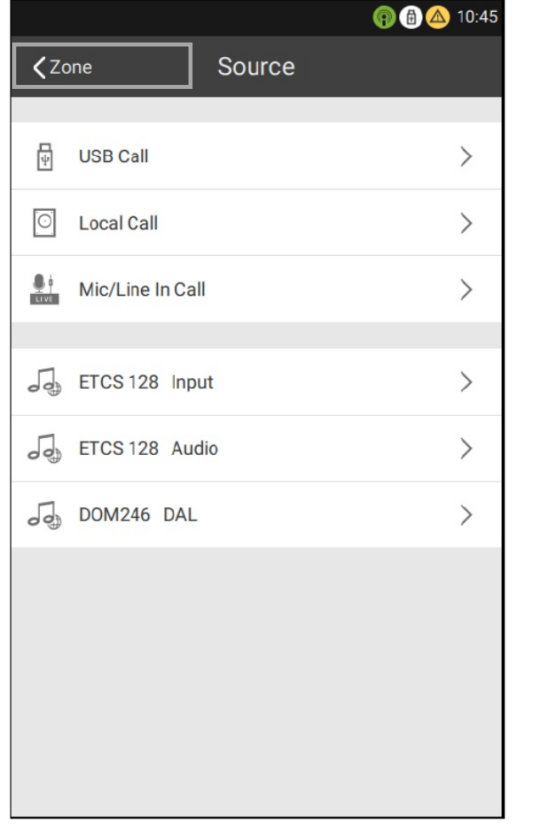

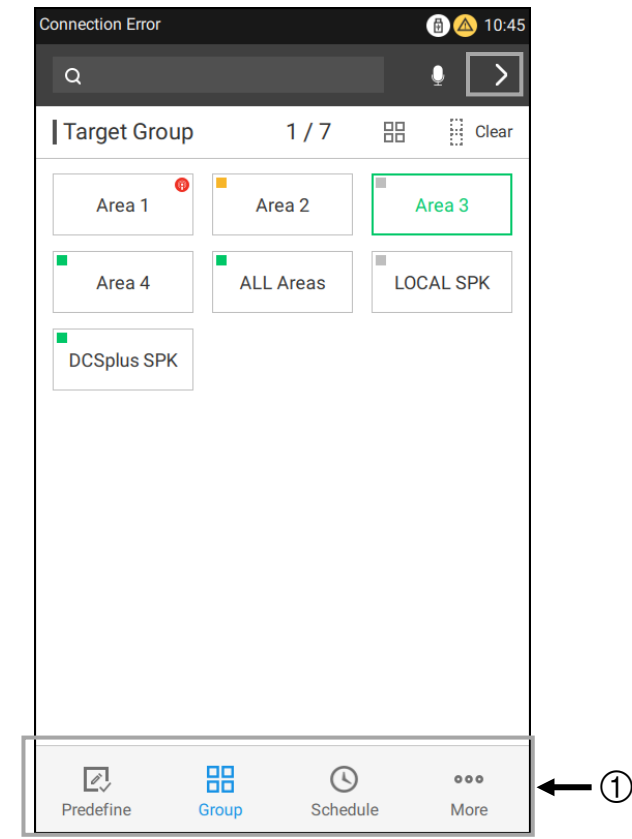

*Fig. 14: Tryk på < Zone (Område) for at gå tilbage til det forrige trin Fig. 15: Tryk på > for at gå til det næste trin*

Der er adgang til fire hovedfunktionsvisninger nederst i ETCS-menuens menu (1).

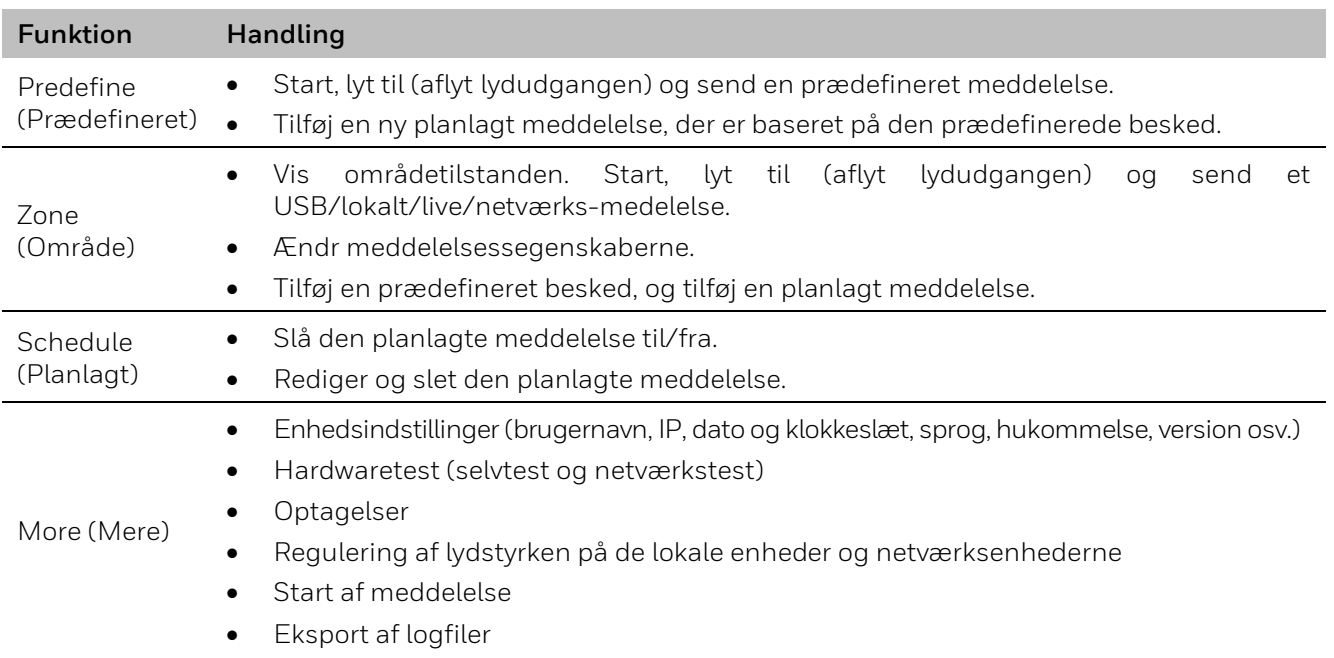

## <span id="page-20-0"></span>**3.2 Lås op/log ind**

Trin 1: Når skærmen er låst, som vist i figuren herunder, vises en meddelelse om at stryge opad for at låse den op, hvorved en loginside åbnes.

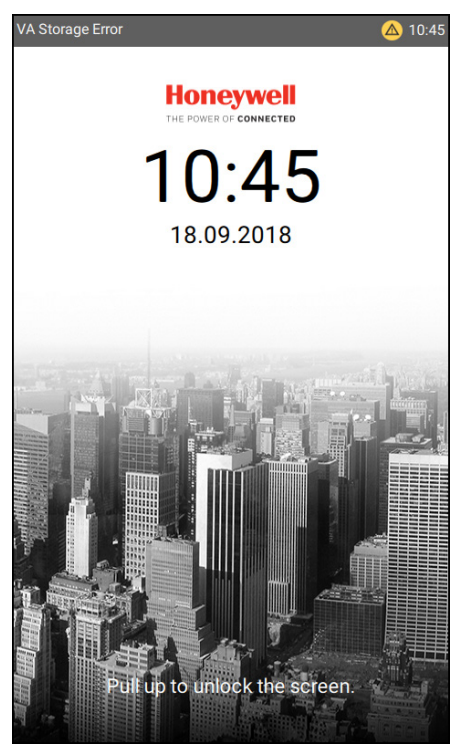

*Fig. 16: Lås ETCS-enheden op*

Trin 2: Brug standardbrugernavnet (**admin**) og standardadgangskoden (**123456**) til at logge ind på enheden, som vist i figuren herunder.

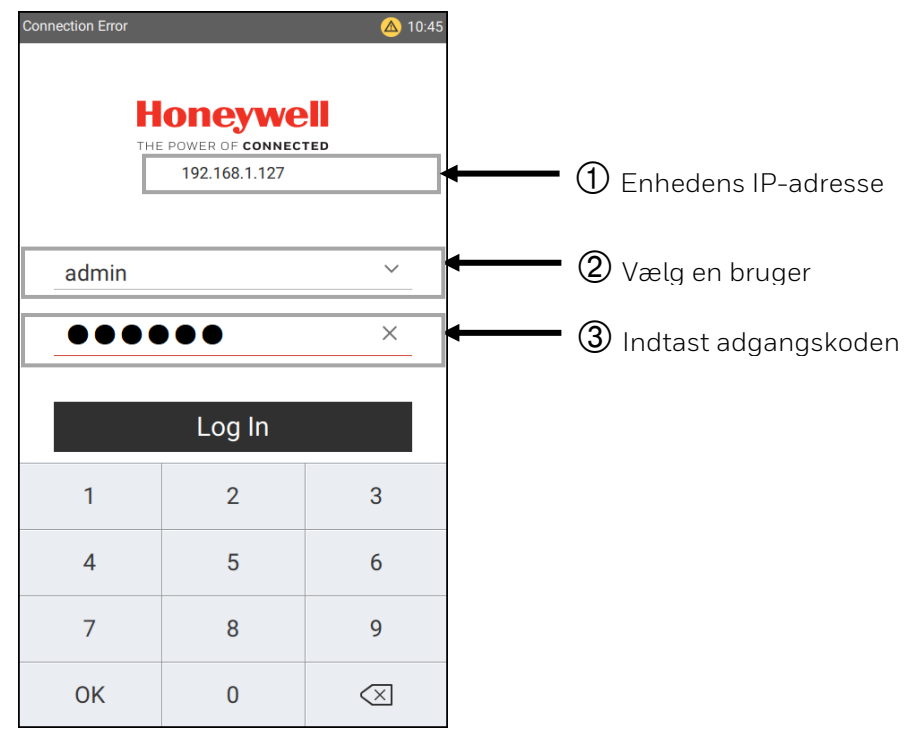

*Fig. 17: Loginside*

## <span id="page-21-0"></span>**3.3 Startside**

Når du har logget ind, vises siden **Predefine** (Prædefineret) som standard.

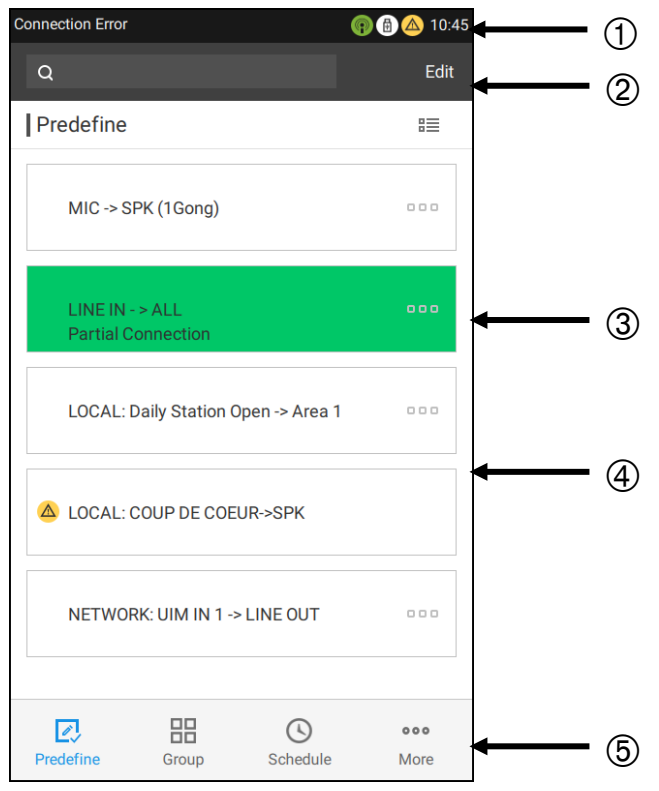

*Fig. 18: Siden "Predefine" (Prædefineret)*

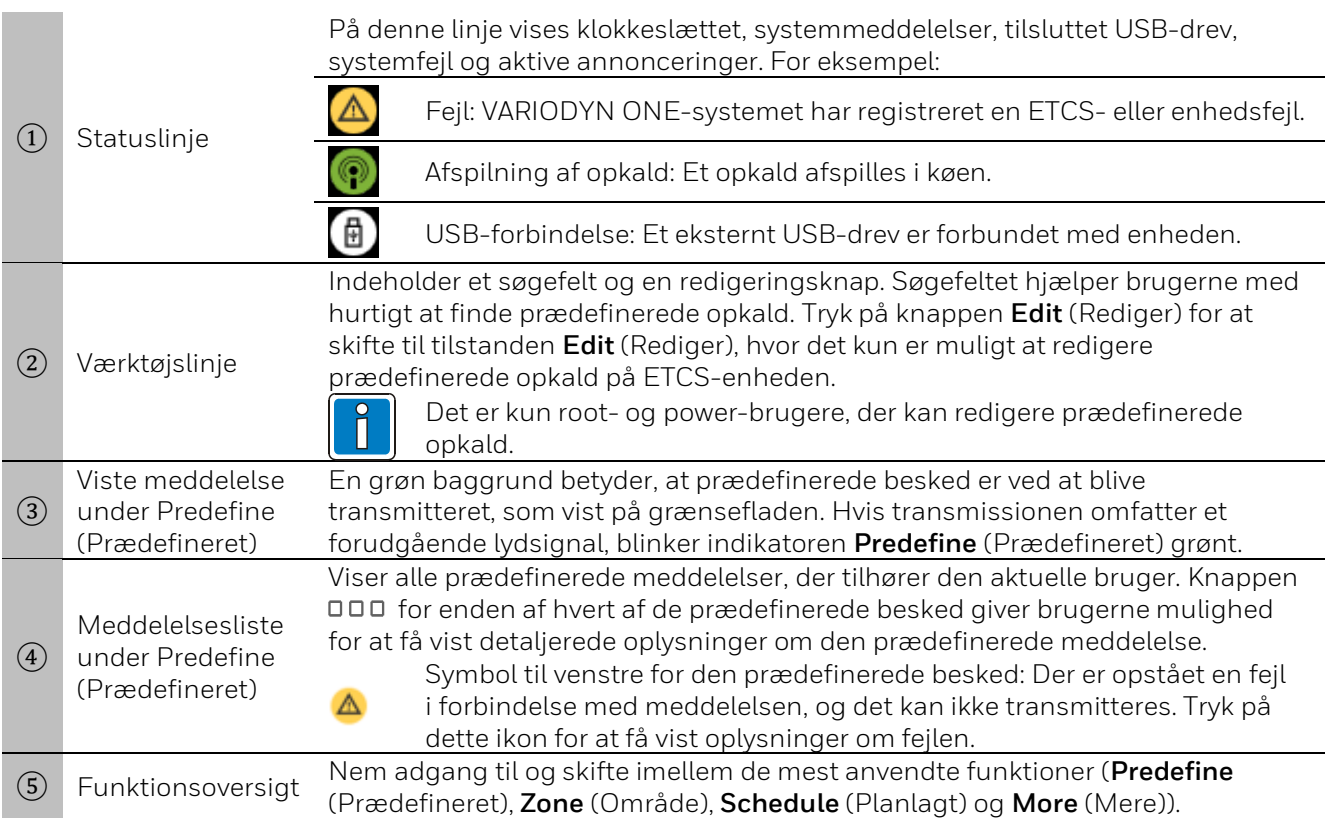

#### <span id="page-22-0"></span>**Start / stop af en prædefineret meddelelse**

Tryk på den prædefinerede meddelelse på siden **Predefine** (Prædefineret) for at starte transmissionen.

Tryk på den igen for at stoppe transmissionen.

#### **Eller**

Trin 1: Tryk på knappen  $\Box$   $\Box$  for enden af hvert af de prædefinerede meddelelse for at åbne siden **Details** (Oplysninger).

Trin 2: Tryk på  $\overline{\mathbb{O}}$  for at starte en meddelelse, og tryk på den igen for at stoppe meddelelsen.

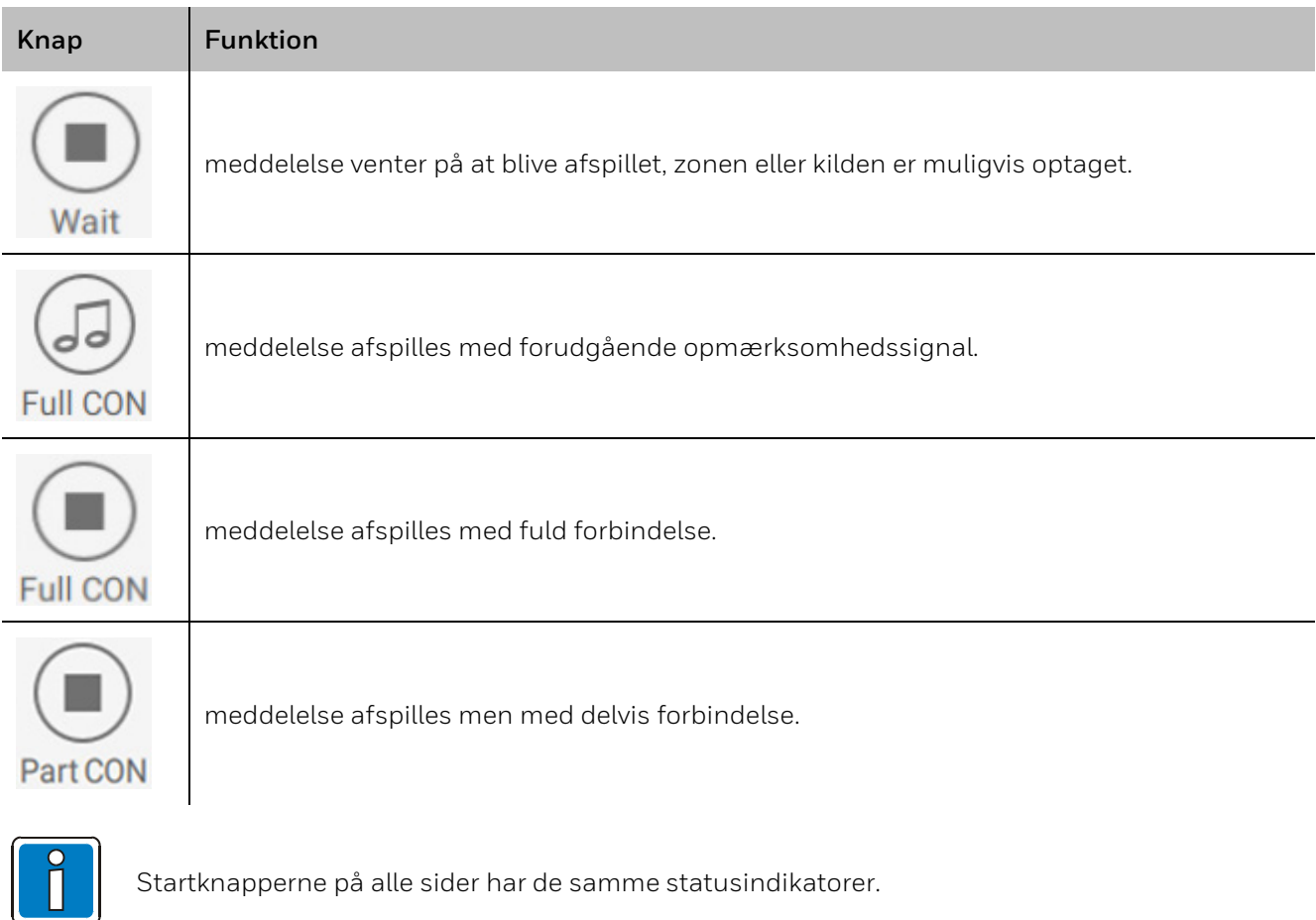

#### **Visning af oplysninger om et prædefineret opkald:**

Trin 1: Tryk på knappen  $\Box$   $\Box$  for enden af hvert prædefineret meddelelse. Derefter vises siden **Details** (Oplysninger).

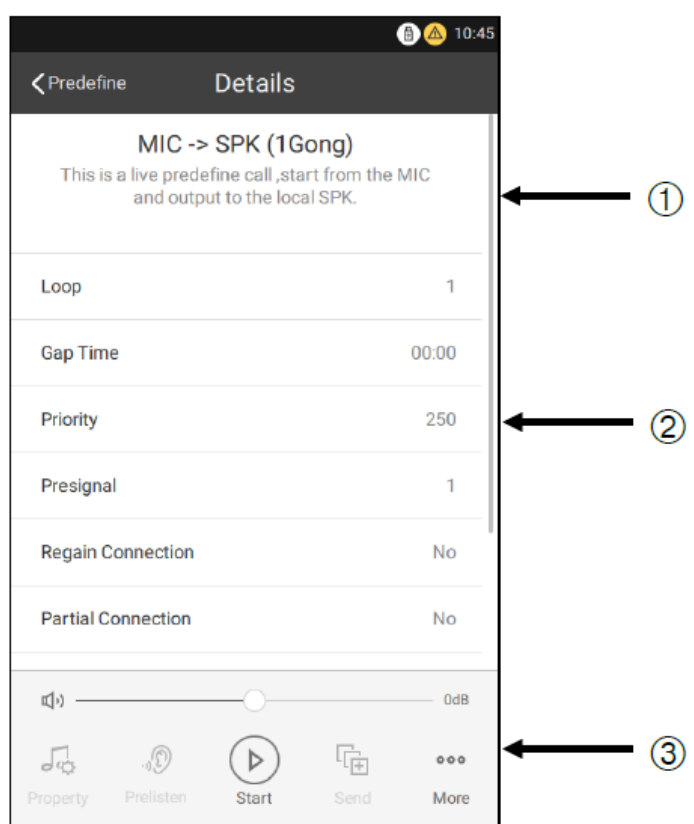

*Fig. 19: Siden "Details" (Oplysninger)*

① Viser navnet på den prædefinerede meddelelse samt en beskrivelse.

- Nedenstående oplysninger vises:
- Antal gentagelser: Antal gentagelser af opkaldet fra **1** til **250** eller **Forever** (Uendeligt).
- Tid mellem gentagelserne: Tid inden den næste gentagelse starter.
- Prioritet: Prioriteten af den pågældende prædefinerede meddelelse.
- Opmærksomhedssignal: gong-gongen kan lyde 1, 2 eller 3 gange som opmærksomhedssignal.
- Genopret forbindelse og delvis forbindelse: Viser om der er konflikter omkring denne besked.
- Lydstyrke: Lydstyrken afhænger af den grundlæggende lydstyrke på den pågældende lydkilde (mikrofon, lydfil eller indgang), og den anvendes i forbindelse med meddelelserne.
- Kilde: De konfigurerede kilder, der er tilknyttet denne meddelelse.
- Område: Det eller de områder, der er tilknyttet denne meddelelse.

```
Som betjeningsområde omfatter det følgende:
```
 $\circled{3}$ **Prelisten** (Lyt) (aflytning af lydudgangen), **Start** (Start) eller **Send** (Send) samt udførelse af nogle avancerede funktioner under **More** (Mere) for en prædefineret meddelelse. **Prelisten** (Lyt) og **Send** (Send) er ikke tilgængelige for prædefinerede livebeskeder (kilde tilknyttet til mikrofon eller indgang), og deres egenskaber kan ikke ændres. Under **More, Add Schedule Call** (Mere, Tilføj planlagt besked) bliver den aktuelle prædefinerede besked kopieret til listen over planlagte beskeder. Lydstyrkebjælken kan kun bruges til at justere kildelydstyrken for prædefinerede beskeder, der er aktiveret ved tryk på knappen **Start** (Start).

- Det er kun muligt at justere lydstyrken på interne lydkilder, der transmitteres. Lydstyrken på netværkslydkilder kan ikke justeres.
- Prelisten (Aflytningen) har den højeste prioritet og finder sted via den lokale højttaler. Hvis der foretages andre annonceringer på samme tid via den interne højttaler, afbrydes de af Prelisten (aflytningen). Forvalgte lydfiler til afspilning over den interne højttaler er lagret i den aktive afspilningsliste.

 $(2)$ 

## <span id="page-24-0"></span>**3.4 Siden "Zone" (Område) og siden "Source" (Kilde)**

Trin 1: Gå til siden **Zone** (Område):

|           | <b>Connection Error</b> |                       | 6 4 10:45                       |                |
|-----------|-------------------------|-----------------------|---------------------------------|----------------|
|           | $\hbox{\tt Q}$          |                       | $\rightarrow$<br>ŋ              | 1              |
|           | Target Zone             | 1/7                   | $\dddot{\mathbf{H}}$ Clear<br>昍 | $\overline{2}$ |
| <u>ලි</u> | A<br>Area 1             | Area 2                | π<br>Area 3                     | 3              |
|           | Area 4                  | <b>ALL Areas</b>      | ٠<br><b>LOCAL SPK</b>           |                |
|           | <b>DCSplus SPK</b>      |                       |                                 |                |
|           |                         |                       |                                 |                |
|           |                         |                       |                                 | (4)            |
|           |                         |                       |                                 |                |
|           |                         |                       |                                 |                |
|           |                         | $\odot$               | 000                             |                |
|           | 國<br>Predefine          | 昍<br>Zone<br>Schedule | More                            |                |

*Fig. 20: Siden "Zone" (Område)*

Værktøjslinjen omfatter følgende:

- $\left( \overline{1}\right)$ Et søgefelt, en knap til hurtig mikrofonannoncering og knappen "**»** " (næste). Hvis et af zoneområderne vælges, vises knappen **next** (næste). Tryk på den for at gå til siden **Source** (Kilde). Knappen til hurtig mikrofonannoncering giver brugerne mulighed for at starte en annoncering på den aktuelle side uden at gå til en anden side, hvilket er praktisk til start af en alarmering.
	- : **Antal valgte områder/antal områder i alt**

## : **Listevisning**

 $\circled{2}$ 

Tryk på denne knap for at skifte visningen af listen. Der kan skiftes mellem listevisning og knapvisning. **Knappen Clear/Select all (Ryd/Vælg alle):**

Tryk på denne knap for at rydde alle valgte områder eller for at vælge alle områder.

## <sup>③</sup> **Den valgte tilstand**

Rammen og teksten bliver grøn, når målområdet er valgt.

## <sup>④</sup> **Liste over zoner**

Her vises alle zoner, der tilhører den aktuelle bruger.

#### **Zonens tilstand**

- Rød højttaler: Optaget  $\rightarrow$  Der afspilles en annoncering i zonen.
- ⑤
- Grå firkant: Offline  $\rightarrow$  Zonen er ikke tilgængelig.
	- Gul firkant: Fejl  $\rightarrow$  Zonen fungerer muligvis ikke korrekt.
- - Grøn firkant: Tilgængelig  $\rightarrow$  Zonen er klart.

Trin 2: Tryk på "**>**" for at få vist siden **Source** (Kilde).

ETCS-enheden har to kildetyper, som brugeren kan afspille: lokale kilder og netværkskilder.

- Lokale kilder såsom USB-, mikrofon- og lokalt lagrede annonceringer.
- Netværkskilder såsom INC DAL-indgang, ETCS-lydindgang og lokale ETCS-lydfiler.

| $\zeta$ Zone | Source                                | <b>© 64</b> 10:45            |
|--------------|---------------------------------------|------------------------------|
|              | H USB Call                            | ⟩                            |
|              | C Local Call                          | $\left\langle \right\rangle$ |
|              | $\frac{1}{\sqrt{2}}$ Mic/Line In Call | $\mathcal{P}$                |
|              | de ETCS 128 Input                     | $\left\langle \right\rangle$ |
|              | de ETCS 128 Audio                     | $\left\langle \right\rangle$ |
|              | $\sqrt{q}$ DOM246 DAL                 | $\left\langle \right\rangle$ |
|              |                                       |                              |
|              |                                       |                              |

*Fig. 21: Siden "Source" (Kilde)*

## <span id="page-26-0"></span>**3.4.1 Siden "USB Call" (USB-meddelelse)**

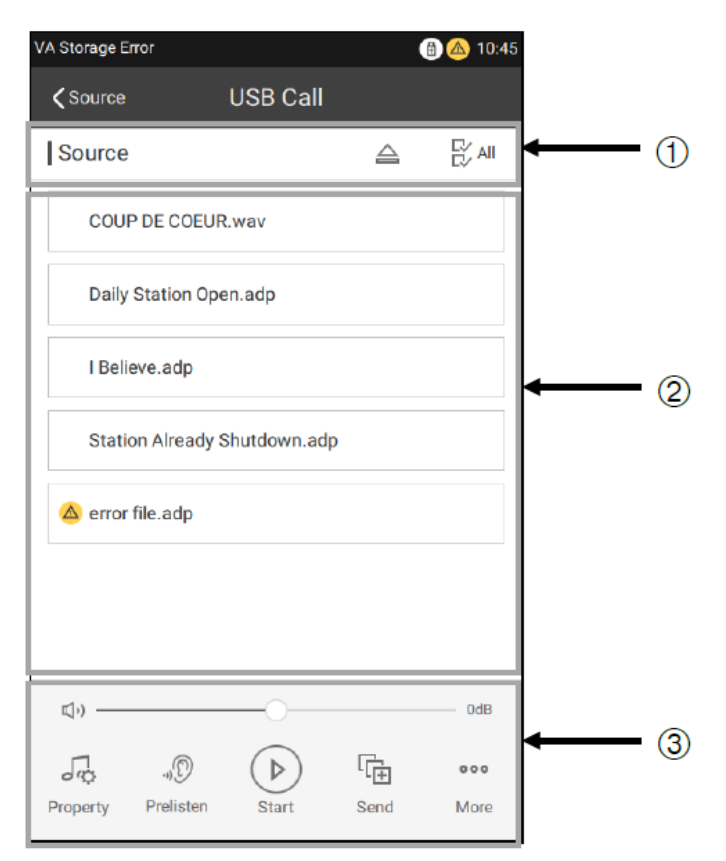

*Fig. 22: Siden "USB Call" (USB-opkald)*

Tryk på  $\triangleq$  for at udtage USB-drevet. Tryk på  $\mathbb{R}^{N}$  for at vælge alle lydfiler eller for at rydde de valgte filer.  $(2)$ **Listen "Source" (Kilde)**  Her vises de optagede kildefiler, som er lagret på USB-drevet. Filformaterne \*.adp og \*.wav kan afspilles på siden **USB**. De lydfiler, der skal transmitteres, skal anbringes i et hovedmappe på USB-drevet, i modsat fald kan enheden ikke identificere lydfilerne der. ③ **Betjeningsområde**  Her kan du ændre **Property** (Egenskab), anvende funktionerne **Prelisten** (Lyt), **Start** (Start) eller **Send** (Send) og udføre nogle avancerede funktioner under **More** (Mere) for manuelle annonceringer. **Prelisten** (Lyt) og **Send** (Send) er ikke tilgængelige for liveannonceringer. Under **More** (Mere) kan **Add Predefine Call** (Tilføj prædefineret meddelelse) og **Add Schedule Call** (Tilføj planlagt meddelelse) bruges til at kopiere den aktuelle manuelle besked til listen **Predefine** (Prædefineret) eller til listen **Schedule** (Planlagt). Lydstyrkebjælken kan kun bruges til at justere kildelydstyrken for meddelelse, der er aktiveret ved tryk på knappen **Start** (Start). • Det er kun muligt at justere lydstyrken på lokale lydkilder, der transmitteres. Lydstyrken på netværkslydkilder kan ikke justeres. • Prelisten (Lyt) (aflytning af lydudgangen) har den højeste prioritet og finder sted via den lokale højttaler. Hvis der foretages andre annonceringer på samme tid via den lokale højttaler, afbrydes de af aflytningen. Forvalgte lydfiler til afspilning over den lokale højttaler er lagret i den aktive afspilningsliste.

#### **Siden "Call Settings" (Meddelelsesindstillinger)**

Tryk på **Property** (Egenskab) på siden **USB Call** (USB-meddelelse) for at åbne siden **Call settings** (Meddelelsesindstillinger).

Siden **Call Settings** (Meddelelsesindstillinger) har følgende layout:

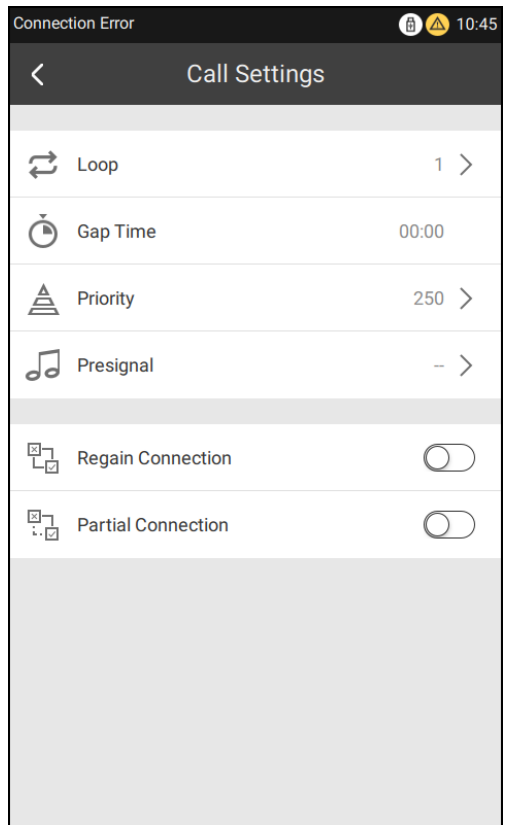

*Fig. 23: Siden "Call Settings" (Meddelelsesindstillinger)*

#### **Nedenstående meddelelseindstillinger er tilgængelige:**

- Antal gentagelser
- Tid mellem gentagelserne
- Interval
- Prioritet
- Opmærksomhedssignal
- Genopret forbindelsen
- Delvis forbindelse

Hvis antallet af gentagelser er indstillet til én, er funktionen til indstilling af **tiden mellem gentagelserne** deaktiveret.

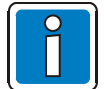

- Kildelydstyrken kan justeres i realtid. De andre parameterindstillinger anvendes ved den næste annoncering.
- Funktionerne "antal gentagelser" og "tid mellem gentagelserne" er ikke tilgængelige under live- eller netværksannonceringer.

Tryk på **More** (Mere) på siden **USB** for at få vist:

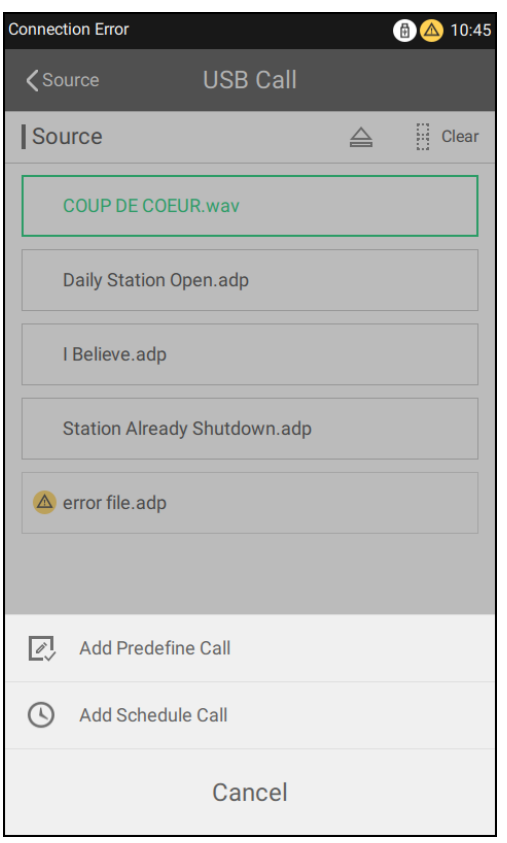

*Fig.24: Siden "More" (Mere) for meddelelse*

I forbindelse med en manuel meddelelse er der mulighed for at oprette et nyt prædefineret besked eller et ny planlagt besdked ved tryk knappen **More** (Mere).

Efter der er trykket på **Add Predefine Call** (Tilføj prædefineret besked), kan navnet på det prædefinerede besked indtastes. Tryk på **OK** øverst til højre. Tilføj transmissionen med de aktuelle egenskaber til listen over prædefinerede beskeder.

Efter der er trykket på **Add Schedule Call** (Tilføj planlagt besked), vises skærmbilledet for planlagte beskeder. Indtast klokkeslæt, navn, antal gentagelser, cyklusser og tid mellem gentagelserne for den planlagte besked. Tilføj derefter beskeden til listen over planlagte beskeder ved tryk på **OK** øverst til højre.

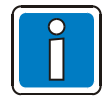

Det er kun root- og power-brugere, der kan arkivere disse handlinger. En enkelt ETCS-enhed giver mulighed for manuel tilføjelse eller konfiguration af 100 prædefinerede beskeder og 50 planlagte beskeder.

## <span id="page-29-0"></span>**3.4.2 Siden "Local Call" (Lokale meddelelser)**

Tekststykker, der er lagret i enheden eller på en enhed i netværket, kan afspilles. Tekststykkerne er inddelt i meddelelsesområder, som derefter læses fra lyddatabasen efter antal, navn og indhold. Databasen kan enten være lokal (uploadet af VARIODYN® ONE-konfigurationsværktøjet) eller på netværket (indlæst på enheden fra en ETCS-fjernenhed).

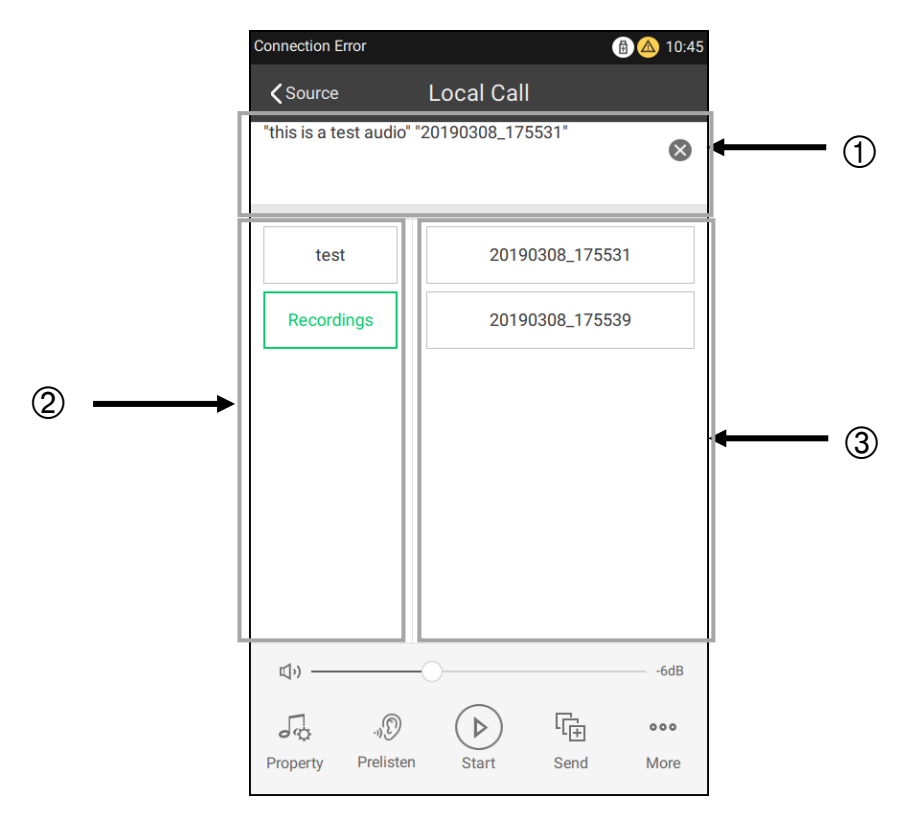

*Fig. 25: Siden "Local Call" (Lokale meddelelser)*

#### **Afspilning af tekststykker**

① En oversigt, der viser de valgte tekststykker, der skal afspilles. Vælg og afspil tekststykker fra forskellige meddelelsesområder (hvis det er påkrævet). Se for eksempel figuren herover: Vælg lydfilen **this is a test audio** (dette er en testlydfil) i området **test** (test), og vælg **20190128\_111725** i området **Recording** (Optagelse). Derefter angives den som **test audio 20190128\_111725** på afspilningslisten.

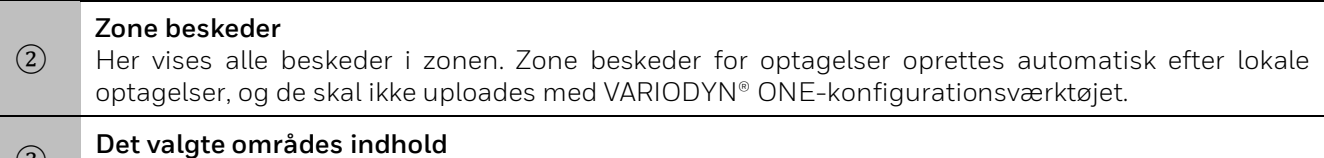

<sup>③</sup> **Det valgte områdes indhold**  Her vises de tekststykker, der tilhører det valgte område.

## <span id="page-30-0"></span>**3.4.3 Siden "Mic/Line in Call" (Mikrofon/Audio ind beskeder)**

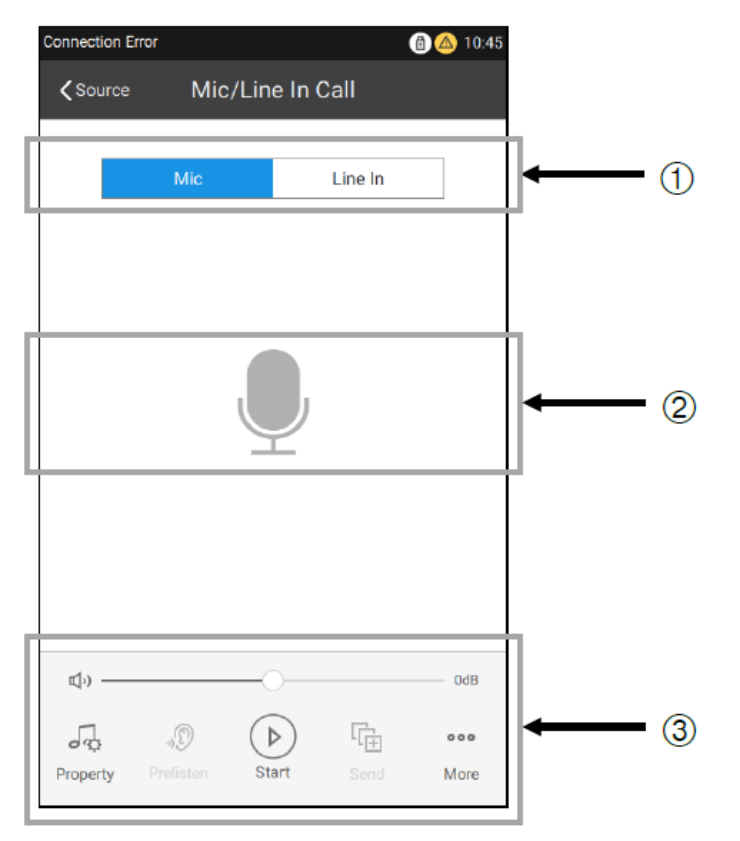

*Fig. 26: Siden "Mic/Line in Call" (Annonceringer over mikrofon/indgang)*

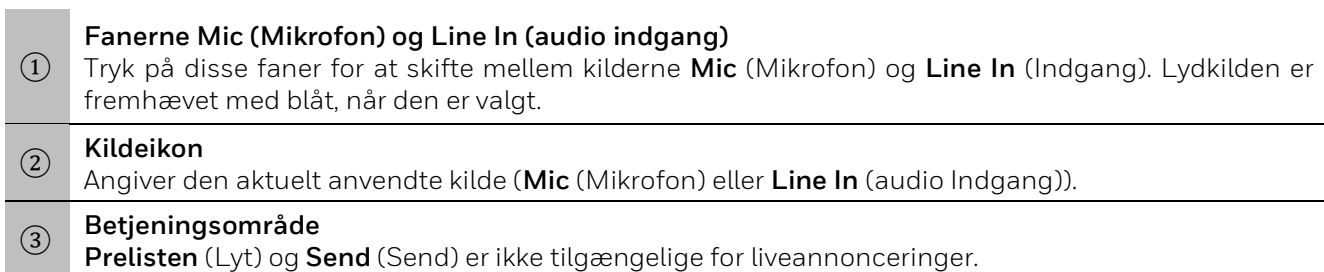

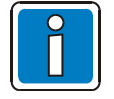

Alle netværksannonceringer anvender de samme beskedindstillinger.

## <span id="page-31-0"></span>**3.4.4 Siden "Network Call" (Netværksannoncering)**

På siden **Network Call** (Netværksannoncering) kan der hentes lyd fra VARIODYN ONE-netværket, som kan være **Mic**/**Line In** (Mikrofon/indgang) eller lydkilderne fra den netværkstilsluttede ETCS-enhed eller DAL-indgangen fra den netværkstilsluttede INC-enhed.

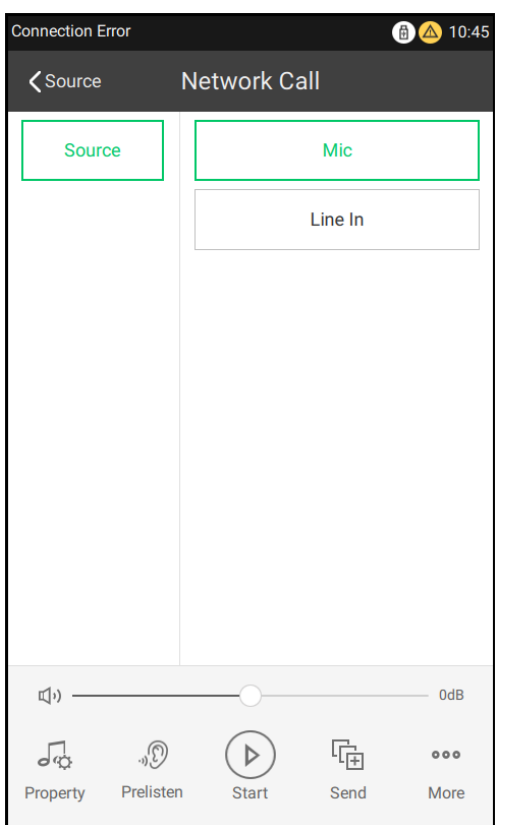

*Fig. 27: Siden "Network Call" (Netværksannoncering)*

### <span id="page-32-0"></span>**3.4.5 Start af manuelle annoncering**

Brugerne kan foretage USB-, lokale/netværks- og liveannoncering manuelt.

#### **Start af en USB-meddelelse:**

Trin 1: Gå til siden **Zone** (Område), og vælg et eller flere af de påkrævede områder.

Trin 2: Tryk på ">" for at åbne siden **Source** (Kilde). Nærmere oplysninger om de to trin herover kan findes under *[Siden "Zone" \(Område\) og siden "Source" \(Kilde\)](#page-24-0)***.**

Trin 3: Indstil kildetypen til **USB Call** (USB-meddelelse) på siden **Source** (Kilde).

Trin 4: Vælg en eller flere kilder fra kildelisten på siden **USB Call** (USB-meddelelse).

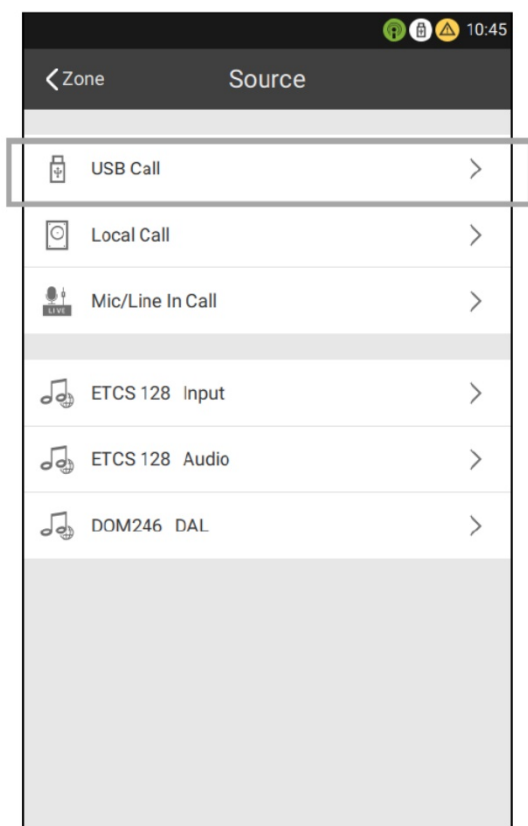

*Fig. 28: Valg af et USB-meddelelse*

## VARIODYN® ONE

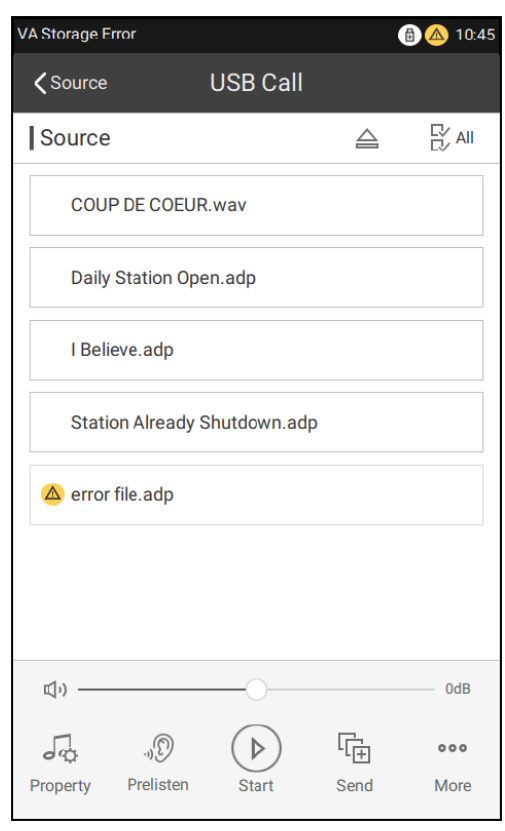

 $\sqrt{a}$ Trin 5: Tryk på Property for at konfigurere meddelelsesparametrene (valgfrit).

.,, O

Trin 6: Tryk på Prelisten for at lytte til den valgte kilde på den interne højttaler, og tryk på knappen igen for at stoppe den (valgfrit).

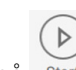

Trin 7: Tryk på start for at starte meddelelse, og tryk på knappen igen for at stoppe det.

Efter der er trykket på denne startknap, skifter den til en af de fire knapper med forskellige funktioner se *[Start/stop af et](#page-22-0)  [prædefineret opkald](#page-22-0)*.

 $\mathbb{F}_{\!\!\mathbb{H}}$ 

Trin 8: Tryk på send for at sende meddelelsen til køen (valgfrit). Når det sendes, bliver der vist en meddelelse øverst på siden. Meddelelse, der sendes til køen, kan kun stoppes på siden **Drop-down** (Oversigt).

*Fig. 29: Start af et USB-meddelelse*

#### <span id="page-34-0"></span>**Start af et lokalt/netværksannoncering:**

Trin 1: Gå til siden Zone (Område), og vælg et eller flere af de påkrævede områder.

Trin 2: Tryk på ">" for at åbne siden Source (Kilde). Nærmere oplysninger om de to trin herover kan findes under *[Siden "Zone" \(Område\) og siden "Source" \(Kilde\).](#page-24-0)*

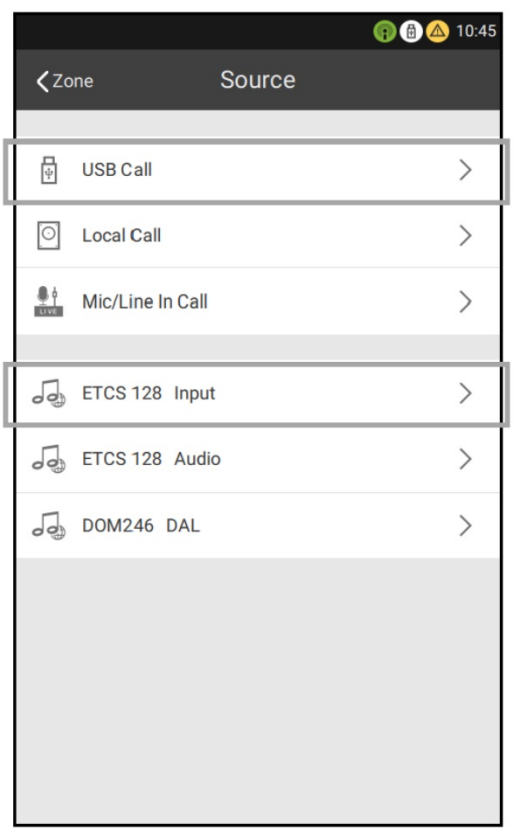

*Fig. 30: Start af et lokalt/netværksannoncering*

Trin 3: Vælg den påkrævede kildetype (lokal/netværkslyd) på siden **Source** (Kilde).

Trin 4: Vælg ét zoneområde og de ønskede tekststykker. Lydfilens navn tilføjes til afspilningslisten.

Trin 5: Vælg et andet zoneområde og de ønskede tekststykker (valgfrit). Lydfilens navn tilføjes til afspilningslisten.

 $\sqrt{a}$ Trin 6: Tryk på Property for at konfigurere meddelelsesparametrene (valgfrit).

.,ූල Trin 7: Tryk på Prelisten for at lytte til den valgte kilde på den interne højttaler, og tryk på knappen igen for at stoppe den (valgfrit).

 $\triangleright$ Trin 8: Tryk på start for at starte meddelelse, og tryk på knappen igen for at stoppe det. Efter der er trykket på denne startknap, skifter den til en af de fire knapper med forskellige funktioner se *[Start/stop af et prædefineret opkald](#page-22-0)*.

嗝

Trin 9: Tryk på send for at sende beskeden til køen (valgfrit). Når den sendes, bliver der vist en meddelelse øverst på siden. Beskeden, der sendes til køen, kan kun stoppes på siden **Drop-down** (Oversigt).

#### **Start af et liveopkald:**

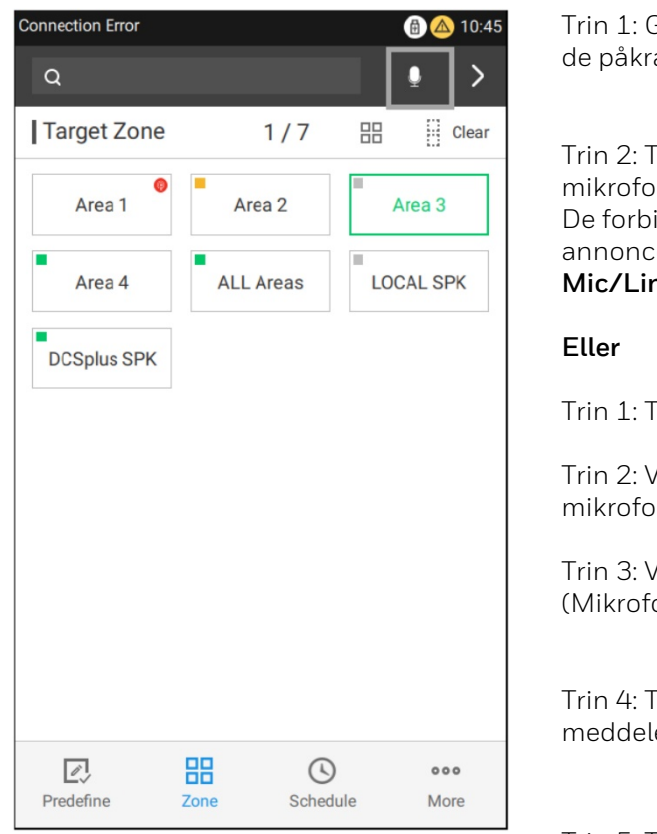

Gå til siden **Zone** (Område), og vælg en eller flere af ævede zoner.

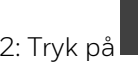

Tryk på **for hurtigt at starte en** 

onannoncering. indelsesparametre, der anvendes til den hurtige ering, der de parametre, der er indstillet på siden **ne In Call** (Opkald over mikrofon/indgang).

Tryk på "**>**" for at åbne siden **Source** (Kilde).

/ælg Mic/Line In Call (annoncering over mikrofon/indgang) på siden **Source** (Kilde).

Trin 3: Vælg den påkrævede kilde ved tryk på fanen **Mic** (Mikrofon) eller **Line In** (Indgang).

 $\sqrt{\alpha}$ Tryk på Property for at konfigurere lelsesparametrene (valgfrit).

 $\triangleright$ Trin 5: Tryk på start for at starte annonceringen, og tryk på knappen igen for at stoppe det.

*Fig. 31: Tryk på mikrofonsymbolet*

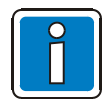

Ved afspilning fra **Line In** (Indgang) skal den eksterne lydindgangsenhed (for eksempel mobiltelefon eller pc) tilsluttes til ETCS-enheden. Tryk derefter på afspilningsknappen på siden **Mic/Line In Call** (annoncering over mikrofon/indgang) og på indgangsenheden.

## <span id="page-36-0"></span>**3.5 Siden "Schedule" (Planlagt)**

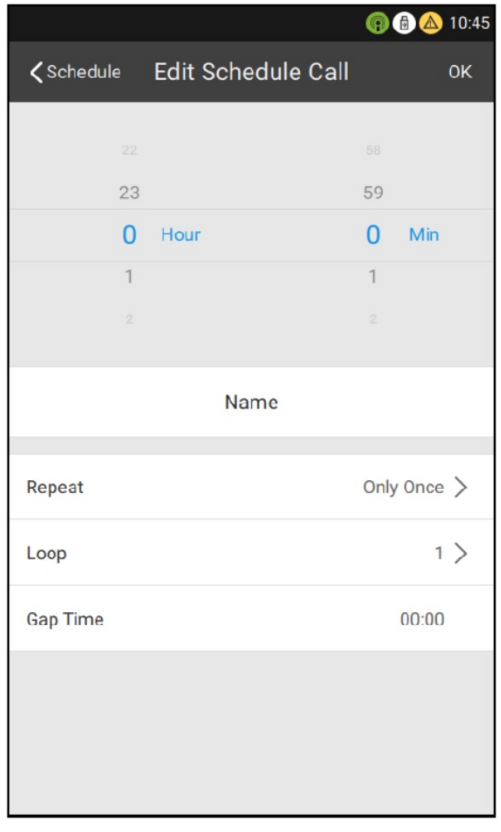

Til bestemte transmissioner inden for et bestemt tidsrum skal du bare konfigurere de planlagte meddelelser ved brug af VARIODYN® ONE-konfigurationsværktøjet eller direkte på ETCS-grænsefladen.

Siden **Schedule** (Planlagt) viser den aktuelle brugers transmissioner. Tryk på **All On/All Off** (Alle til/alle fra) på grænsefladen for at aktivere eller deaktivere alle indstillede planlagte meddelelser.

Tryk på **Edit** (Rediger) for at skifte til redigeringstilstanden. Derefter kan brugeren ændre indstillingerne for den planlagte meddelelse eller slette meddelelsen. Det er kun planlagte beskeder, der er konfigureret på ETCS-enheden, der kan ændres og slettes. Det kan de, der er konfigureret med VARIODYN® ONE-konfigurationsværktøjet, ikke.

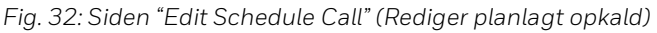

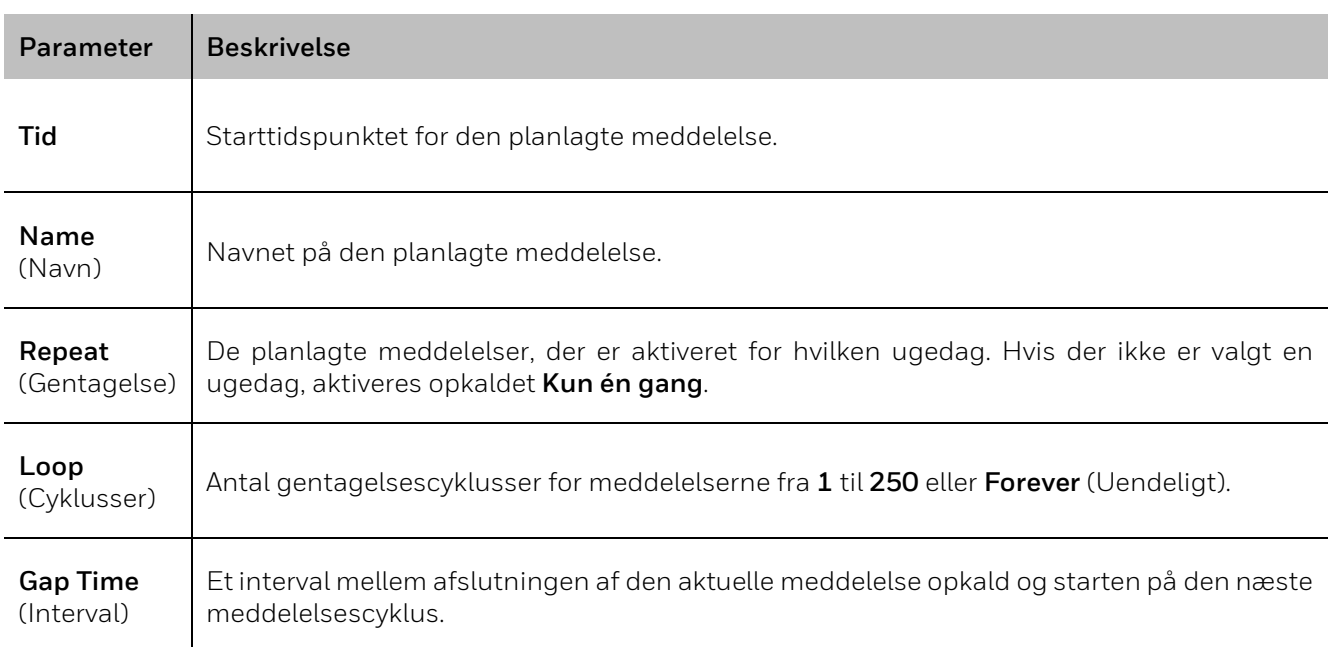

#### **Tilføjelse af en planlagt besked**

En planlagt besked kan tilføjes fra en prædefineret besked eller fra en manuelt besked.

Sådan tilføjes en planlagt besked fra en prædefineret besked:

Trin 1: Gå til siden **Predefine** (Prædefineret).

Trin 2: Vælg den prædefinerede besked, og tryk derefter for enden af den for at åbne siden **Details** (Oplysninger).

Trin 3: Tryk på **More** (Mere) i betjeningsområdet, og vælg derefter **Add Schedule Call** (Tilføj planlagt besked).

Trin 4: Indstil parametrene for den planlagte besked.

Trin 5: Tryk på **OK** for at kopiere det til listen over planlagte beskeder.

Trin 6: Gå til siden **Schedule** (Planlagt) for at finde den besked, du lige har tilføjet. Den besked, du lige har planlagt, aktiveres automatisk.

Sådan tilføjes en planlagt besked fra en manuelt besked:

- Trin 1: Gå til siden **Zone** (Område).
- Trin 2: Vælg den påkrævede **Zone** (Område), og tryk derefter på "**>**".
- Trin 3: Vælg kildetypen fra kildelisten.
- Trin 4: Vælg den ønskede lyd.

Trin 5: Tryk på **More** (Mere) i betjeningsområdet, og vælg **Add Schedule Call** (Tilføj planlagt besked).

Trin 6: Indstil parametrene for den planlagte besked.

- Trin 7: Tryk på **OK** for at kopiere den til listen over planlagte besked.
- Trin 8: Gå til siden **Schedule** (Planlagt) for at finde den besked, du lige har tilføjet. Den besked, du lige har planlagt, aktiveres automatisk.

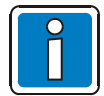

Start med trin **a**, hver gang du ønsker at tilføje en planlagt besked. Der kan planlægges op til 50 beskeder på en ETCS-enhed.

## <span id="page-38-0"></span>**3.6 Siden "Drop-down" (Oversigt)**

På ETCS-enheden skal du ligesom på en telefon med berøringsskærm åbne rullemenuen for at få vist et skærmbillede med en afspilningsliste under overskriften **Queue** (Kø) og en fejlliste under overskriften **Error** (Fejl) samt en liste over nylige opkald under overskriften **Recent** (Nylige). Hvis der er et aktivt opkald, eller hvis der er opstået en fejl på systemet/enheden, vises det på denne side.

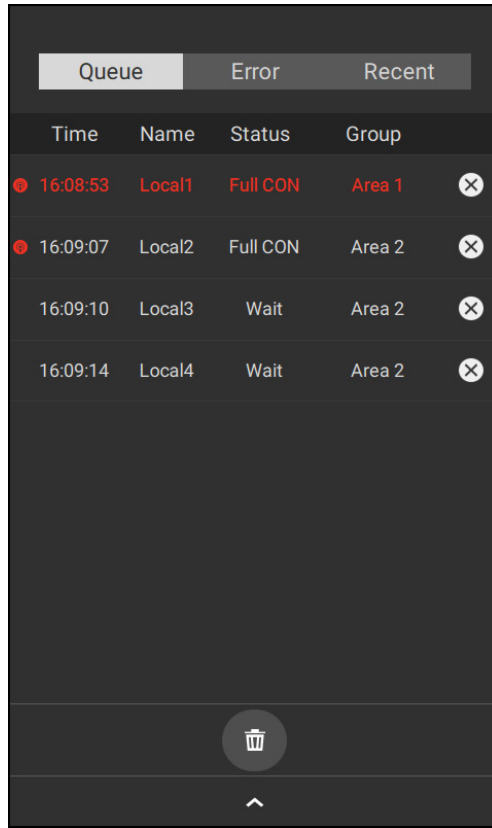

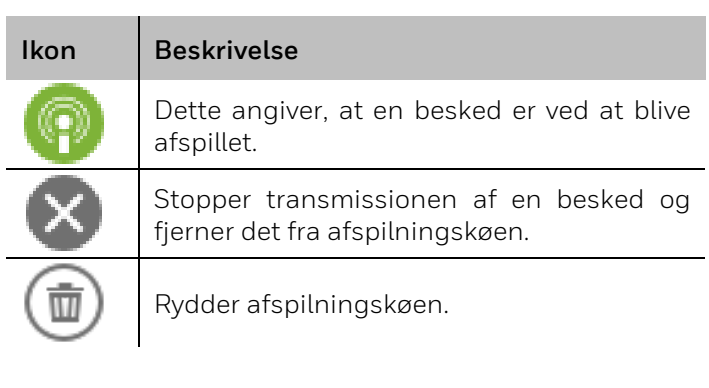

*Fig. 33: Siden "Drop-down" (Oversigt)*

Alarmopkald med et prioritetsniveau fra **1** til **20** i afspilningskøen er fremhævede med rødt og vises øverst på listen. Du kan få vist oplysninger om transmissionen af afspilningskøen ved tryk på den relevante transmissionsforbindelse.

Den fejltype, der vises i listen under **Error** (Fejl), angives på baggrund af konfigurationsfilen, som kan være konfigureret til visning af lokale fejl på enheden samt fejl på netværkstilsluttet udstyr eller kun til visning af lokale fejl på enheden.

Funktionen **Acknowledge** (Kvitter) nederst i listen under **Error** (Fejl) kan stoppe en fejladvarsel.

| Queue       | Error         | Recent                  |  |  |  |  |  |  |  |
|-------------|---------------|-------------------------|--|--|--|--|--|--|--|
| <b>Time</b> | <b>Device</b> | Description             |  |  |  |  |  |  |  |
| 15:31:14    | 246.SC        | <b>Connection Error</b> |  |  |  |  |  |  |  |
| 15:31:14    | 128.SC        | <b>Connection Error</b> |  |  |  |  |  |  |  |
| 15:30:44    | LO.VA         | <b>VA Storage Error</b> |  |  |  |  |  |  |  |
|             |               |                         |  |  |  |  |  |  |  |
| Acknowledge |               |                         |  |  |  |  |  |  |  |
|             |               |                         |  |  |  |  |  |  |  |

*Fig. 34: Liste under "Error" (Fejl) på siden "Drop-down" (Oversigt)*

Alle transmissioner, som brugeren har aktiveret på enheden (uanset om de er ved at blive afspillet eller venter på at blive afspillet), vises på listen under **Recent** (Nylige), med undtagelse af alarmering (med et prioritetsniveau fra 1 til 20). På denne liste vises der kun transmissioner, som den aktuelle bruger har aktiveret. Den viser ikke transmissioner, som andre brugere har aktiveret.

Ved tryk på flyttes hver transmission på listen hurtigt tilbage til afspilningskøen.

Beskeder over mikrofon/indgang, der er anført på listen under **Recent** (Nylige), kan ikke afspilles.

| Queue                  | Error                   | Recent                    |   |
|------------------------|-------------------------|---------------------------|---|
| <b>Time</b>            | Source                  | Group                     |   |
| 15:52:23<br>08.03.2019 | Line In                 | <b>ALL Areas</b>          |   |
| 15:52:22<br>08.03.2019 | <b>Mic</b>              | Loudspeaker               |   |
| 15:52:21<br>08.03.2019 | <b>Mic</b>              | Loudspeaker               |   |
| 15:52:06<br>08.03.2019 | this is a test<br>audio | Area 1; Area 2; Area<br>3 | 喵 |
| 15:52:05<br>08.03.2019 | this is a test<br>audio | Area 1; Area 2; Area<br>3 | 喧 |
| 15:52:05<br>08.03.2019 | this is a test<br>audio | Area 1; Area 2; Area<br>3 | 뎌 |
| 15:52:01<br>08.03.2019 | this is a test<br>audio | Area 1; Area 2; Area<br>з | 嗃 |
| 15:51:56<br>08.03.2019 | channel43-title0        | Line Out                  | 庙 |
| 15:51:54<br>08.03.2019 | this is a test<br>audio | Area 1                    | 뎌 |
|                        | 而                       |                           |   |
|                        |                         |                           |   |

*Fig. 35: Liste under "Recent" (Nylige) på siden "Drop-down" (Oversigt)*

## <span id="page-41-0"></span>**3.7 Avancerede funktioner**

Ud over start af prædefinerede beskeder, manuelle beskeder og planlagte beskeder giver ETCS-enheden også mulighed for brug af andre avancerede funktioner på siden **More** (Mere).

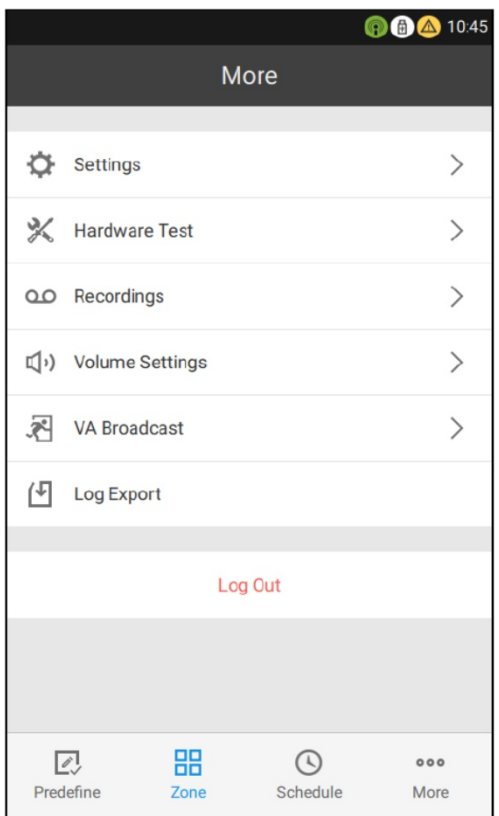

*Fig. 36: Siden "More" (Mere)*

## <span id="page-42-0"></span>**3.7.1 Indstillinger**

På siden **Settings** (Indstillinger) vises relevante oplysninger om systemet. Punkter med tegnet "**>**" til højre for dem på denne side kan ændres eller har yderligere oplysninger.

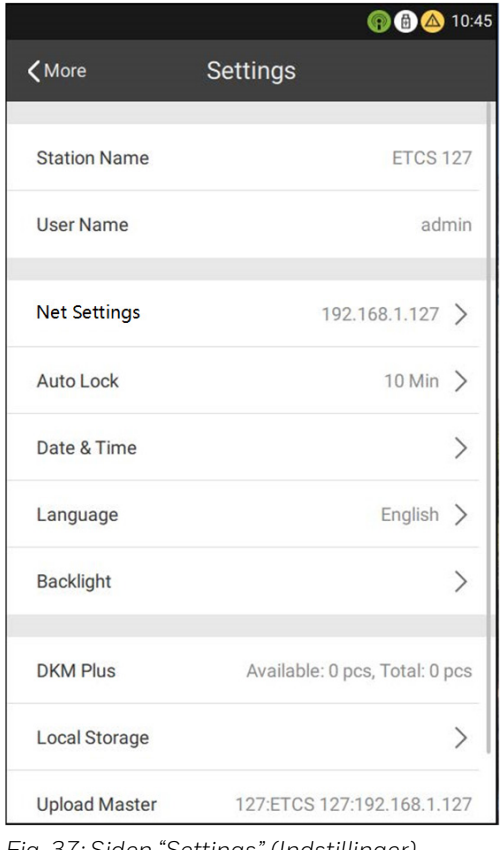

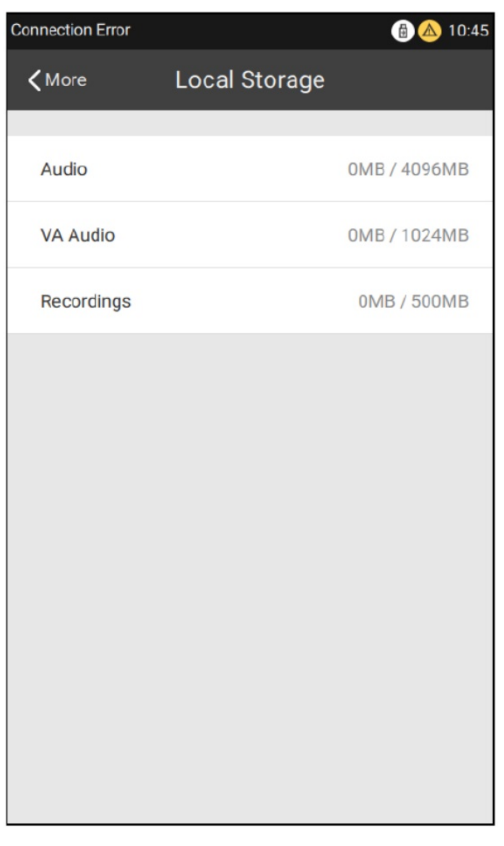

*Fig. 37: Siden "Settings" (Indstillinger) Fig. 38: Siden "Local Storage" (Lokal hukommelse)*

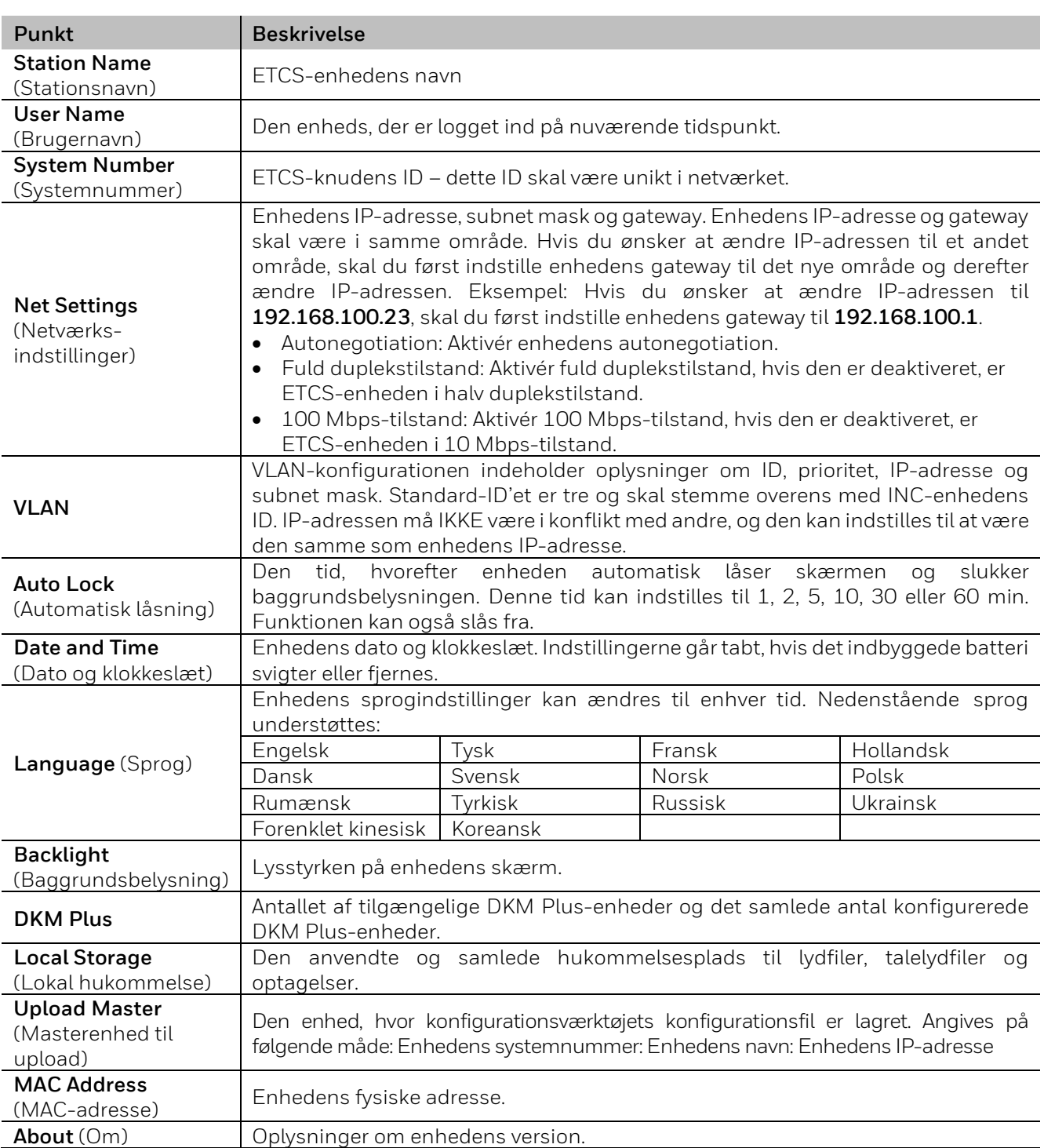

Punkterne **Net Settings** (Netværksindstillinger), , **Auto Lock time for the screen** (Automatisk låsning af skærmen), **Date & Time for the device** (Enhedens dato og klokkeslæt), **Language** (Sprog) og **Backlight** (Baggrundsbelysning) kan ændres på siden **Settings** (Indstillinger). Alle ændringer træder i kraft med det samme.

- 
- Det er kun root- og power-brugere, der kan ændre enhedens **Netværksindstillinger, dato og klokkeslæt, sprog** og **område**.
- ETCS-enhedens skærmlås kan indstilles særskilt for hver bruger. En bruger kan for eksempel indstille sit eget tidsrum, før skærmen låses.
- ETCS-enhedens IP-standardadresse er **192.168.1.127.**
- Hvis en ETCS-enhed er tilsluttet direkte i INC-enhedens Ethernet-port, anbefales det at indstille den til 100 Mbps- og halv duplekstilstand. Hvis ETCS-enheden er tilsluttet via en kontakt, anbefales det at indstille den til 100 Mbps- og fuld duplekstilstand.

### <span id="page-44-0"></span>**3.7.2 Hardwaretest**

Hardwaretesten omfatter selvtest og test af netværksportene.

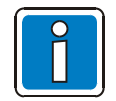

Det er kun root- og power-brugere, der kan gøre brug af denne funktion.

Tryk på **Self Test** (Selvtest) for at starte selvtesten. Under selvtesten skifter skærmen mellem hvid, rød, blå, grøn, blå og sort med alarmadvarsel.

Alle knap-LED'er og mikrofon-LED'en lyser rødt.

De fire status-LED'er viser to farver samtidigt: grøn og gul, gul og rød, grøn og gul samt grøn og gul. Testen afsluttes automatisk efter 30 sekunder, eller den kan afsluttes før tid ved tryk på skærmen.

Derefter vises siden **Hardware Test** (Hardwaretest) igen.

Tryk på **Start Test** (Start test) for at starte testen af den primære netværksport og reservenetværksporten. ETCS-enheden tester først den primære netværksport og derefter reservenetværksporten. Testen kan vare op til 70 sekunder.

Når den er gennemført, vises det normale ikon eller fejlikonet (på grund af netværksafbrydelse eller kommunikationsfejl), der svarer til netværksgrænsefladen.

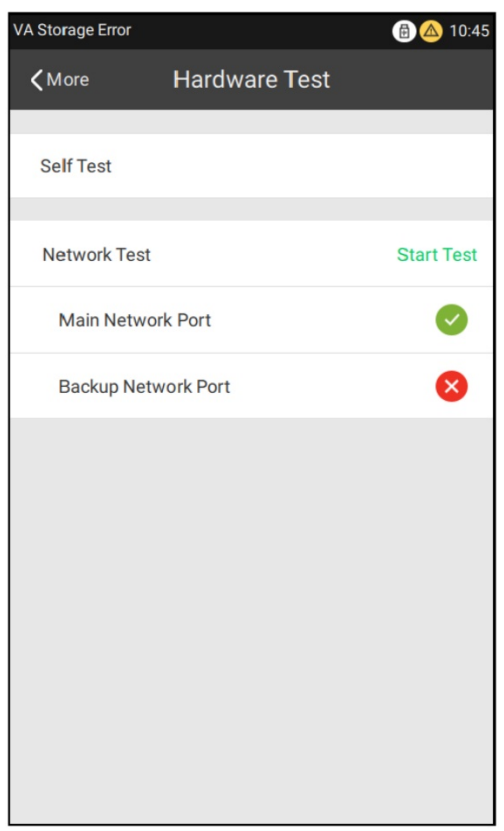

*Fig. 39: Siden "Hardware Test " (Hardwaretest)*

## <span id="page-45-0"></span>**3.7.3 Optagelser**

Selvindtalte tekststykker på op til 30 minutter kan optages på enheden ved brug af en lokal mikrofon. Tryk på **Prelisten** (Lyt) for at kontrollere optagelsen, mens den afspilles på den interne højttaler. Tryk på **OK** for at afslutte optagelsen.

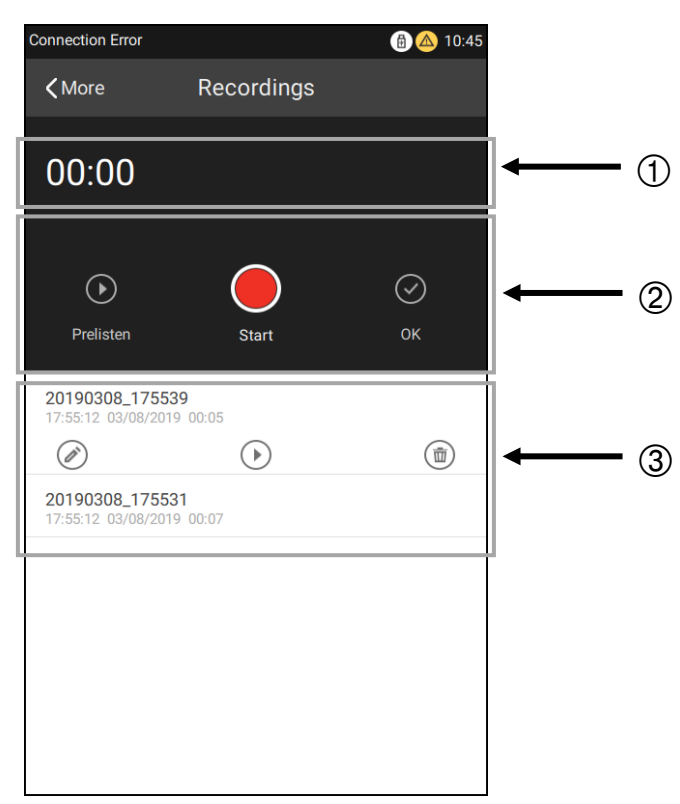

*Fig. 40: Siden "Recordings" (Optagelser)*

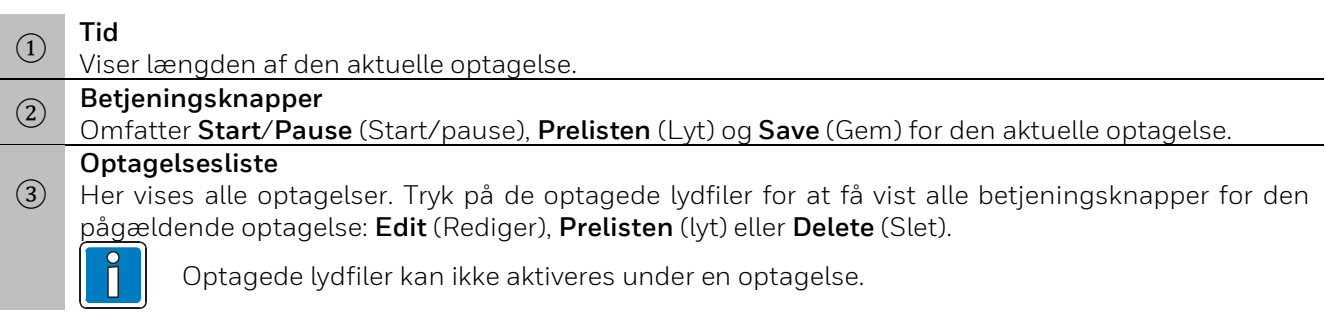

#### Trin 1: Gå til siden **More** (Mere), og tryk på **Recordings** (Optagelser).

Trin 2: Tryk på **Start** (Start) for at starte en optagelse. Derefter vises knappen **Pause** (Pause). Tryk på knappen igen for at sætte optagelsen på pause. Tryk på **Start** (Start) igen for at genoptage optagelsen.

Trin 3: Tryk på **Prelisten** (Lyt) (valgfrit).

Trin 4: Tryk på **OK** for at gemme optagelsen og give den et navn (filnavnene må ikke indeholde efterfølgende tegn: **\/:\*?<>||)**. Når dette er gennemført, vises den optagede fil øverst på optagelseslisten.

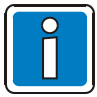

- Der kan tilføjes op til 217 optagelser på en ETCS-enhed. For at kunne starte en optagelse skal mikrofonens lydstyrke være indstillet tilstrækkeligt højt.
- Mikrofonen bruges til optagelsen. Hvis mikrofonen anvendes til et andet formål, afbrydes dette, når en optagelse aktiveres.
- Den optagede lydfil kan afspilles som et manuelt kald. Nærmere oplysninger kan findes under *[Start af et lokalt/netværksopkald](#page-34-0)*.

## <span id="page-46-0"></span>**3.7.4 Lydstyrkeindstillinger**

Lydstyrken på en lokal enhed og en netværksenhed kan justeres i ETCS-enheden.

Sådan justeres lydstyrken:

Trin 1: Tryk på **Volume Settings** (Lydstyrkeindstillinger) på siden **More** (Mere). Derefter åbnes siden **Node** (Enhed), som vist i figuren.

Trin 2: Tryk på **Local Volume** (Lokal lydstyrke) for at justere lydstyrken. Lydstyrkeniveauerne kan justeres for **Input, Output** (Indgang, udgang) og **Miscellaneous** (Diverse).

For netværksenheder (INC-enheder) kan lydstyrkeniveauerne justeres for den konfigurerede DAL-indgang og -udgang, konfigurerede forstærkere og diverse.

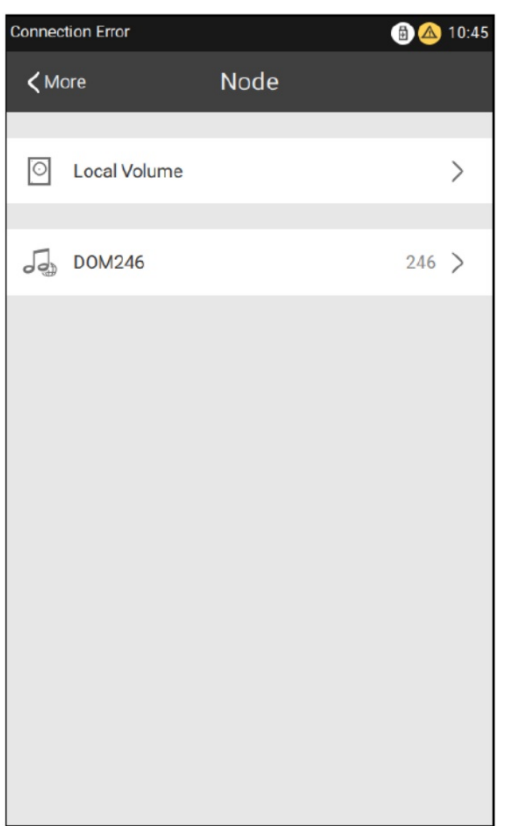

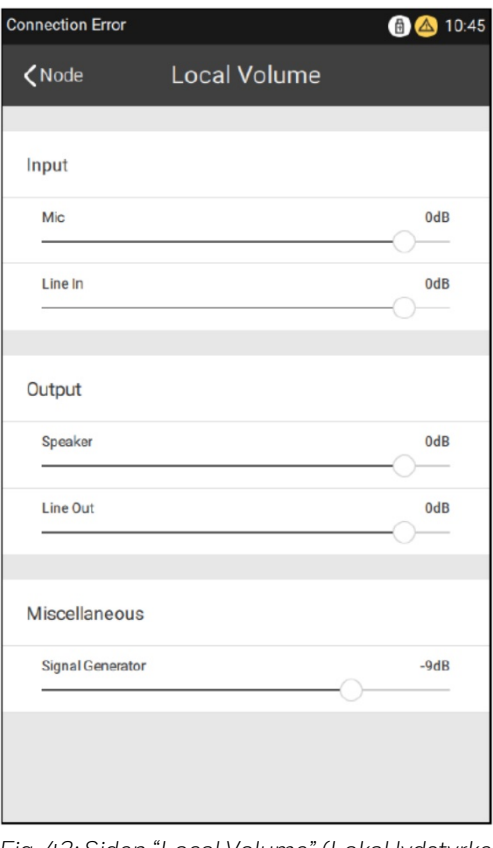

*Fig. 41: Siden "Node" (Knude) Fig. 42: Siden "Local Volume" (Lokal lydstyrke)*

## <span id="page-47-0"></span>**3.7.5 Taleannoncering**

Udover højttalerannonceringer understøtter ETCS-enheden også taleannonceringer. De nødvendige brugerrettigheder er påkrævet til taleannonceringer. Brugernavnet og adgangskoden er de samme som de, der bruges til højttalerannonceringer. Nærmere oplysninger kan findes under *[Lås op/log ind](#page-20-0)*.

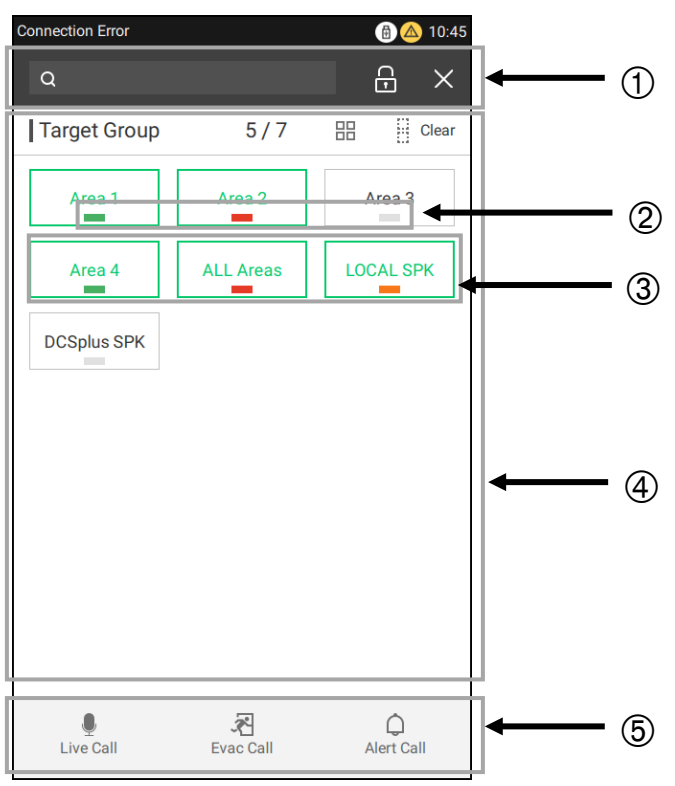

*Fig. 43: Siden "VA" (Taleannoncering)*

Når du har logget ind, vises et skærmbillede for taleannonceringer. Nedenstående annonceringer kan vælges på denne side:

- Liveannoncering
- Evakueringsmeddelelse
- Advarselsbesked

Signalkilden for evakuerings- og advarselsmeldinger skal indstilles på forhånd med VARIODYN® ONEkonfigurationsværktøjet.

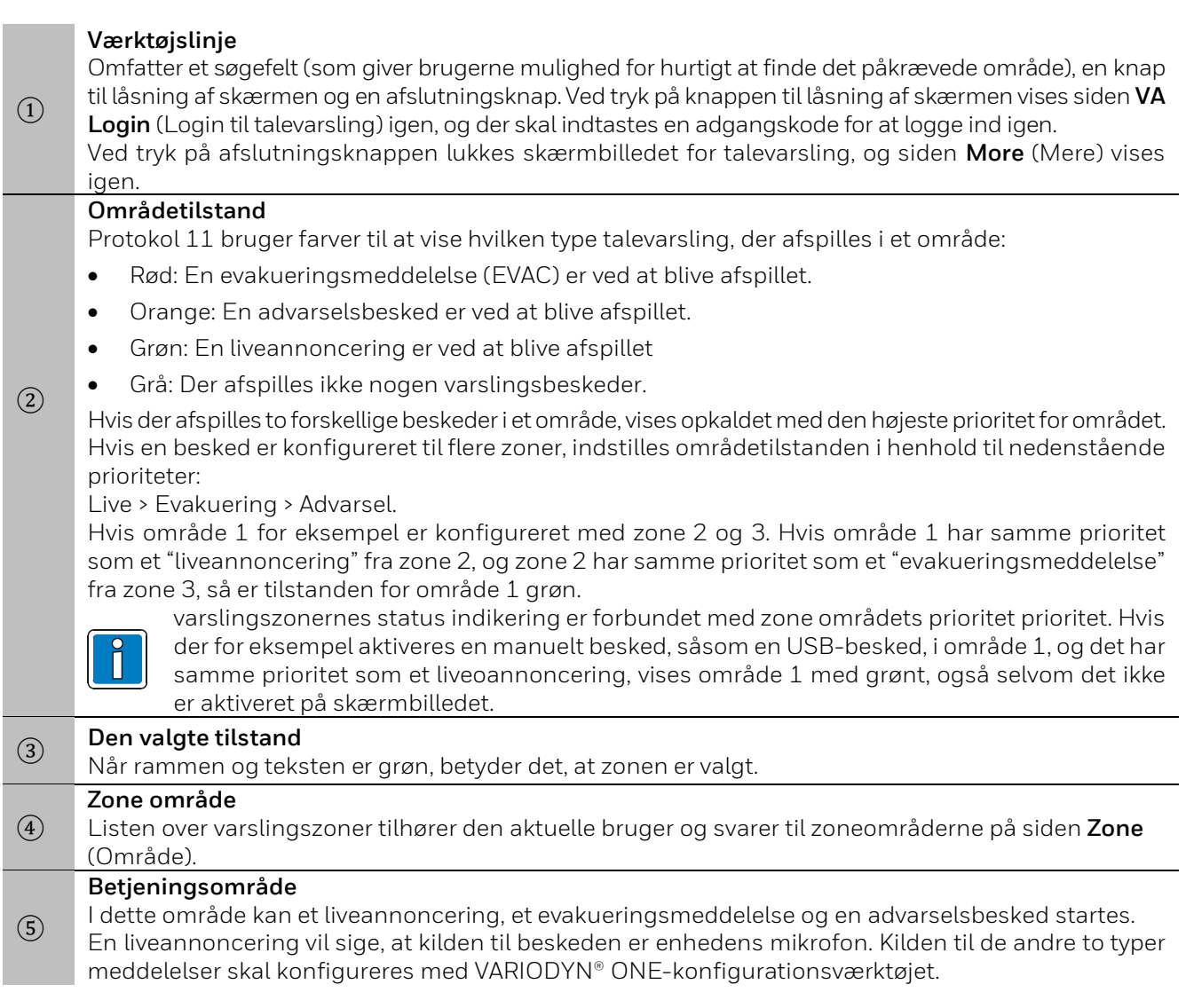

#### **Start/stop af et "liveannoncering"**

Sådan startes/stoppes et liveannoncering:

Trin 1: Gå til siden **More** (Mere), og vælg **VA Broadcast** (Talevarsling).

Trin 2: Indtast brugernavn og adgangskode for at logge ind på skærmbilledet for talevarsling.

Trin 3: Vælg et eller flere områder fra listen under **Zone** (Område).

Trin 4: Tryk på **Live Call** (Liveannoncering) for at starte en meddelelse. Derefter er knappen aktiv. Tilstanden vises med grønt.

Trin 5: Tryk på **Live Call** (Liveannoncering) igen for at stoppe meddelselsen, eller gå til listen under **Queue** (Kø) for at afslutte og slette beskeden. Tilstanden vises med gråt.

#### **Start/stop af et "evakueringsmeddelelse" eller et "advarselsbesked"**

Sådan startes/stoppes et evakueringsmeddelelse eller et advarselsbesked:

Trin 1: Gå til siden **More** (Mere), og vælg **VA Broadcast** (Talevarsling).

Trin 2: Indtast brugernavn og adgangskode for at logge ind på skærmbilledet for talevarsling.

Trin 3: Vælg et eller flere områder fra listen under **Zone** (Område).

Trin 4: Tryk på **Evac** (Evakuering) eller på **Alert** (Advarsel) for at udsende en meddelelse, som derefter sendes til listen under **Queue** (Kø). Tilstanden vises med rødt eller orange.

Trin 5: Gå til kølisten for at afslutte og slette beskeden. Tilstanden vises med gråt.

## <span id="page-49-0"></span>**3.7.6 Eksport af logfiler**

ETCS-enhedens log- og konfigurationsfiler kan eksporteres til en ekstern USB-nøgle. Sæt en USB-nøgle i ETCS-enhedens USB-port, og tryk på knappen **Log Export** (Eksport af logfiler) på siden **More** (Mere). Der vises en meddelelse, hvis eksporten gennemføres.

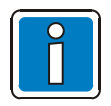

- Den kan kun ses af root- og power-brugere.
- Tag ikke USB-nøglen ud, før der vises en meddelelse på skærmen om, at eksporten er gennemført.

## <span id="page-49-1"></span>**3.7.7 Log af**

Tryk på **Log Out** (Log af) på siden **More** (Mere) for at låse skærmen eller for at skifte til en anden bruger. Derefter vises loginsiden.

## <span id="page-50-0"></span>**4 Forstærkere**

Forstærkere bruges til at forstærke lydsignalet, og VARIODYN® ONE har en serie af forstærkere af klasse D (som anført i tabellen herunder), hvilket giver dig mulighed for at vælge den passende model i henhold til kravene til projektet.

4XD125B og 4XD250B er forstærkere med 4 kanaler og indbygget batterioplader. De leverer henholdsvis 125 W og 250 W pr. kanal.

4XDPS1200 og 4XDPS2000 er forstærkere med 4 kanaler og forstærkerdelingsteknologi med en maksimal effekt på 500 W pr. kanal og en samlet effekt på henholdsvis 1200 W og 2000 W.

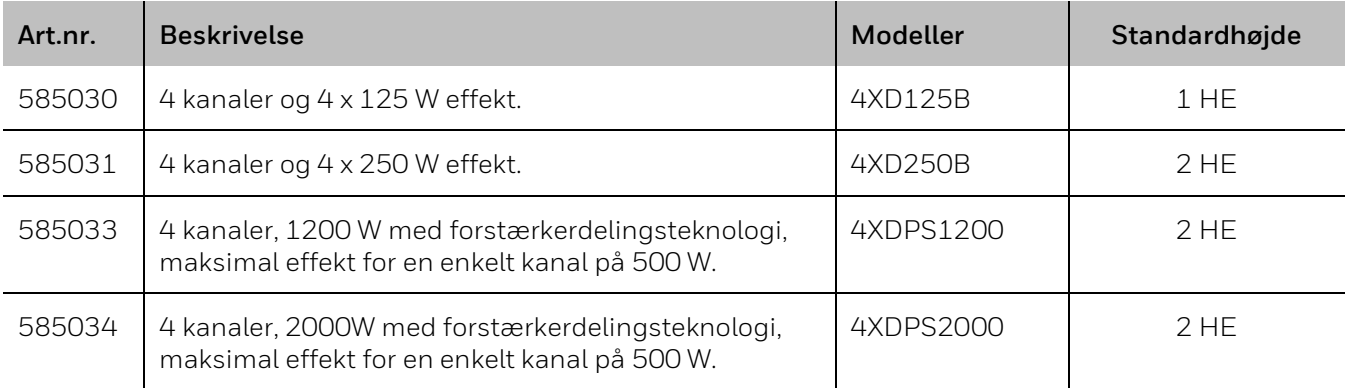

## <span id="page-51-0"></span>**4.1.1 Forstærkernes frontpanel**

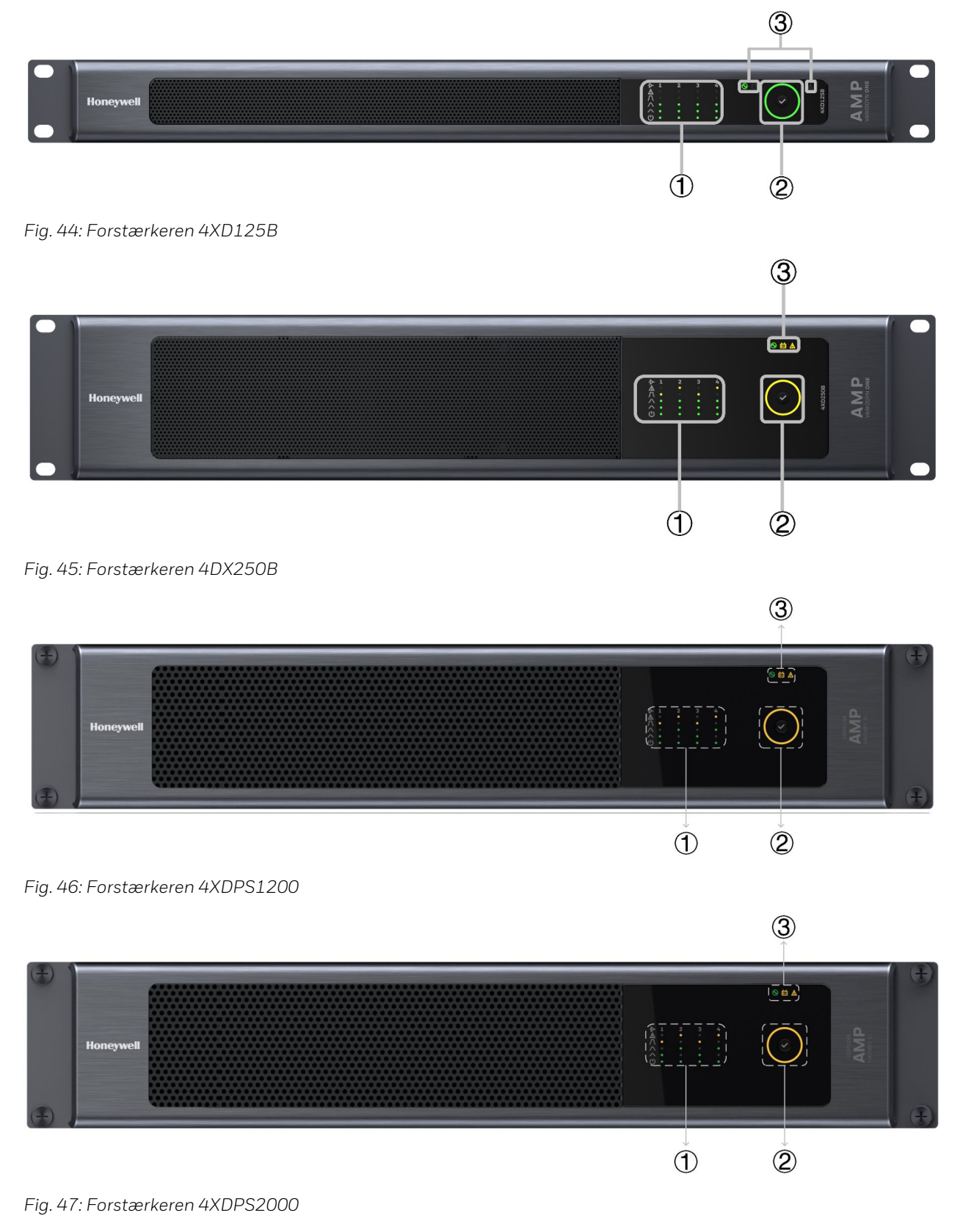

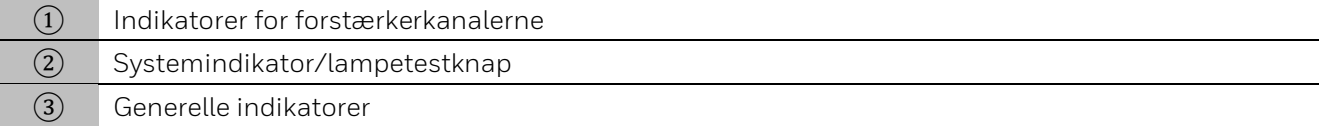

## <span id="page-52-0"></span>**4.1.2 Indikatorer for forstærkerkanaler**

En forstærker har fire kanaler, og der er fem LED-indikatorer til visning af den aktuelle tilstand for hver kanal. Layoutet af disse indikatorer plus den indikator, der viser forstærkerkanalerne, er vist herunder:

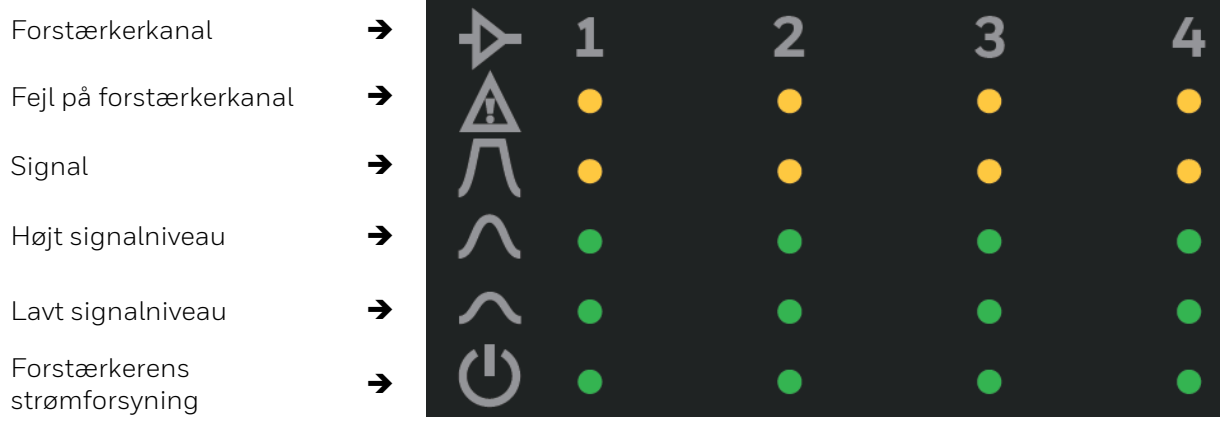

*Fig. 48: Kanalindikatorer*

## <span id="page-53-0"></span>**4.1.3 Systemindikator/lampetestknap**

På forstærkerens frontpanel er der en systemindikator, som viser enhedens generelle status. Den fungerer også som knap til aktivering af lampetesten.

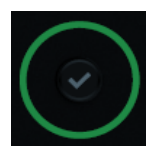

*Fig. 49: Systemindikator/lampetestknap*

Trin 1: Tryk på knappen, hold den nede i tre sekunder, og slip den derefter for at aktivere lampetesten.

Trin 2: Tryk på knappen igen for at deaktivere lampetesten. Hvis der ikke udføres andre handlinger under lampetesten, stopper testen automatisk efter 60 sek.

### <span id="page-53-1"></span>**4.1.4 Generelle indikatorer**

Strømforsyning / fejl

En forstærker har tre generelle LED'er til visning af enhedens status:

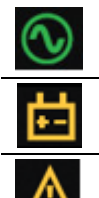

Batteristrømforsyning / fejl

Systemfejl

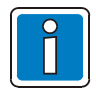

På forstærkerne 4XD125B og 4XD250B lyser alle LED'er i 2 sekunder efter opstart, og softwareversionen vises i 2 sekunder mere.

#### **Indikationer på forstærkeren**

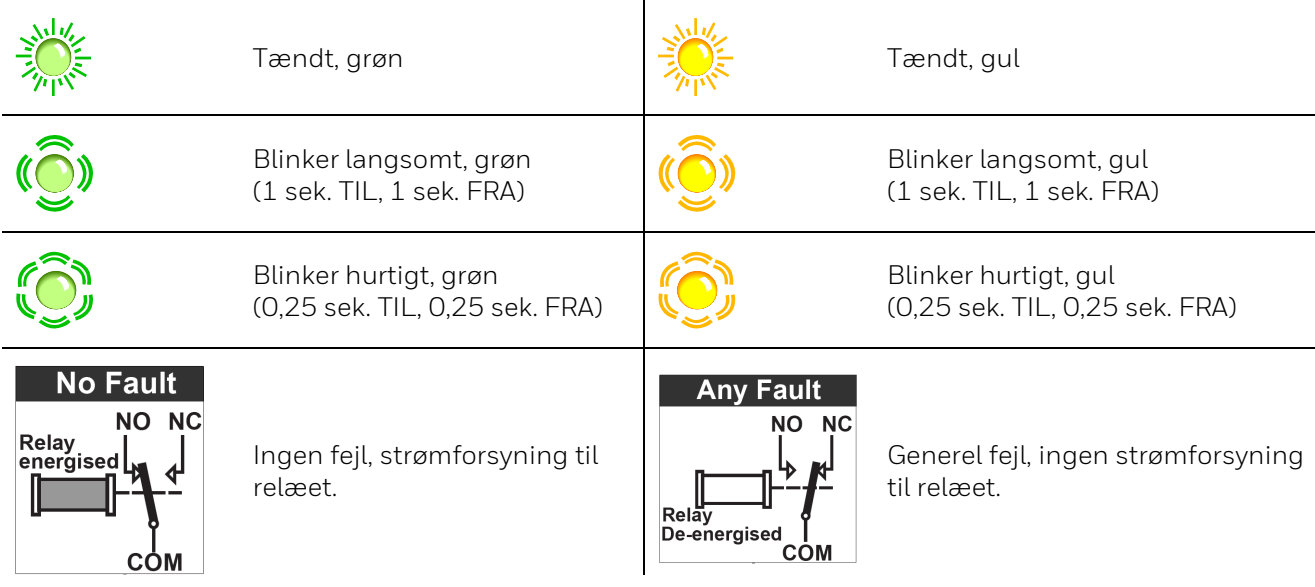

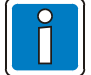

Fejlrelæer findes kun på model 4XD125B/4XD250B.

## <span id="page-54-0"></span>**4.1.5 Indikationer på 4XD125B / 4XD250B**

### **Normal tilstand**

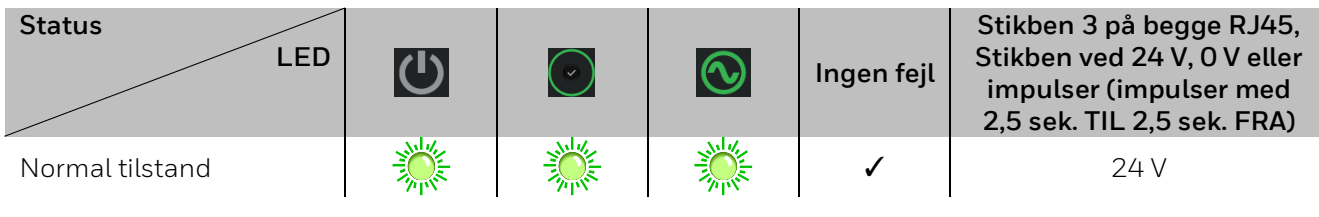

### **Systemstatus**

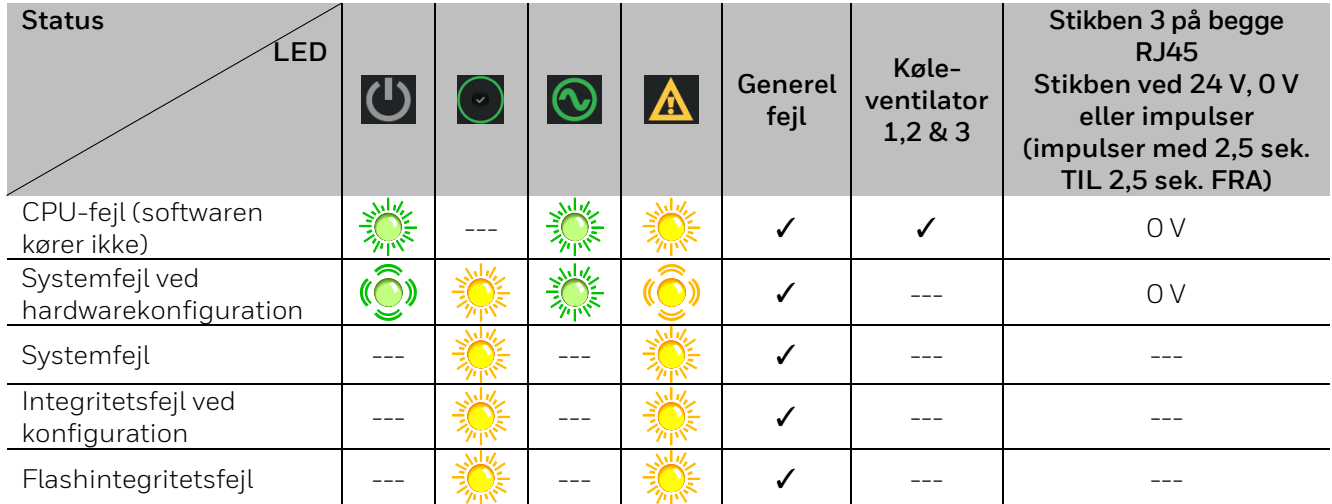

#### **Strømforsyningsstatus**

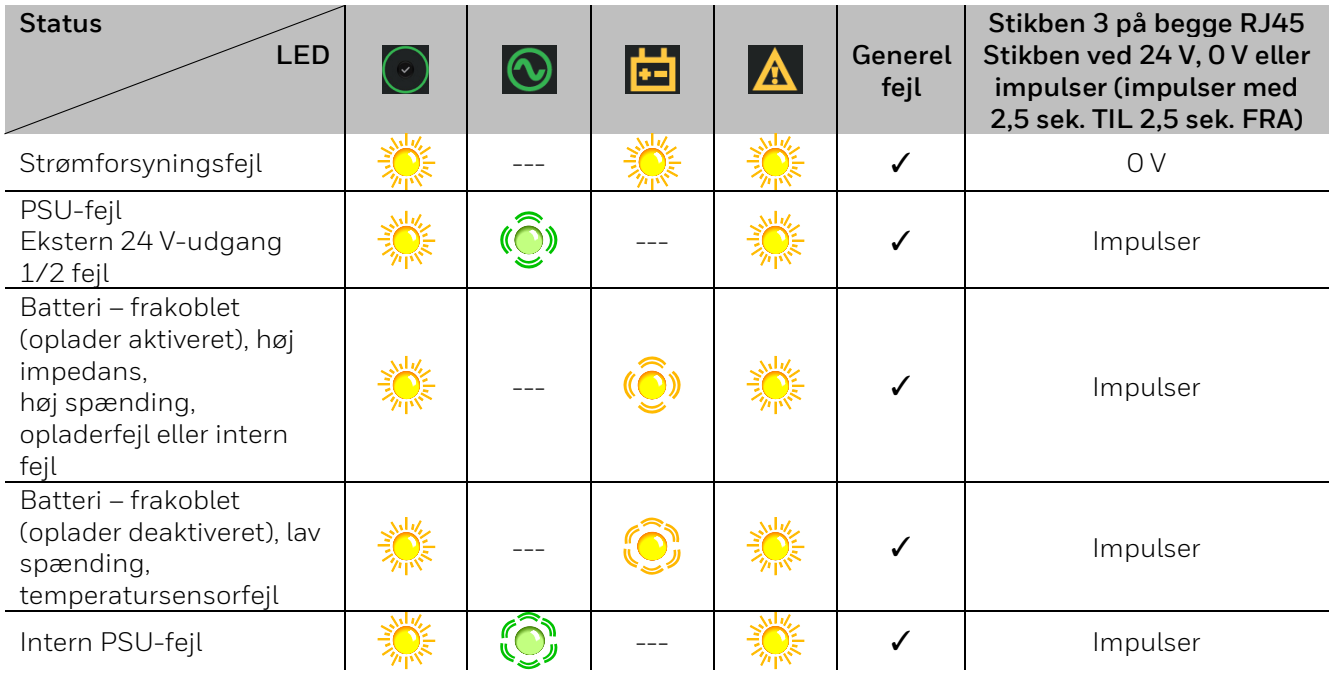

#### **Forstærkerkanal 1/2/3/4**

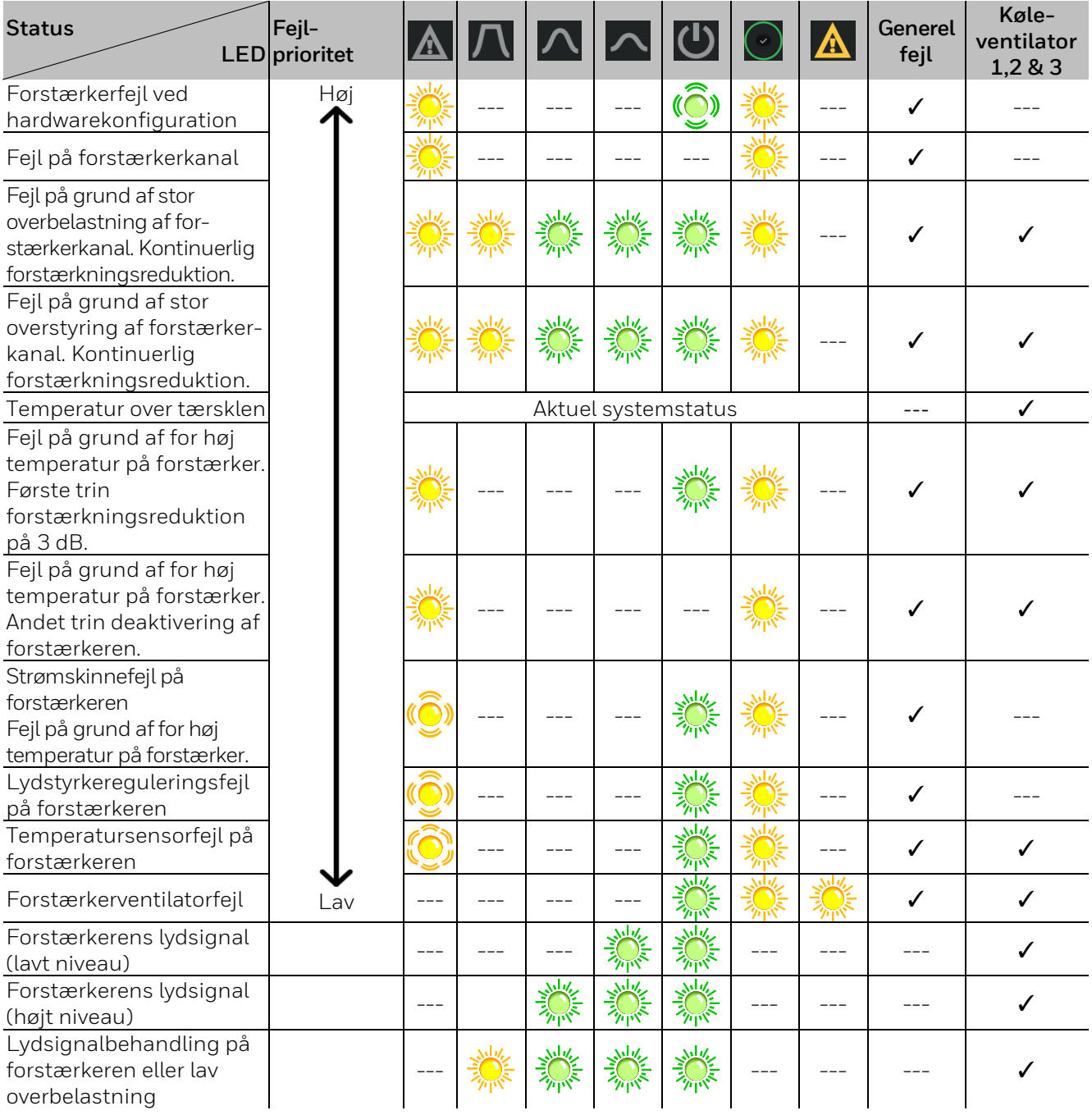

- 
- Når der registreres en systemfejl ved hardwarekonfiguration, lukkes alle forstærkerkanaler, og batteriopladeren og al overvågning deaktiveres.
- Forstærkerfejl angives i prioriteret rækkefølge. En indikation med høj prioritet vises i stedet for en indikation med lav prioritet.
- Hver blok af LED-indikatorer viser statusindikationer, for eksempel er indikatorerne for FORSTÆRKER 1, 2, 3, 4 og GENEREL alle uafhængige.
- Indikationerne for forstærkerkanal 1/2/3/4 er identiske.
- Med de to LED-indikatorer for **højt** og **lavt** signalniveau kan det registrerede lydsignalniveau vises. Som standard er området indstillet til -20 dB (lavt) til -6 dB (højt). Denne indstilling kan konfigureres ved brug af DIP-switchene på bagsiden af forstærkeren.

## <span id="page-56-0"></span>**4.1.6 Indikationer på 4XDPS1200 / 4XDPS2000**

## **Normal tilstand**

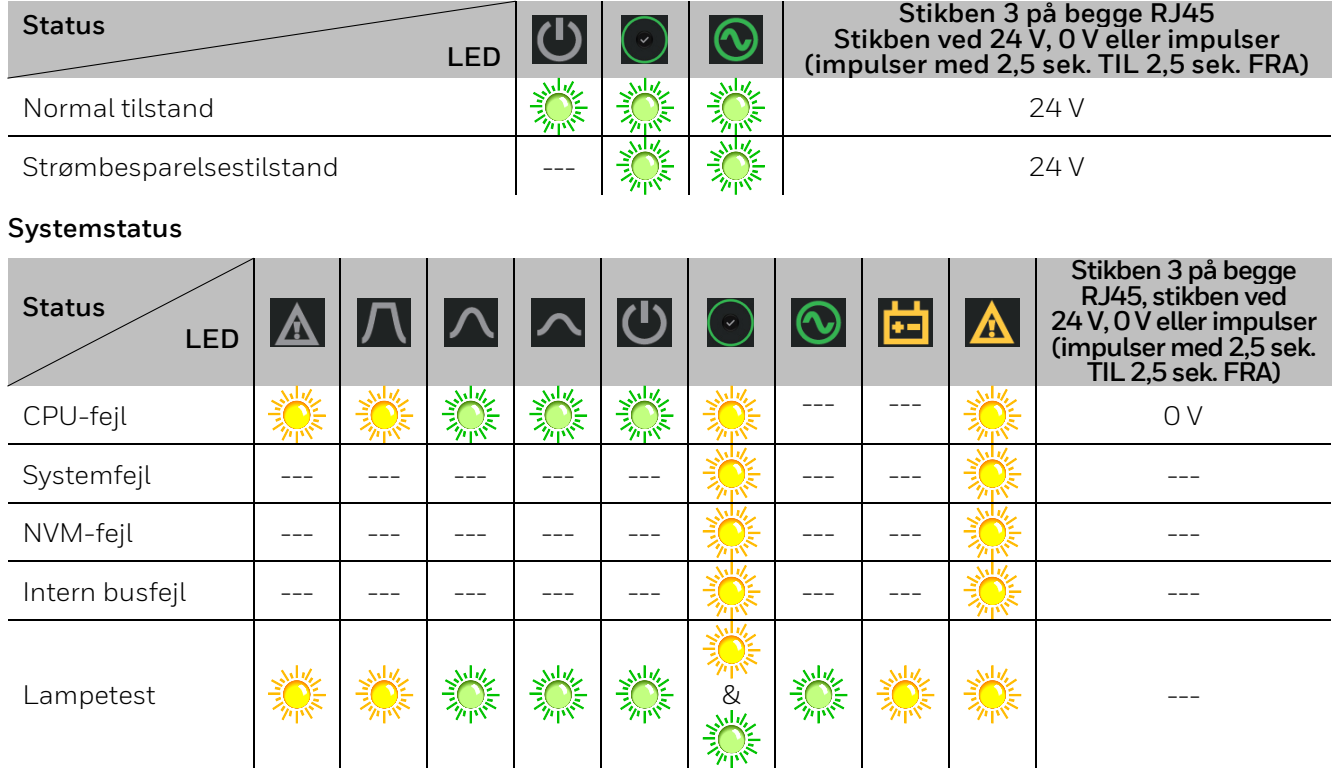

#### **Strømforsyningsstatus**

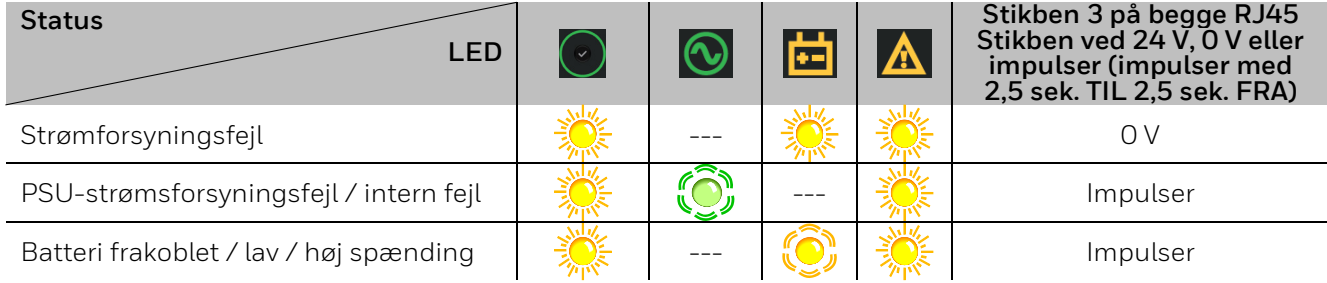

## **Forstærkerkanal 1/2/3/4**

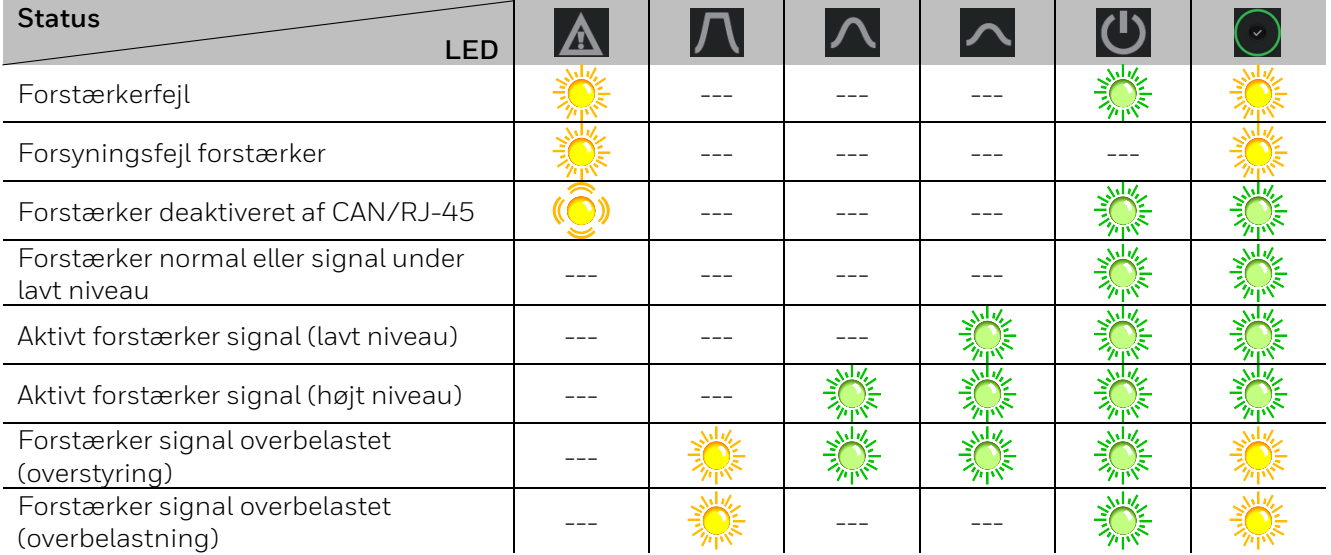

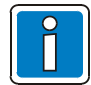

Når alle forstærkerkanaler er deaktiverede, skiftes der automatisk til strømbesparelsestilstanden.

# <span id="page-57-0"></span>**5 Main Switching Unit (MSU)**

MSU-enheden (Art.nr. 585002) bruges til at sikre strømforsyningen til alle VARIODYN® ONE-komponenter, der er installeret i et rack. Derudover har det et stik til tilslutning af en servicecomputer til lokal/ netværksvedligeholdelse. Alle tilsluttede PAVA-systemkomponenter kan slås TIL eller FRA ved brug af kontakterne. Når der registreres en kortslutning eller overbelastning, udløses der automatisk en beskyttelsesfunktion, og de tilsluttede PAVA-systemkomponenter kobles fra strømforsyningen.

## <span id="page-57-1"></span>**5.1 MSU-enhedens frontpanel**

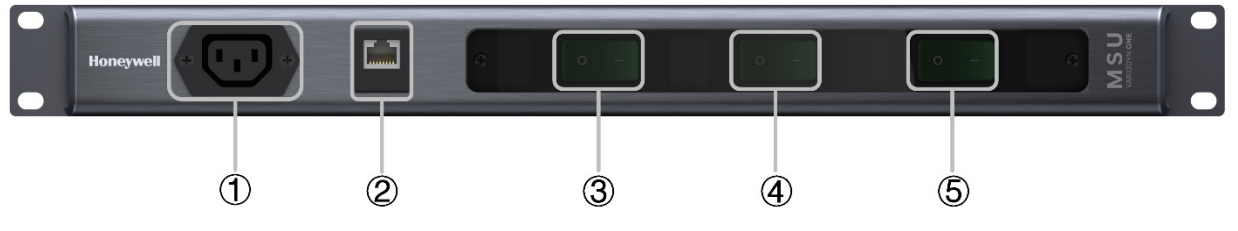

*Fig. 50: Main Switching Unit*

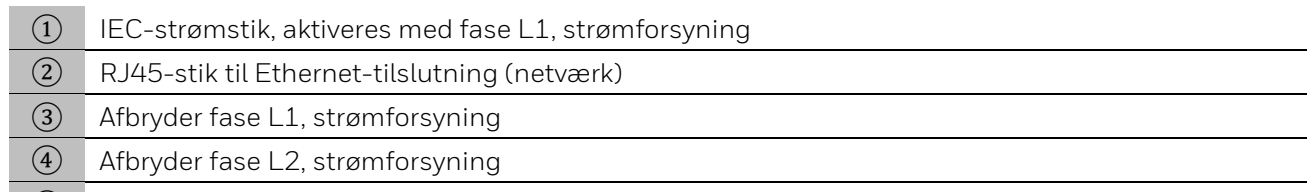

⑤ Afbryder fase L3, strømforsyning, aktiveres med fase L1, strømforsyning

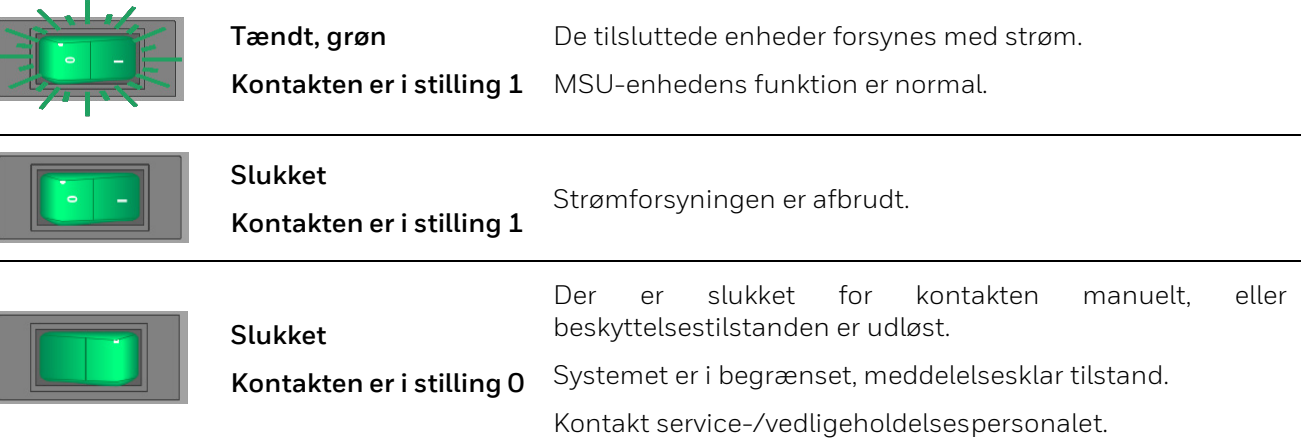

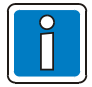

Hvis overstrømsbeskyttelsen for fase L1 er udløst, er der heller ingen strømforsyning til IEC-strømstikket.

# <span id="page-58-0"></span>**6 Universal Interface Module (UIM)**

UIM-enheden (Art.nr. 585001) fungerer som grænseflademodul for VARIODYN® ONE PAVA-systemet til tilslutning af to analoge lydindgange, to analoge lydudgange og 48 kontrolkontakter. Kortslutnings- og afbrydelsesovervågning kan aktiveres for otte kontrolkontakter.

UIM-enheden tilsluttes til VARIODYN® ONE-controlleren INC-D via DAL-bussen.

De 48 kontakter kan anvendes som indgange eller udgange, og de kan bruges som grænseflader til eksterne enheder eller systemer såsom analoge telefoner (DIGIM) eller brandalarmsystemer.

## <span id="page-58-1"></span>**6.1 UIM-enhedens frontpanel**

<span id="page-58-2"></span>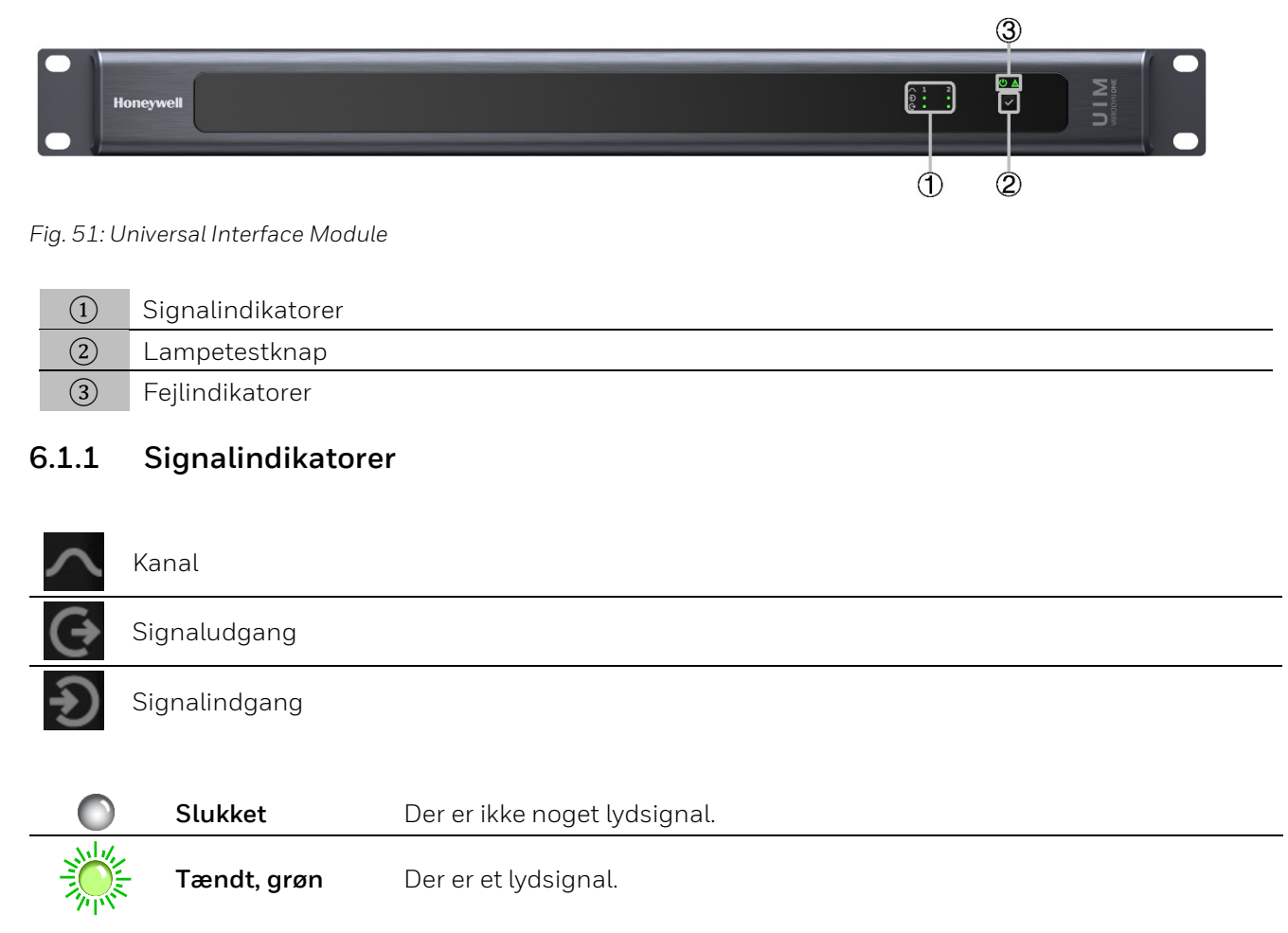

## <span id="page-59-0"></span>**6.1.2 Generelle indikatorer**

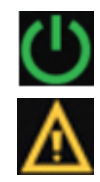

Strømforsyning

Systemfejl

#### **Strømforsyning**

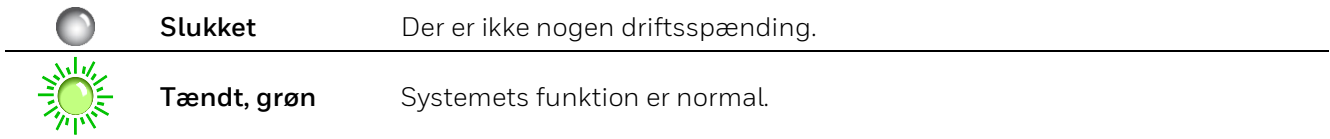

#### **Systemfejlindikator**

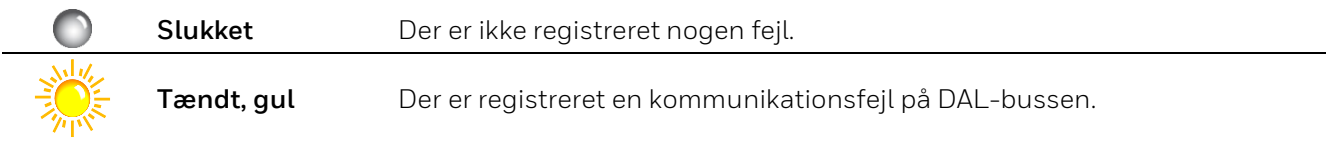

### <span id="page-59-1"></span>**6.1.3 Lampetestknap**

Systemindikatoren/lampetestknappen har samme funktion som på forstærkerne. Nærmere oplysninger kan findes under Systemindikator/lampetestknap.

# <span id="page-60-0"></span>**7 Power Supply Unit (PSU)**

PSU-enheden er beregnet til at blive brugt som reservestrømforsyning til VARIODYN® ONE-systemets komponenter i et rack i tilfælde af en afbrydelse af den primære strømforsyning.

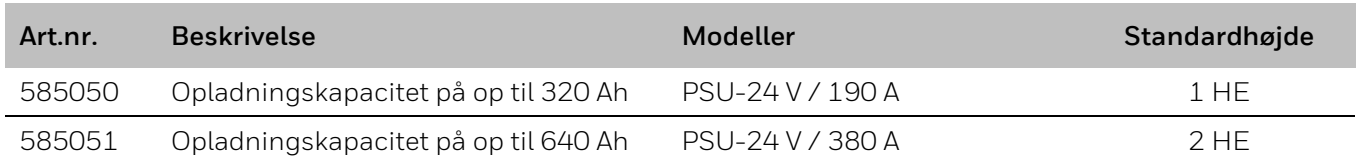

## <span id="page-60-1"></span>**7.1 PSU-enhedens frontpanel**

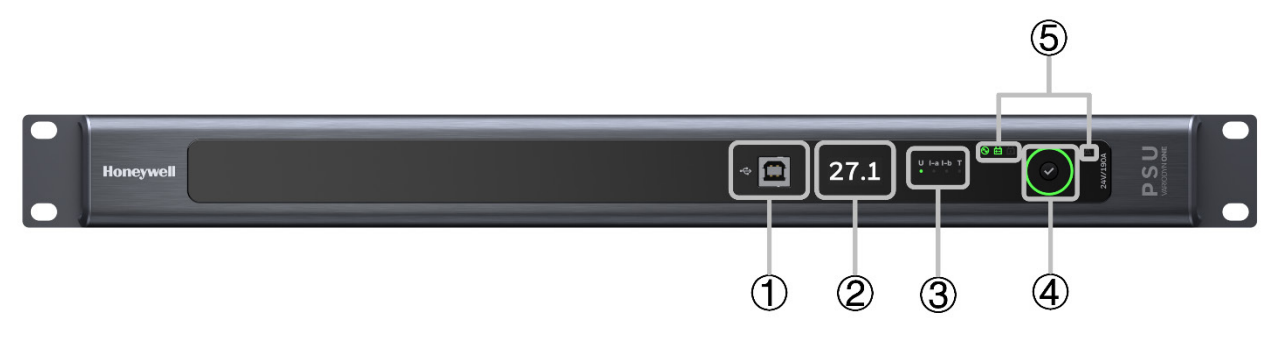

*Fig. 52: PSU 24 V / 190 A* 

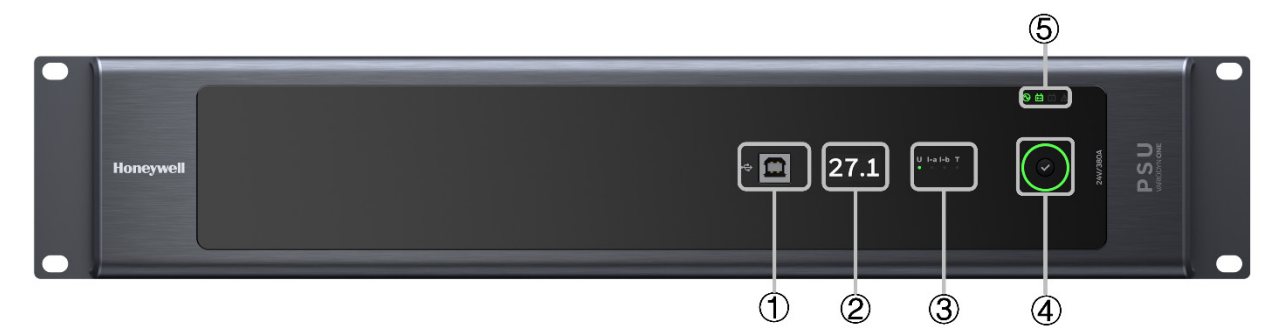

*Fig. 53: PSU 24 V / 380 A*

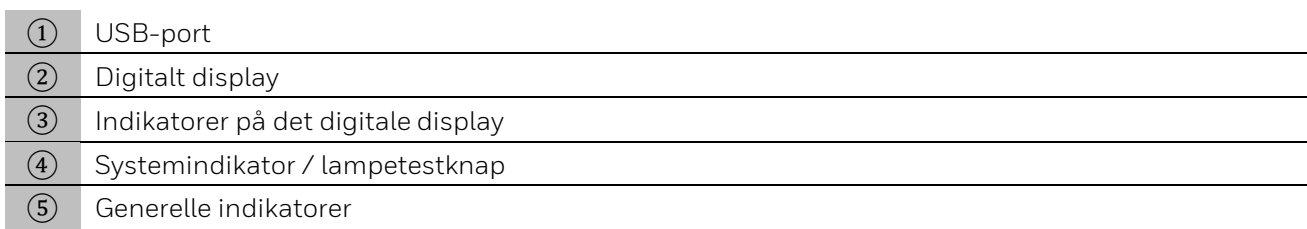

## <span id="page-60-2"></span>**7.1.1 USB-port**

Der er et USB-stik på PSU-enhedens frontpanel, som anvendes regelmæssigt til service. Denne udgang er galvanisk isoleret fra alle strømforsyningens andre kredsløb. Pc-softwaren giver mulighed for udførelse af diagnostiske funktioner, hvilket gør det muligt at kontrollere forskellige driftsparametre for strømforsyningen og for at ændre standardindstillingerne.

Nærmere oplysninger kan findes i ibrugtagningsvejledningen (Art.nr. 798704.EN).

## <span id="page-61-0"></span>**7.1.2 Digitalt display**

PSU-enheden giver mulighed for digitale målinger af grundlæggende driftsparametre for systemet:

- Tryk på systemindikatoren/lampetestknappen for at skifte de lysende indikatorer på det digitale display.
- Ved omskiftning af indikatoren vises den tilsvarende værdi til venstre på det digitale display.

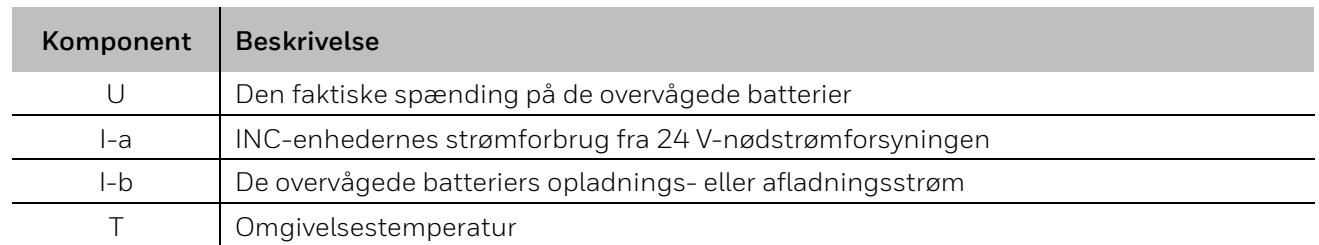

### <span id="page-61-1"></span>**7.1.3 Systemindikator/lampetestknap**

Systemindikatoren/lampetestknappen har samme funktionsprincip som på forstærkerne. Se kapitel [2.1.8.](#page-10-0)

### <span id="page-61-2"></span>**7.1.4 Generelle indikatorer**

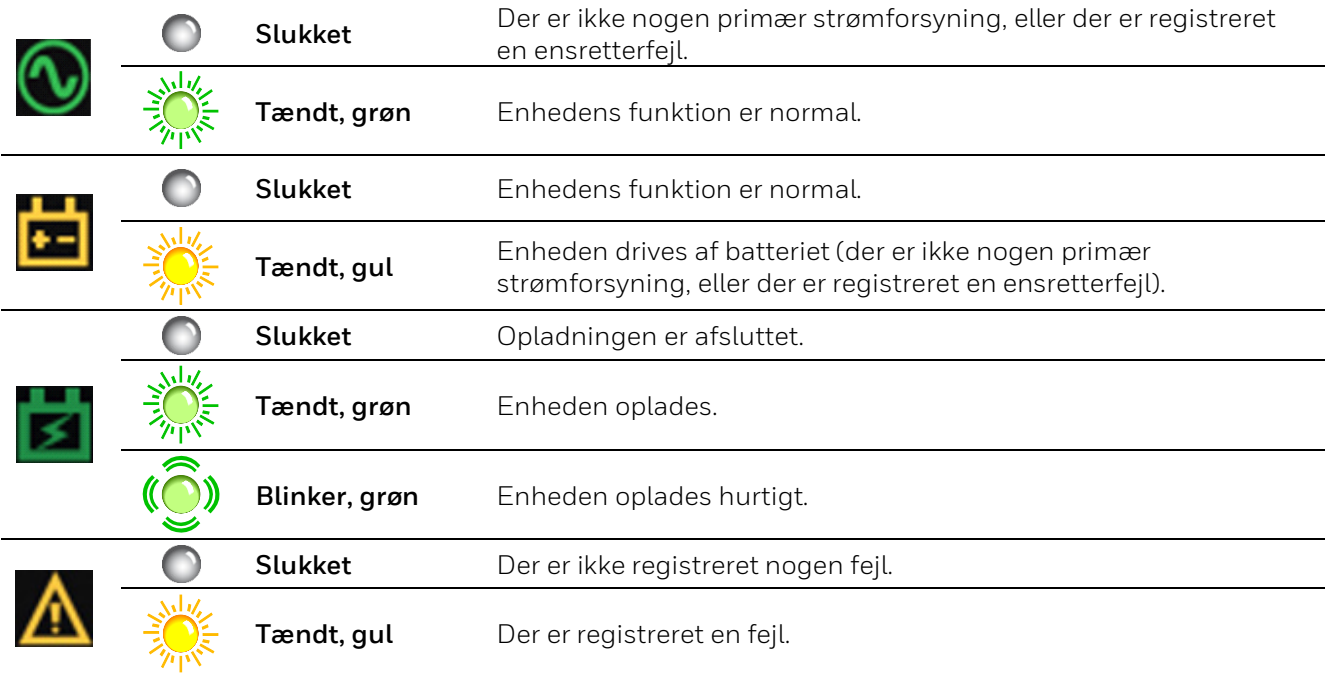

# <span id="page-62-0"></span>**8 Vedligeholdelse og installation**

#### **Drift og vedligeholdelse af alarmsystemer**

*Krav i henhold til VdS-retningslinjerne og VDE 0833-1 og 2:*

Alarmsystemets operatør skal have gennemgået passende oplæring eller lade arbejdet udføre af nogen, der har gennemgået passende oplæring. Operatøren eller den person, han/hun har givet opgaven, skal tage ansvaret for at sikre, at der udføres inspektioner, når der er tegn på, at systemet ikke længere er driftsklart uafbrudt, i tilfælde af at systemet ikke fungerer normalt og i tilfælde af ændringer (f.eks. af lokalets anvendelse eller design), som kan påvirke alarmsystemets overvågningsopgaver. Operatøren eller den oplærte person, som han/hun har givet opgaven, skal omgående udføre alt nødvendigt vedligeholdelsesarbejde og alle nødvendige ændringer af alarmsystemet. Alarmsystemet skal efterses af en AVA certificeret virksomhed med jævne mellemrum. I tilfælde af fejl skal alarmsystemet omgående efterses og udbedres af en AVA certificeret virksomhed.

#### **Inspektioner**

Skal udføres mindst fire gange om året i nogenlunde ens intervaller i henhold til VDE 0833-1.

#### **Reparationer**

Skal udføres omgående, hvis det under en inspektion bekræftes, at der er uautoriserede afvigelser fra alarmsystemets nominelle betingelser.

#### **Vedligeholdelsesarbejde**

Vedligeholdelsesarbejde skal udføres i henhold til producentens anvisninger, og aldrig mindre en én gang om året. Dette arbejde omfatter blandt andet vedligeholdelse af systemets komponenter, udskiftning af komponenter med begrænset driftslevetid (f.eks. elpærer), tilpasning, nulstilling og justering af komponenter og enheder. Det påkrævede årlige vedligeholdelsesarbejde kan udføres i forbindelse med de kvartalsmæssige inspektioner. Derudover skal alarmsystemet efterses hvert år for at sikre, at detlever op til alle kravene i den gældende standard.

#### **Regelmæssige test**

Principielt gælder lovens krav, standarderne og de lokale krav for vedligeholdelsen af alarmanlægget. Men disse krav kan være endnu strengere alt efter producentens specifikationer. Dette kan eksempelvis være tilfældet, hvis producenten kræver, at vedligeholdelsesintervallerne eller udskiftningscyklusserne for enhederne skal være kortere end, hvad loven forskriver.

- Der skal udføres regelmæssige test for at sikre, at der ikke er og ikke vil opstå nogen begrænsninger af lydudsendelsen fra højttalerne eller af deres funktion.
- Der skal udføres regelmæssige test for at kontrollere om lokaler, der ikke indgår i højttalersystemet i planlægningsdokumenterne, nu skal medtages i højttalersystemet.
- Der skal udføres regelmæssige test for at sikre, at der er truffet passende reserveforanstaltninger (f.eks. sikkerhedspersonale med megafoner osv.), i tilfælde af at alarmanlægget eller et af alarmanlæggets komponenter slukkes eller er defekt.
- Der skal udføres test af højttalerne mindst én gang om året ved brug af egnede lydtest. I tvivlstilfælde skal der udføres en måling for at dokumentere, at meldingen er forståelig.

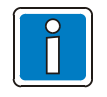

- Der skal indgås en vedligeholdelsesaftale i henhold til EN 50849.
- Vedligeholdelsesarbejdet skal udføres i henhold til DIN VDE 0833-4 eller TRVB 158 S.
- Alle hændelser såsom fejl / udskiftning / vedligeholdelse / kalibrering af højttaler- og alarmanlægget skal dokumenteres i en logbog.
- Driftsloggen skal opbevares i nærheden af systemet (eller på operatørens kontor).

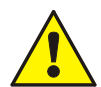

#### **Vigtige oplysninger**

Hvis strømforsyningen har været afbrudt i forbindelse med vedligeholdelses- eller servicearbejde eller under ændring af placeringen af mikrofoner i forbindelse med vedligeholdelses- eller servicearbejde, skal alle mikrofoner, og især Brandmandsmikrofonerne, testes for at sikre, at de fungerer efter hensigten ved at udføre de relevante funktioner. I denne sammenhæng er det særligt vigtigt at foretage et "testopkald".

#### <span id="page-63-0"></span>Kontaktoplysninger til service / vedligeholdelse 9

Kontaktoplysningerne til service / vedligeholdelse, der er anført herunder, samt vigtige kontaktpersoner skal noteres.

#### Service- / vedligeholdelsespersonale

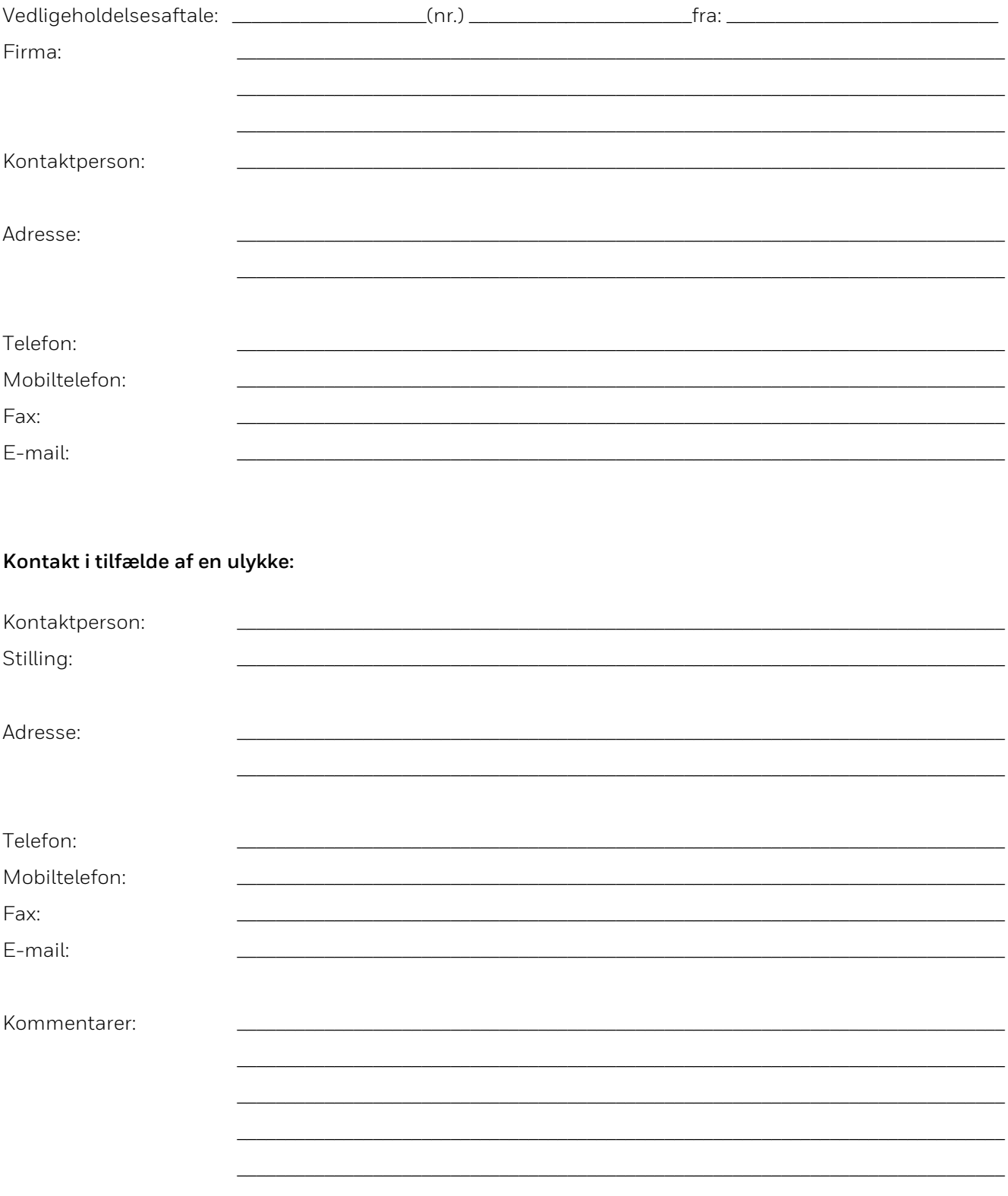

### **Bemærkninger**

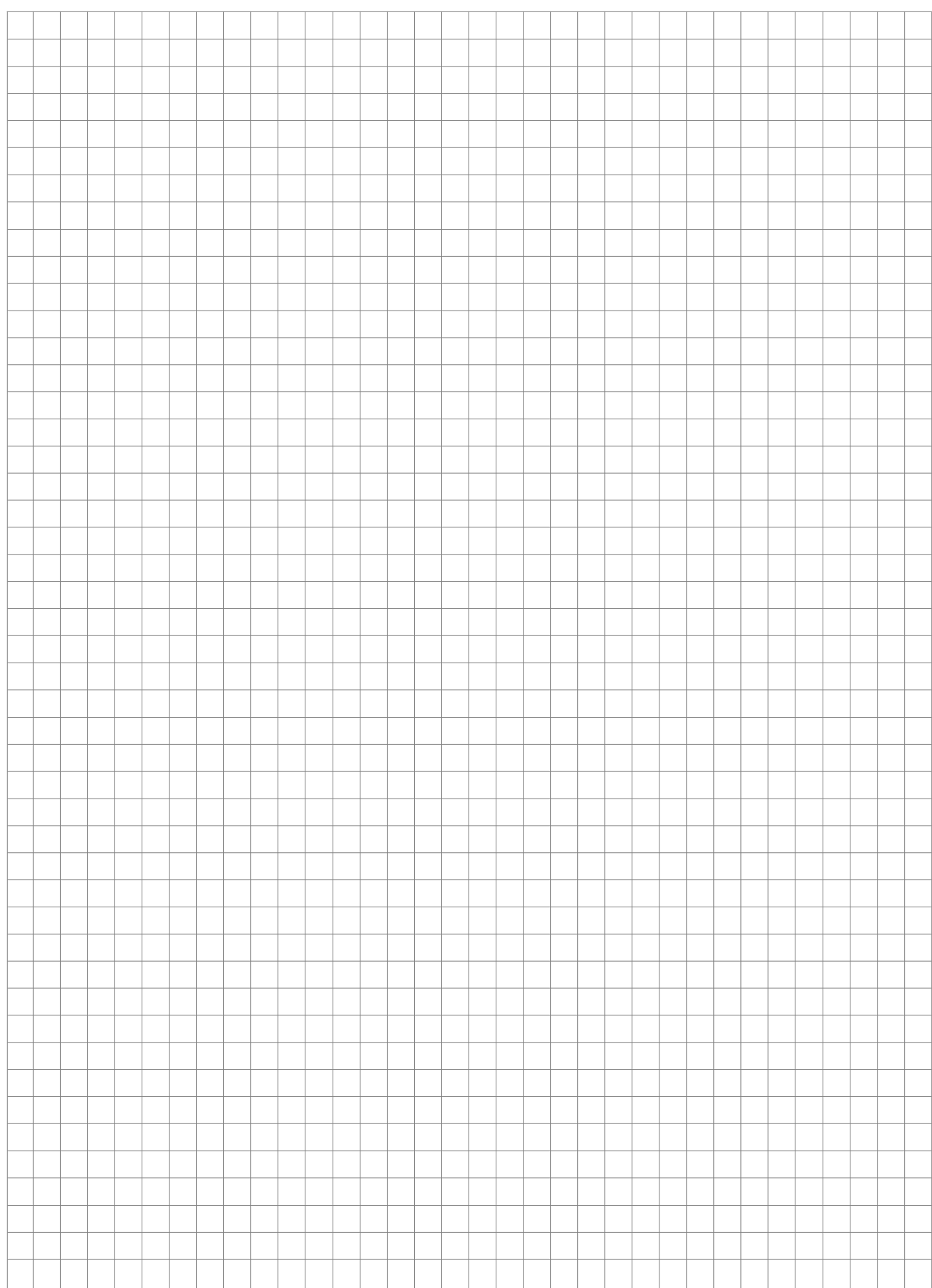

#### **Bemærkninger**

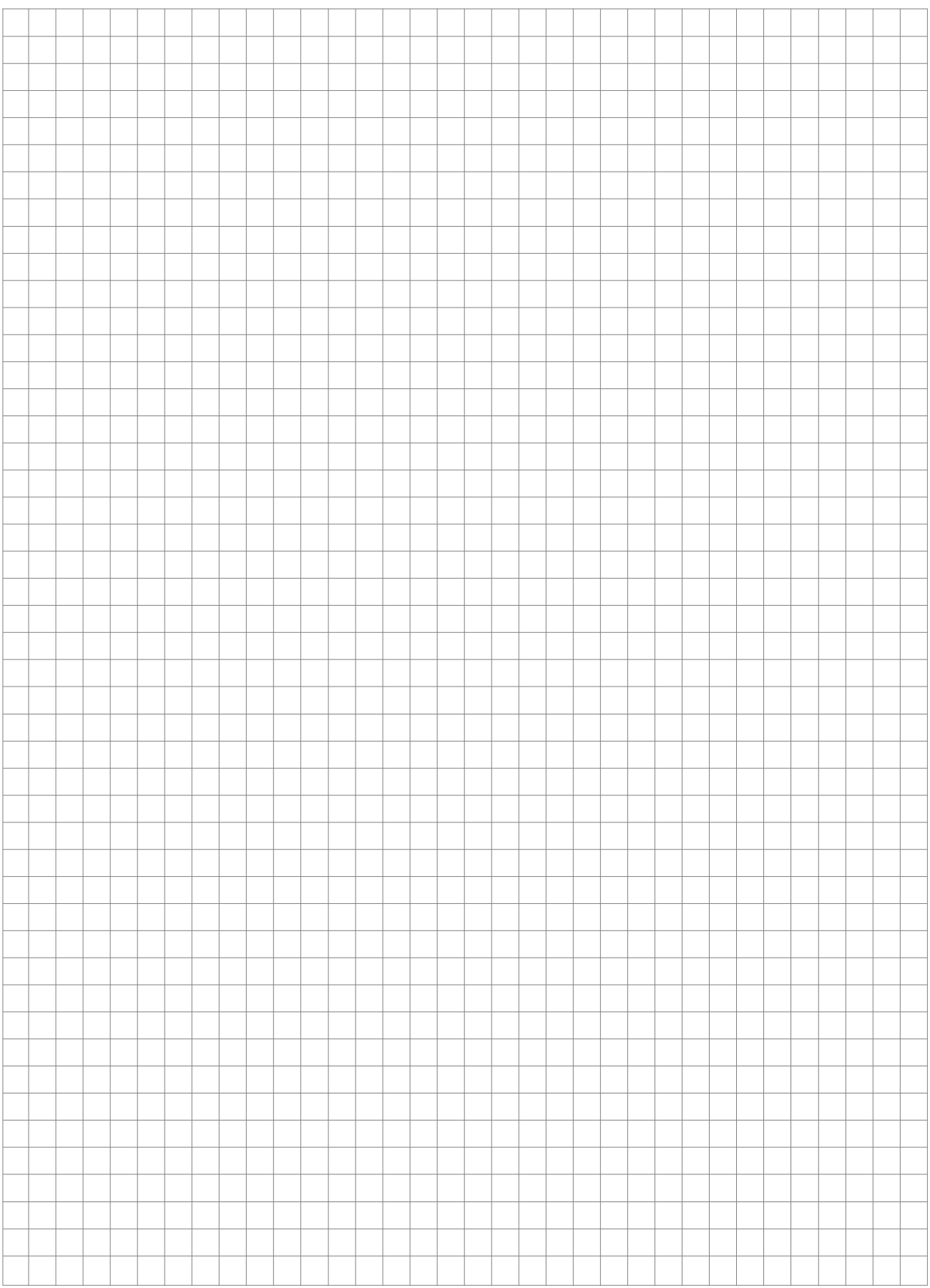

### **Bemærkninger**

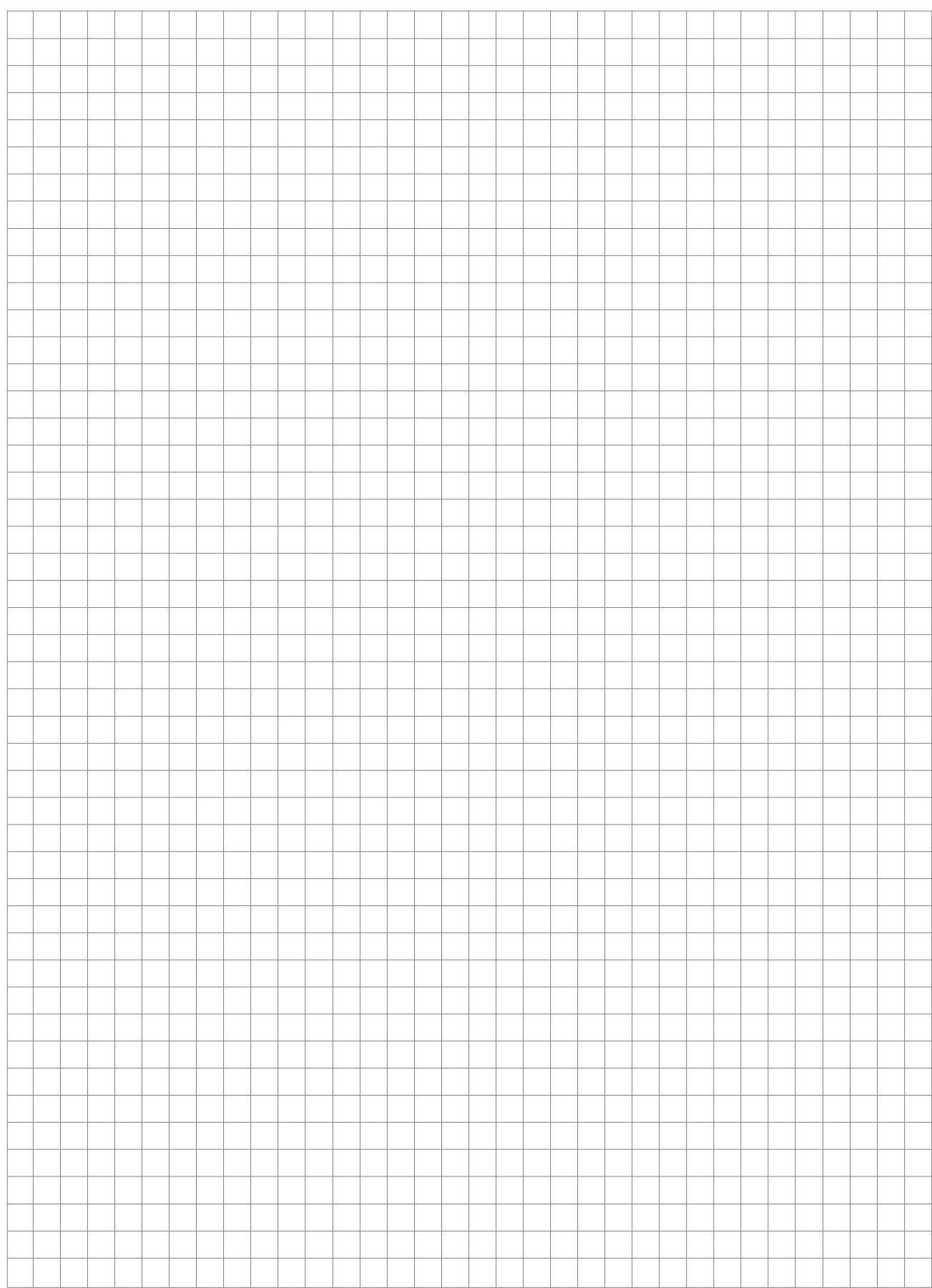

#### **Novar GmbH a Honeywell Company**

Forumstraße 30 41468 Neuss, Germany Telefon: +49 2131 40615-600 Telefax: +49 2131 40615-606 Der tages forbehold for tekniske ændringer! Internet: www.esser-systems.com © 2021 Honeywell International Inc.

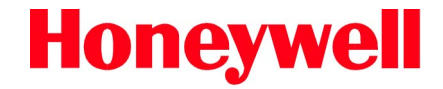